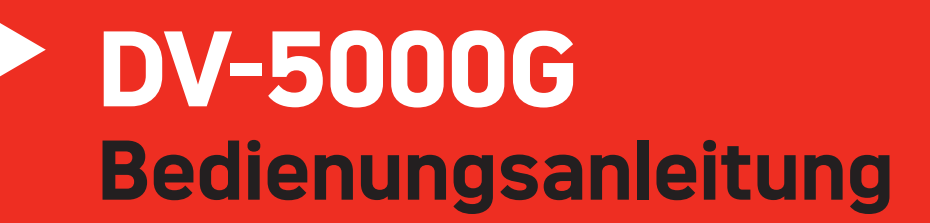

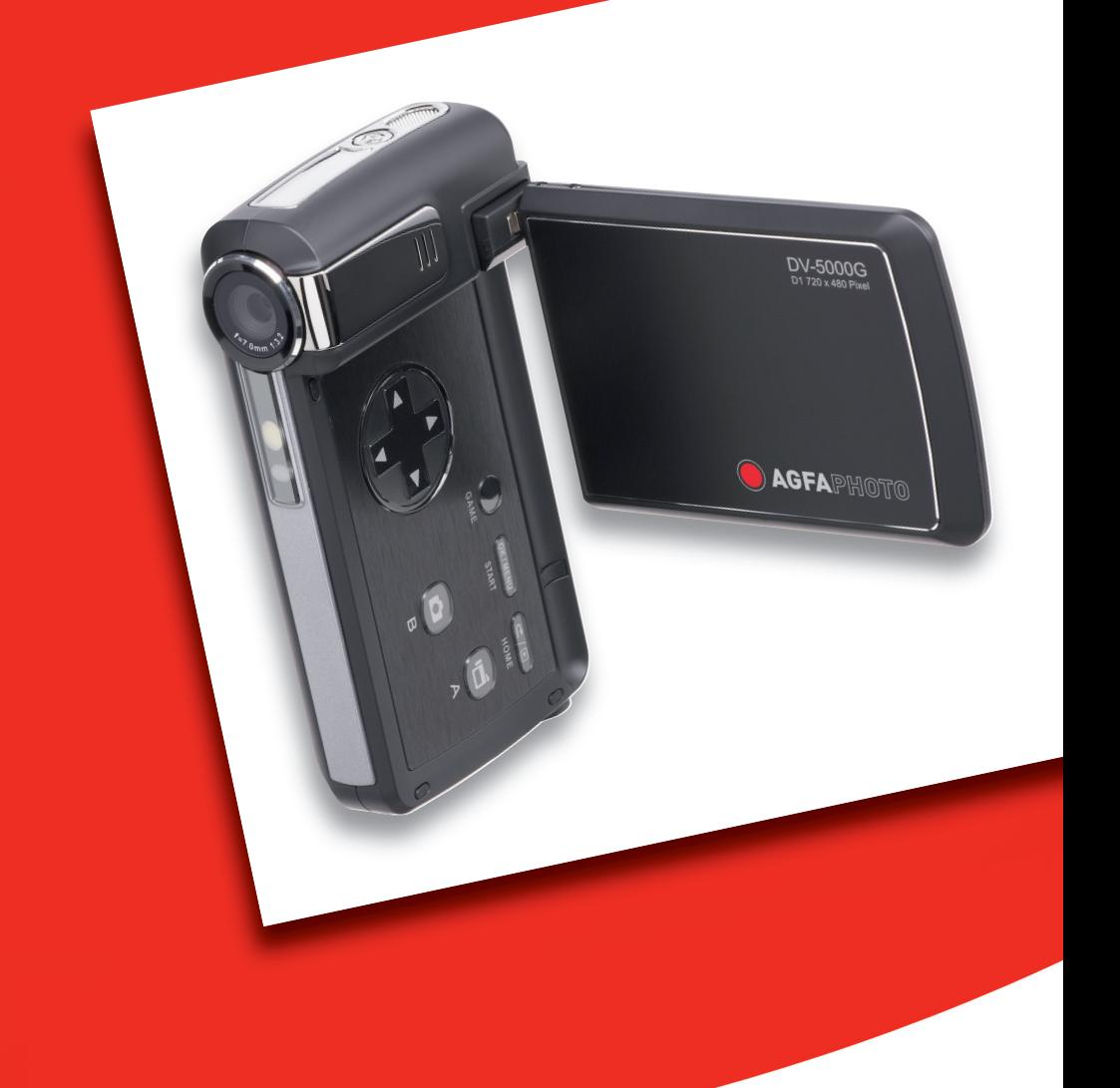

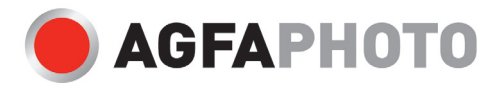

Wir danken Ihnen für den Kauf dieser AgfaPhoto digitalen Videokamera. Bitte lesen Sie die vorliegende Bedienungsanleitung aufmerksam durch, um das Produkt korrekt zu benutzen. Bewahren Sie die Bedienungsanleitung nach dem Lesen für späteres Nachschlagen an einem sicheren Platz auf.

#### **Sicherheitsinformationen**

- Die Kamera nicht direkt in die Sonne oder eine andere intensive Lichtquelle richten, die Ihre Augen verletzen könnte.
- Versuchen sie nicht, das Kameragehäuse zu öffnen oder diese Kamera in irgendeiner Weise zu bearbeiten. Interne Hochspannungsteile bergen das Risiko eines Elektroschlags, wenn sie freigelegt werden. Wartungs- und Reparaturarbeiten dürfen nur von autorisierten Wartungstechnikern ausgeführt werden.
- Den Blitz nicht zu nahe an den Augen von Tieren oder Menschen auslösen. Dies gilt insbesondere für kleine Kinder. Dies kann zu Augenverletzungen führen. Insbesondere mindestens einen Meter Abstand wahren, wenn Säuglinge mit Blitz fotografiert werden.
- Die Kamera von Wasser und anderen Flüssigkeiten fernhalten. Die Kamera nicht mit nassen Händen anfassen. Die Kamera niemals im Regen oder Schnee verwenden. Feuchtigkeit birgt das Risiko von Brand und Elektroschlag.
- Die Kamera und das Zubehör von Kindern und Tieren fernhalten, um Unfälle und Schäden an der Kamera zu vermeiden.
- Bei Rauch aus der Kamera oder ungewöhnlichem Geruch das Gerät sofort ausschalten! Die Kamera zur Reparatur zum nächsten Vertrags-Servicecenter bringen. Niemals versuchen, die Kamera eigenhändig zu reparieren.
- y Nur das empfohlene Zubehör verwenden. Die Verwendung von Stromquellen, die nicht ausdrücklich zum Gebrauch mit dieser Ausrüstung empfohlen werden, kann zu Überhitzung, Verformung des Geräts, Brand, Elektroschock oder anderen Gefahrensituationen führen.

#### **Haftungsablehnungserklärung**

Über das Produkthaftungsgesetz hinaus übernehmen wir keine Verantwortung für Schäden, die dem Benutzer oder Dritten durch die unsachgemäße Handhabung des Produktes oder eines seiner Zubehörteile, oder durch seinen Betriebsausfall sowie durch seinen Gebrauch entstehen.

**Warnung**! Versuchen Sie niemals, die Kamera zu öffnen oder in ihre Bauteile zu zerlegen; Dadurch verlieren Sie jeden Garantieanspruch. Bei unsachgemäßem Auswechseln der Batterie besteht Explosionsgefahr. Ersetzen Sie die Batterie nur durch denselben Typ oder einen anderen vom Hersteller zugelassenen Typ.

# Inhaltsverzeichnis

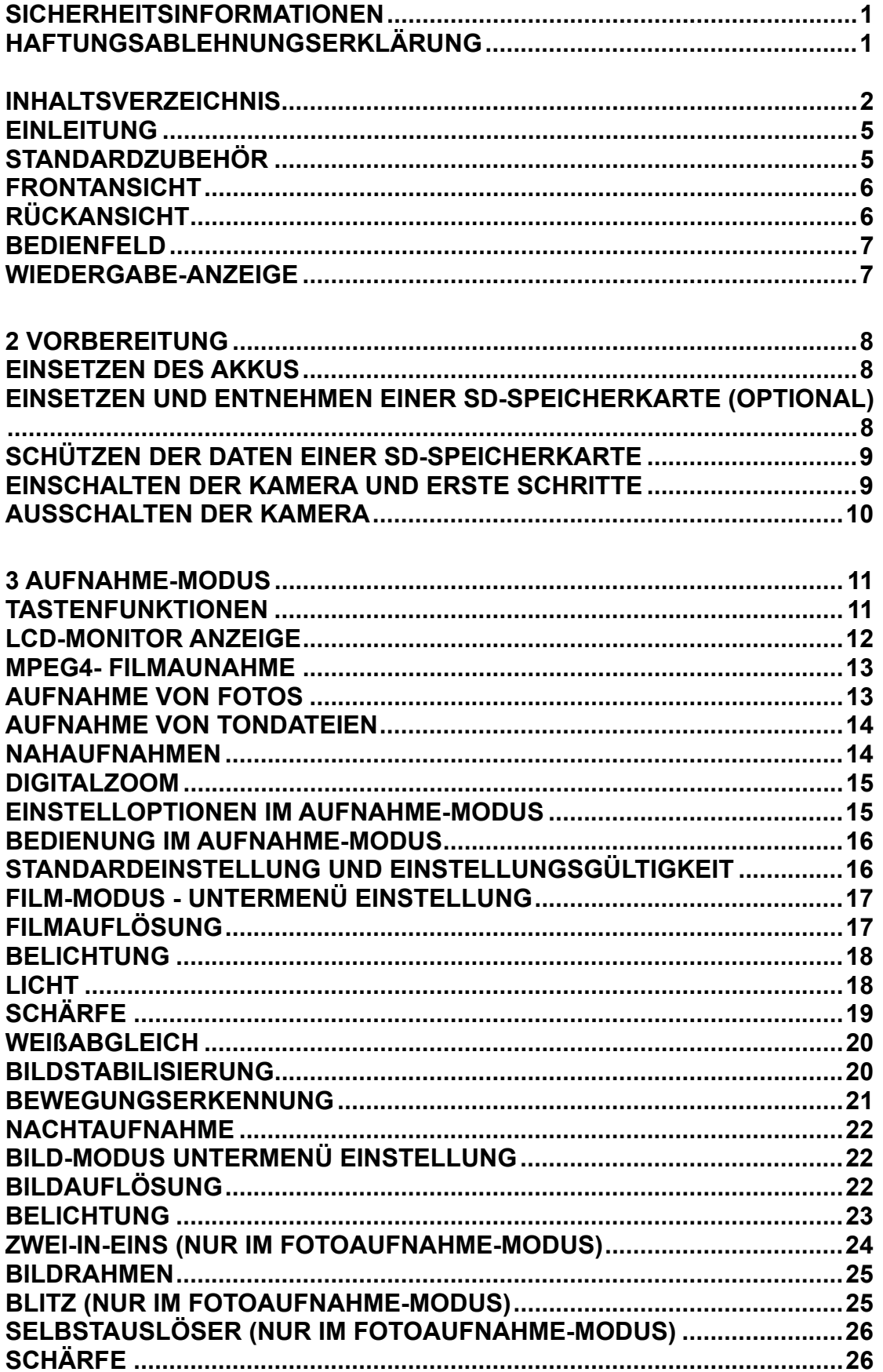

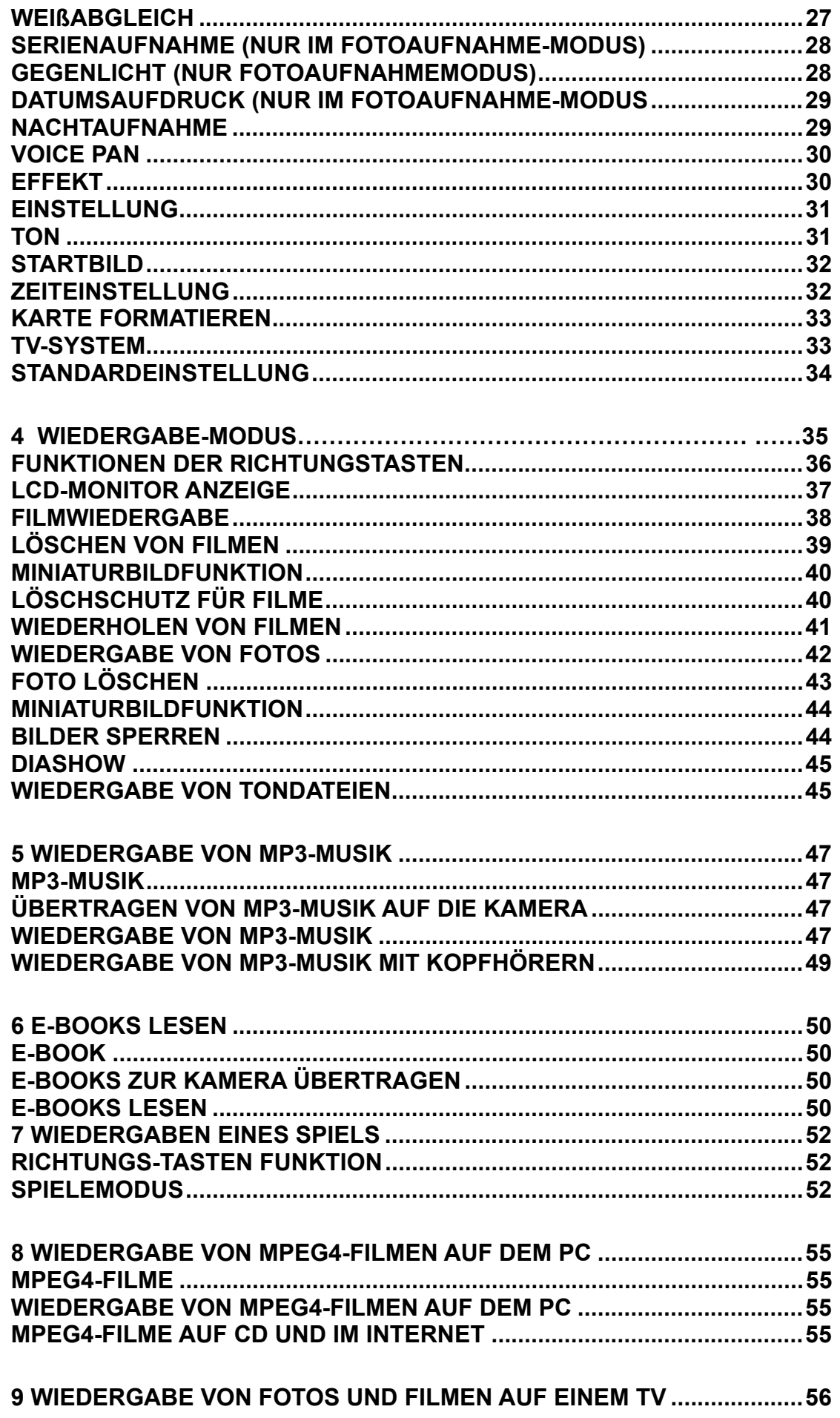

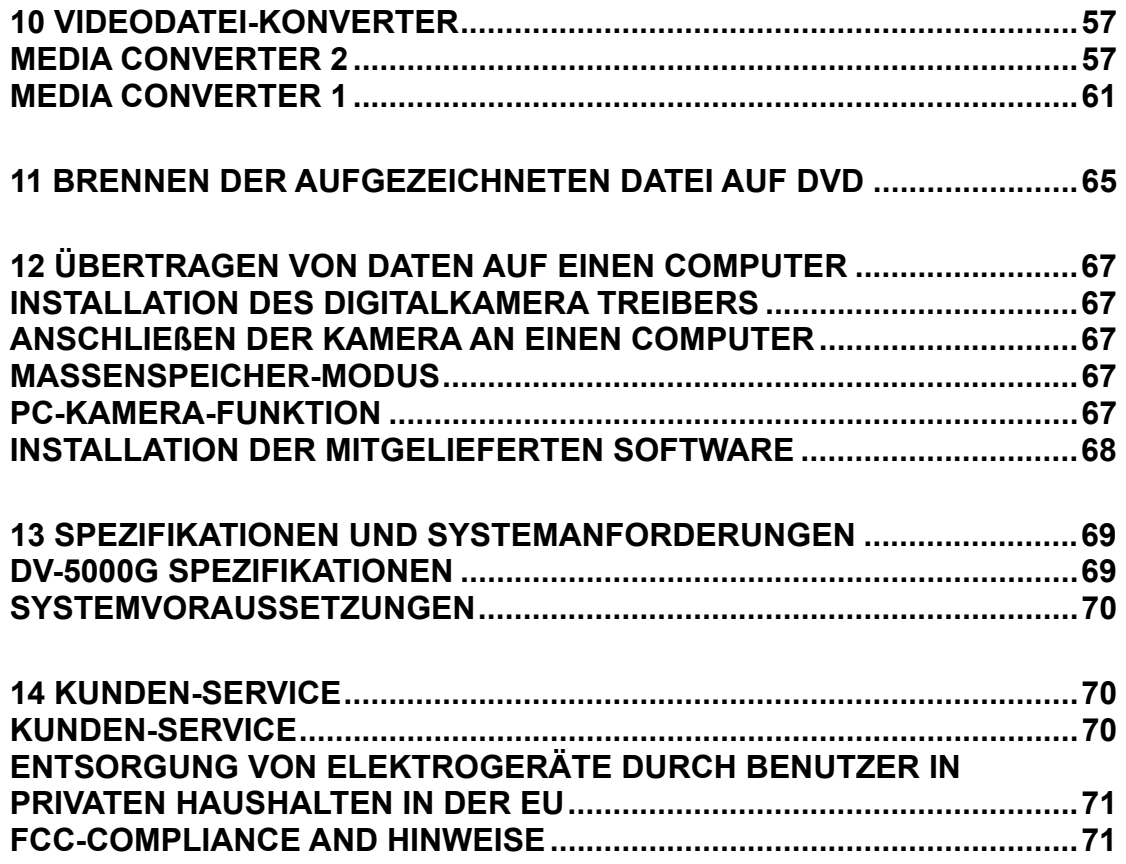

## **Das ist Ihre Kamera**

**1** 

#### **Einleitung**

Diese AgfaPhoto digitale Videokamera, die über einen Sensor mit 5 Megapixeln verfügt, kann MPEG-4-Filme mit DVD-Qualität aufnehmen. Durch die Verwendung der MPEG-4-Technologie, können bei einer gegebenen Speicherkapazität mehr Filme gespeichert werden. Sie liefert zudem hochwertige Fotos mit einer Auflösung bis 11 Megapixeln. Über das LCD-Display können Sie die Aufnahmen arrangieren und im Detail prüfen.

Die DV-5000G kann die Belichtung und die Farbbalance automatisch einstellen, wenn Sie diese Einstellungen nicht selbst manuell vornehmen möchten. Zudem ist die Kamera mit einem 8-fachen Digitalzoom ausgestattet, so dass Sie eine noch größere Einflussmöglichkeit auf die Gestaltung Ihrer Foto- und Filmaufnahmen haben. Die Kamera ist zudem ideal für die Verwendung als PC-Kamera geeignet. Sie lässt sich über USB 2.0 an den Computer anschließen.

Zusätzlich sind in der DV-5000G 20-in-1-Spiele für ultimative Unterhaltung in Ihrer Freizeit integriert.

Die Kamera verfügt über einen internen Speicher von 64 MB, so dass Sie Fotos und Videos aufnehmen können, auch wenn sich keine Speicherkarte in der Kamera befindet. Durch den Speicherkartensteckplatz haben Sie aber die Möglichkeit, die Speicherkapazität auf bis zu 4 GB zu erweitern.

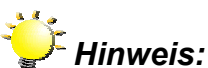

Der integrierte Speicher von 64 MB wird teilweise für Firmware-Code verwendet.

#### **Standardzubehör**

- <sup>z</sup> DV-5000G
- $\bullet$  USB-Kabel
- Netzadapter
- TV-Kabel
- Akku
- Kurzanleitung
- CD-ROM (Treiber, ArcSoft Software und Benutzerhandbuch)
- Kopfhörer
- Trageriemen
- $\bullet$  Tasche

# **Frontansicht** Mikrofon Ein/Aus-Taste Lautsprecher ø Objekti v LED LCD Monitor

#### **Rückansicht**

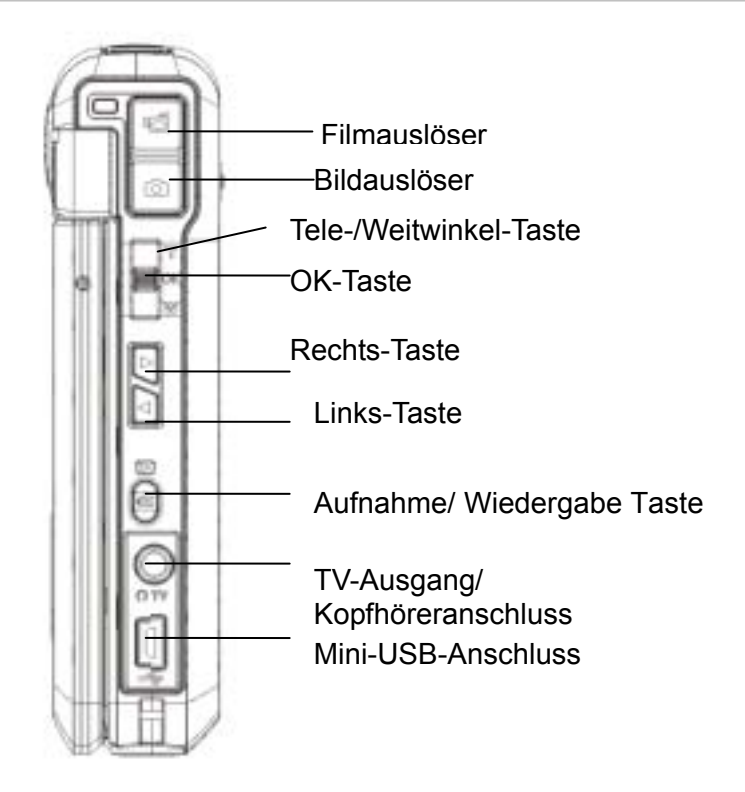

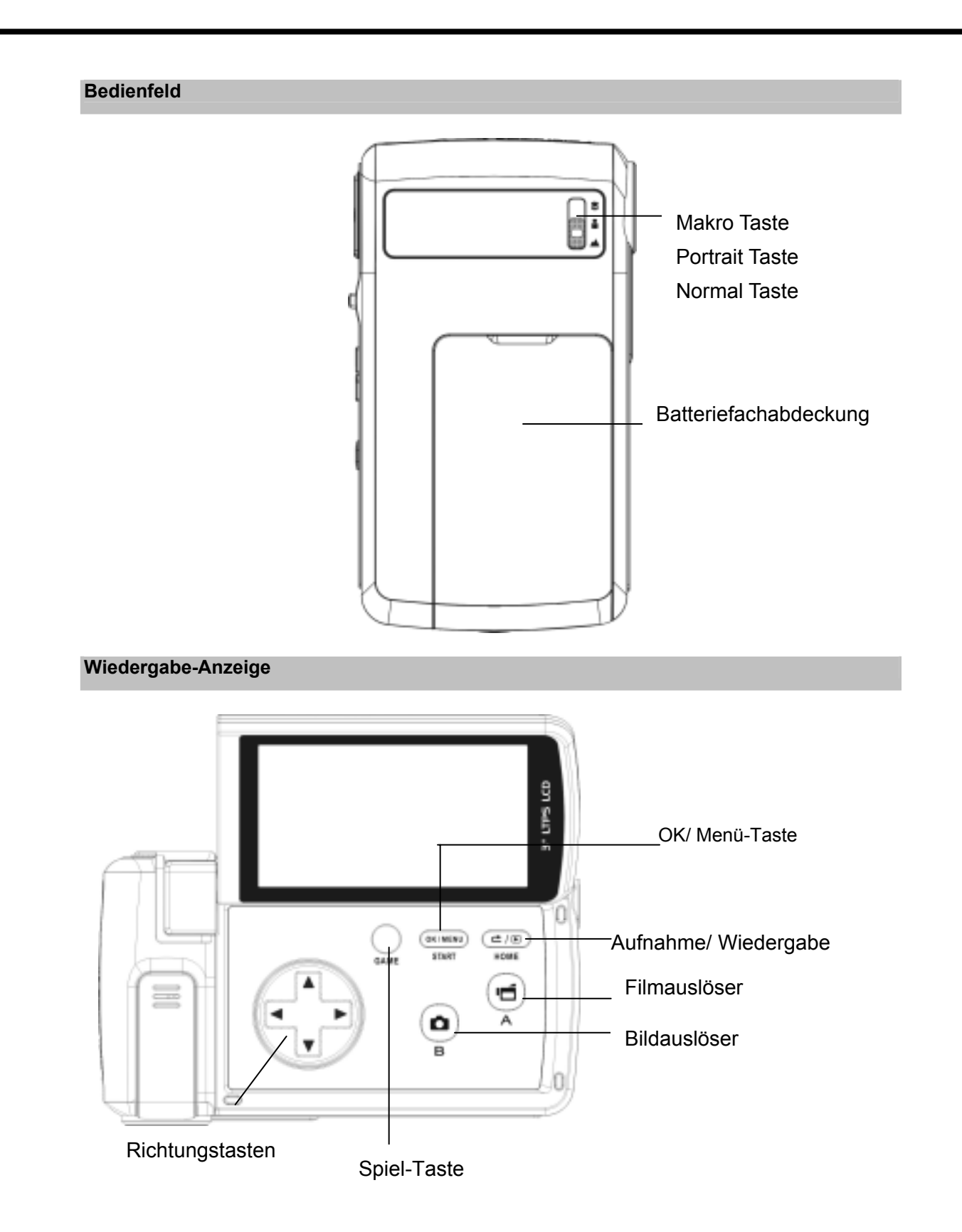

### **2 Vorbereitung**

#### **Einsetzen des Akkus**

Damit Sie die DV-5000G benutzen können, müssen Sie beiliegend Lithium-Ionen-Akku einsetzen.

- 1. Schieben Sie das Batteriefach in Pfeilrichtung auf.
- 2. Setzen Sie den Akku richtig gepolt entsprechend der Kennzeichnung (+ und -) in das Fach ein.
- 3. Schließen Sie das Batteriefach sorgfältig.

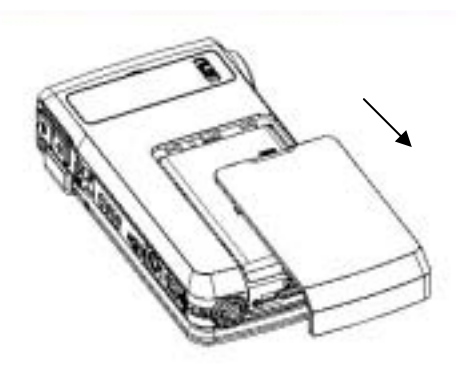

#### **Einsetzen und Entnehmen einer SD-Speicherkarte (Optional)**

Die Kamera verfügt über einen internen Speicher von 64 MB, auf dem Fotos, Filme,

Tonaufnahmen und Musikdateien gespeichert werden können. Sie können die Speicherkapazität

mit einer SD- oder MMC-Speicherkarte auf bis zu 4GB erweitern. Zum Einlegen einer

Speicherkarte orientieren Sie sich bitte an der nachstehenden Abbildung:

- 1. Legen Sie die Speicherkarte richtig herum ein.
- 2. Sie können die Speicherkarte wieder entnehmen, indem Sie die Karte leicht hineindrücken.
- 3. Sie wird dann ausgeworfen und Sie können diese aus dem Kartenfach entnehmen.

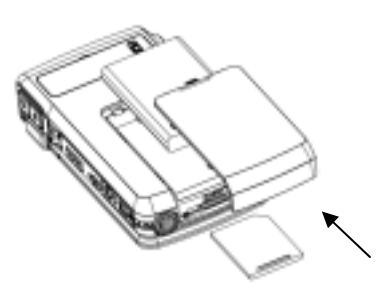

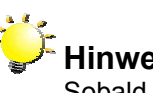

### **Hinweis:**

Sobald sich eine Speicherkarte in der Kamera befindet, werden alle Fotos und Filme auf der Speicherkarte gespeichert.

#### **Schützen der Daten einer SD-Speicherkarte**

Die SD-Speicherkarte wird schreibgeschützt, indem sie gesperrt wird. Sonit können keine weiteren Fotos, Filme und Tondateien darauf gespeichert werden. Wenn auf die Speicherkarte weitere Daten gespeichert werden sollen, müssen Sie den Schreibschutz wieder aufheben.

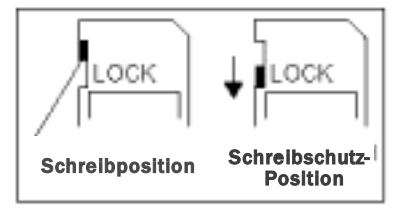

#### **Einschalten der Kamera und erste Schritte**

Um die Kamera einzuschalten haben Sie 2 Möglichkeiten:

- 1. Klappen Sie das LCD-Display hoch. Dabei wird die Kamera automatisch eingeschaltet.
- 2. Alternativ drücken Sie eine Sekunde lang auf die Ein/Aus-Taste.

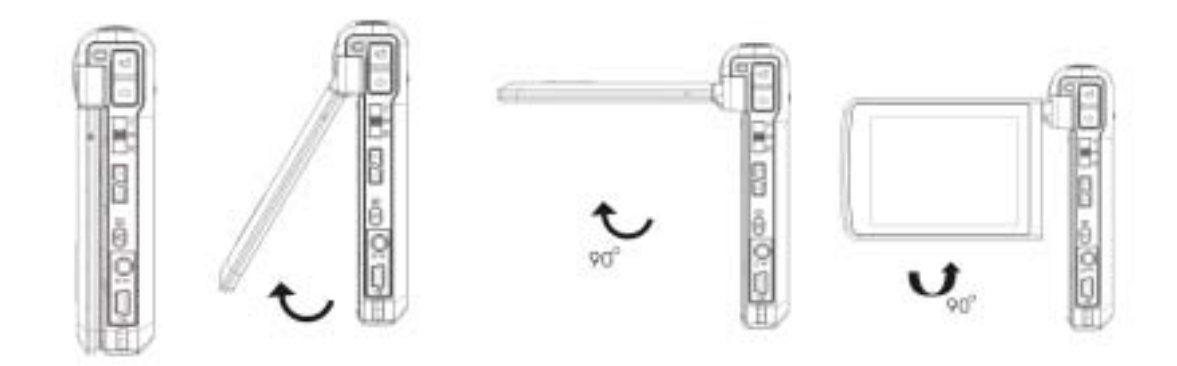

- $\Rightarrow$  Um einen Film aufzunehmen, müssen Sie auf den Filmauslöser ( $\Box$ ) drücken.
- $\Rightarrow$  Um ein Foto aufzunehmen, müssen Sie auf den Bildauslöser ( $\Box$ ) drücken.
- $\Rightarrow$  Möchten Sie Sprachaufnahme aufnehmen, rufen Sie das Aufnahmemenü durch Drücken

der OK-Taste ( $\Box$ ) auf. Mit den Richtungstasten wählen Sie die Option Sprachaufnahme.

Drücken Sie den Filmauslöser ( $\Box$ ), um mit der Sprachaufnahme zu beginnen.

- $\Rightarrow$  Zum Anschauen von Filmen und Bildern, zum Abhören von gespeicherten MP3s und Sprachaufnahmen und zum Lesen von E-Books schalten Sie mit der Aufnahme/Wiedergabe Taste in den Wiedergabemodus um.
- $\Rightarrow$  Um ein Spiel zu starten, klappen Sie den LCD-Bildschirm aus und drücken Sie die

Spiel-Taste (  $\frac{1}{2}$  ), um in den Spielmodus zu wechseln.

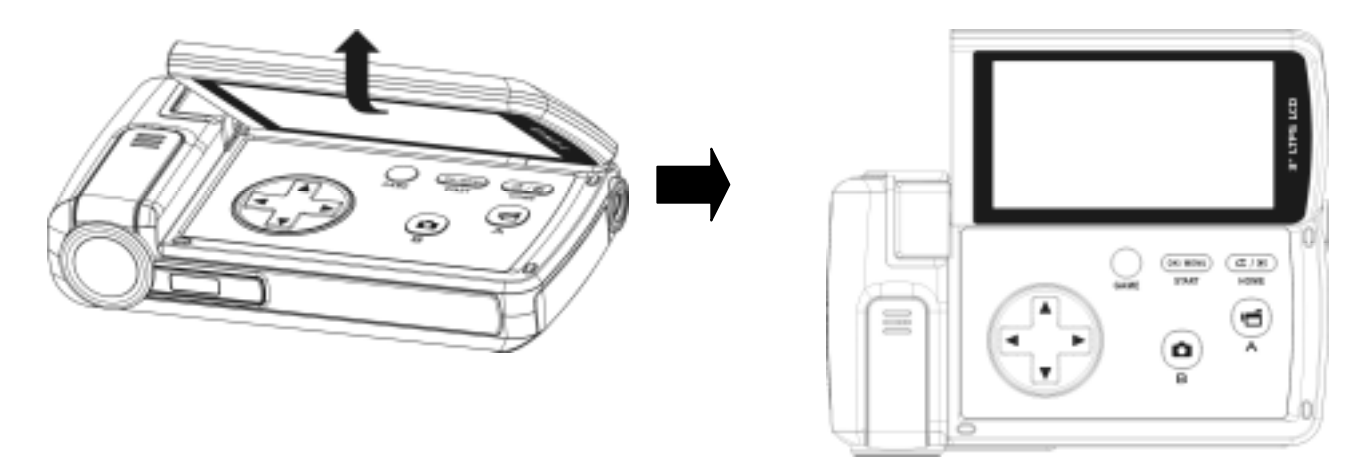

#### **Ausschalten der Kamera**

Wenn Sie die DV-5000G ausschalten möchten, drücken Sie eine Sekunde lang auf die Ein/Aus-Taste, oder klappen den LCD-Monitor wieder in seine ursprüngliche Position zurück.

# **Aufnahme-Modus**

**3** 

#### **Tastenfunktionen**

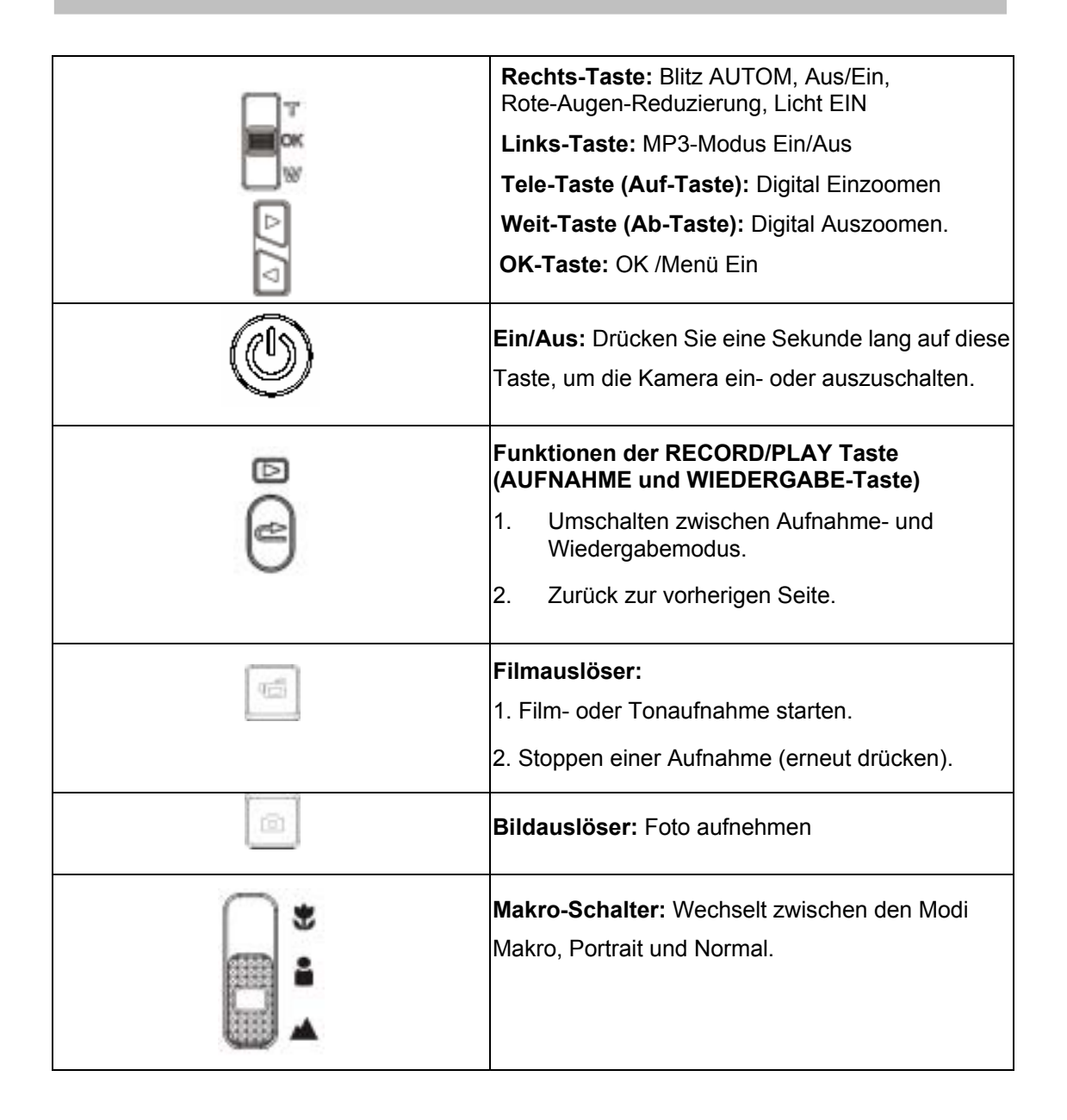

### **LCD-Monitor Anzeige**

Die folgenden Anzeigen erscheinen auf dem LCD-Monitor bei der Aufnahme von Filmen und Fotos:

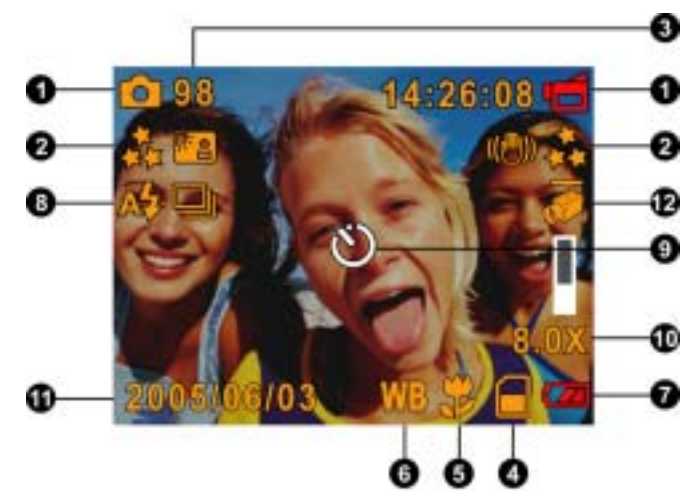

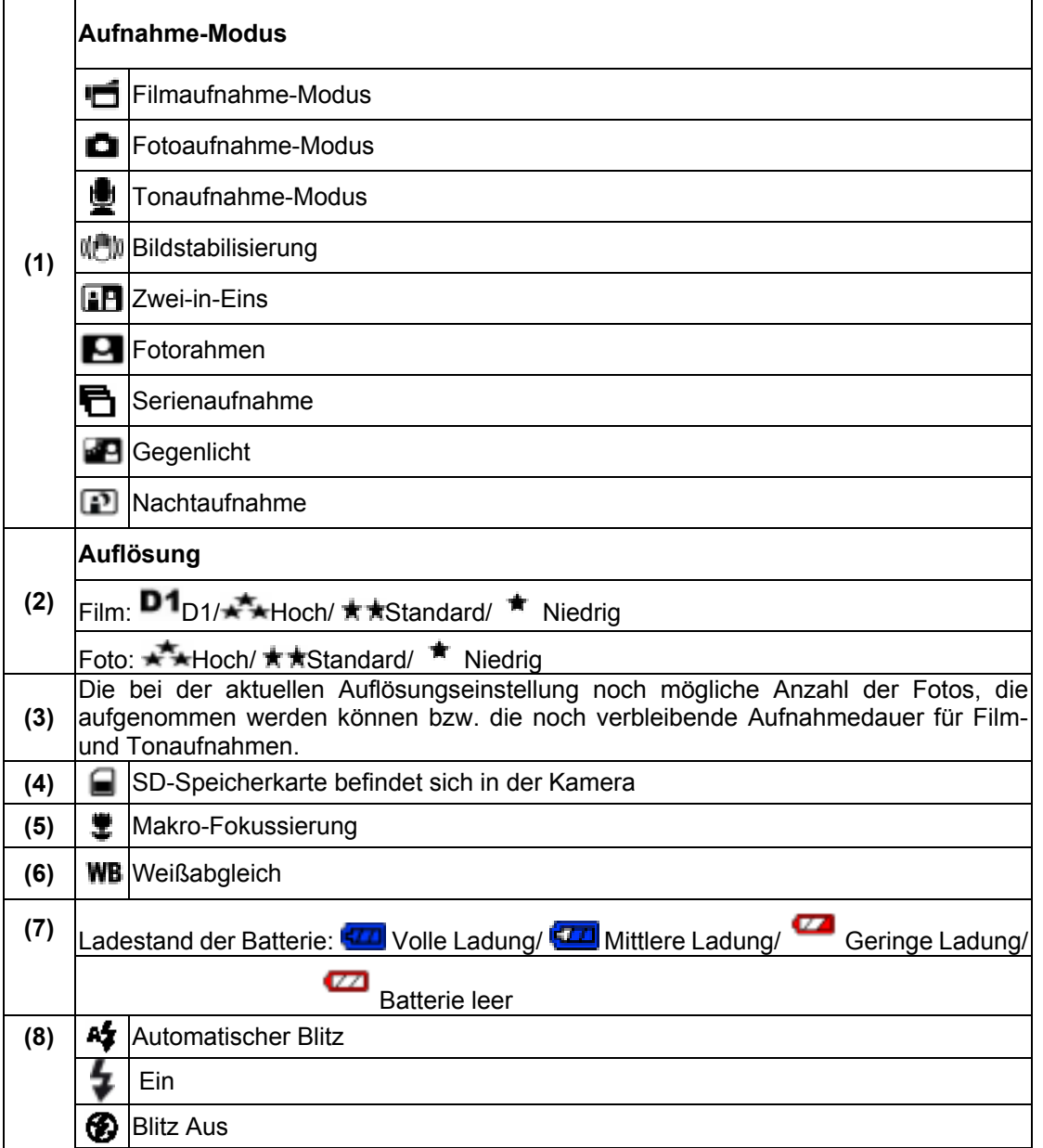

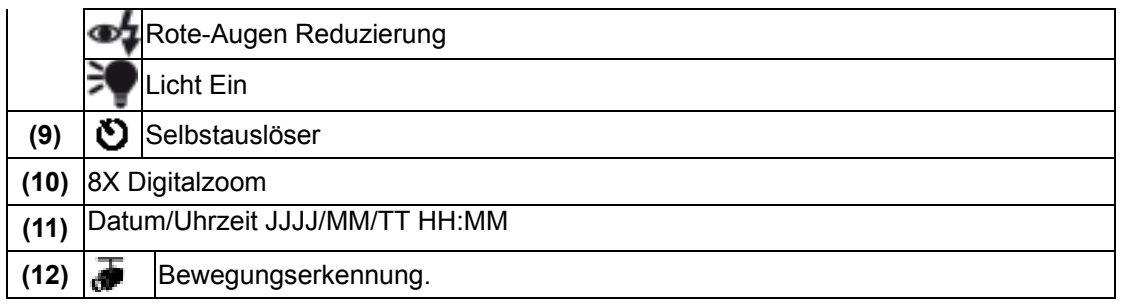

#### **MPEG4- Filmaunahme**

Zum Starten der Aufnahme drücken Sie die Filmauslöser Taste ( ). Während einer

Filmaufnahme, wird auf dem LCD-Monitor die Zeit angezeigt. Um die Aufnahme zu beenden,

müssen Sie ein zweites Mal auf den Filmauslöser ( **b)** drücken.

Wenn Sie sich die gespeicherten Filme ansehen möchten, drücken Sie einmal auf die Taste Aufnahme/Wiedergabe, um in den Wiedergabe-Modus zu wechseln.

Für die Filmaufnahme gibt es 4 verschiedene Auflösungen.

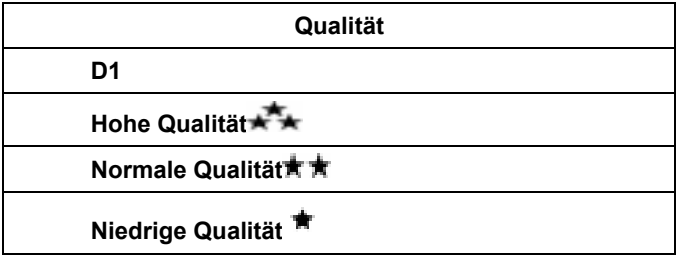

#### **Aufnahme von Fotos**

Um ein Foto aufzunehmen, drücken Sie auf den Bildauslöser ( ).

Durch Drücken der Aufnahme/Wiedergabe Taste zeigen Sie ein Bild an. Für die Fotoaufnahme gibt es drei verschiedene Auflösungen.

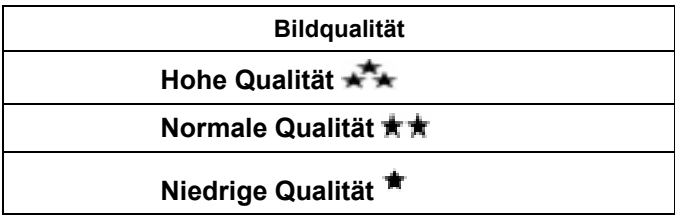

#### **Aufnahme von Tondateien**

1. Drücken Sie im Aufnahmemodus die OK-Taste, um das Aufnahmemenü aufzurufen. Wählen Sie mit den

> Rechts/Links-Tasten ( ) die Option Sprachaufnahme.

2. Drücken Sie die Auf(Tele)/Ab(Weit)-Tasten

<sup>1</sup>, um die Option "Eingabe" zu wählen, und drücken Sie die OK-Taste, um den Sprachaufnahmemodus aufzurufen.

- 3. Drücken Sie den Filmauslöser (**International Institute**), um Sprachaufnahmen.
- 4. Drücken Sie erneut den Filmauslöser um die Aufnahme zu stoppen.
- 5. Drücken Sie die Aufnahme/Wiedergabe 回

Taste ( $\bigcup$  /  $\left(\frac{C}{C}\right)$ , um in die Wiedergabe zu wechseln. Die Sprachaufnahme wird über die Filmauslöser-Taste gestartet.

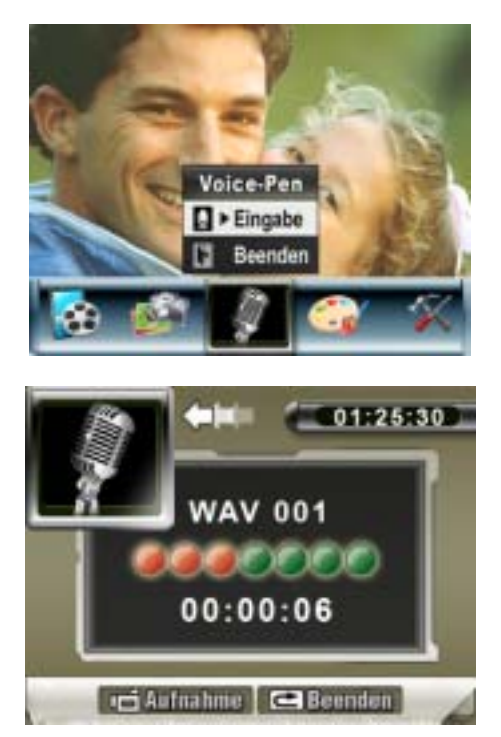

#### **Nahaufnahmen**

Die Kamera verfügt über zwei Nahaufnahme-Modi, mit denen Sie Nahaufnahmen machen können. Der Makro-Modus ( $\ddot{\ddot{\ddot{\bullet}}}$ ) wird verwendet, wenn sich das Aufnahmeobjekt etwa 20 cm von der Kamera entfernt befindet. Der Portrait-Modus ( **in**) kann eingestellt werden, wenn das Aufnahmeobjekt zwischen 90 cm und 200 cm entfernt ist.

Um Nahaufnahmen zu machen:

- 1. Schieben Sie den Makro-Schalter, um die Kamera in den Makro- ( $\ddot{\bullet}$ ) oder Portrait-Modus ( $\blacksquare$ ) zu schalten. Im Makro-Modus erscheint auf dem LCD-Monitor das Makro-Symbol  $(\overline{\mathbf{\ddot{}}})$ .
- 2. Drücken Sie auf den Bildauslöser ( ), um das Foto aufzunehmen.

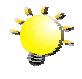

#### **Hinweis**

Wenn Sie keine Nahaufnahmen mehr machen möchten, müssen Sie den Makro-Schalter wieder auf Normal  $($   $\triangleq$   $)$ einstellen.

#### **Digitalzoom**

Mit dem Digitalzoom können Sie Ihre Motive bei der Aufnahme von Filmen oder Bildern vergrößern.

- 1. Drücken Sie zum Vergrößern/Verkleinern des Bilds auf die Tele Weitwinkelaufnahme Taste.
- 2. Der Digitalzoom kann auf die 1- bis 8-fache Vergrößerung eingestellt werden. Der Wert wird auf dem LCD-Monitor angezeigt.

#### **Einstelloptionen im Aufnahme-Modus**

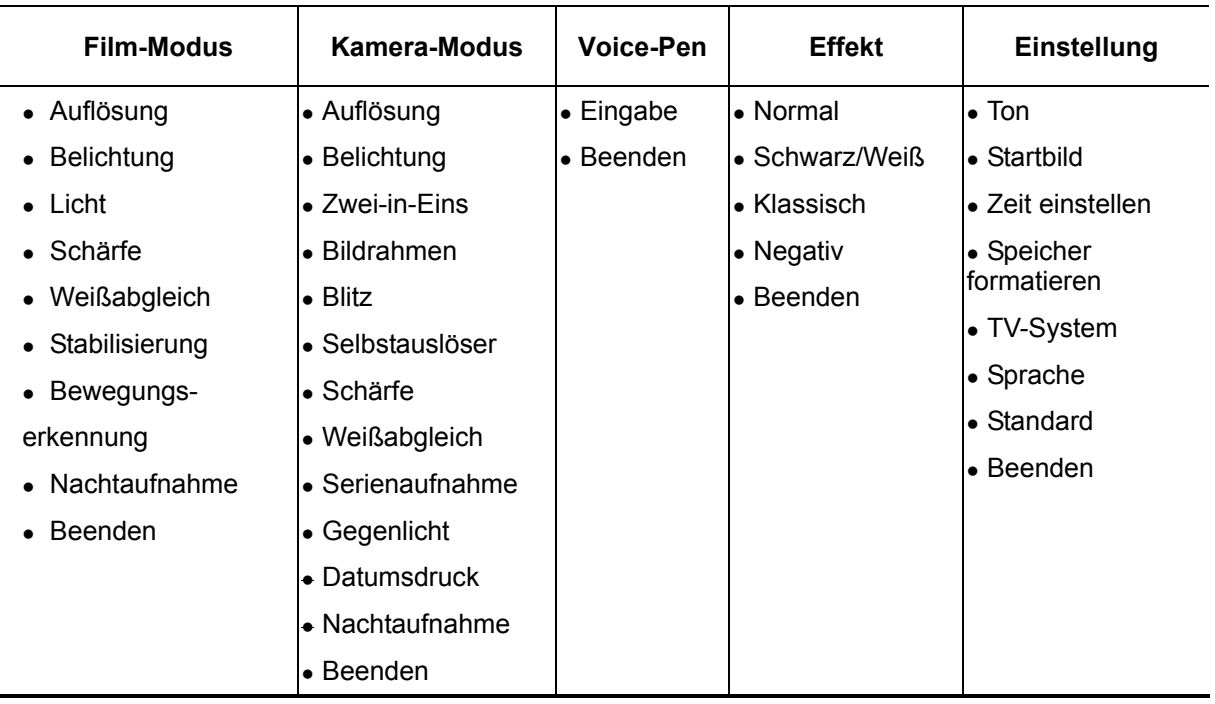

#### **Bedienung im Aufnahme-Modus**

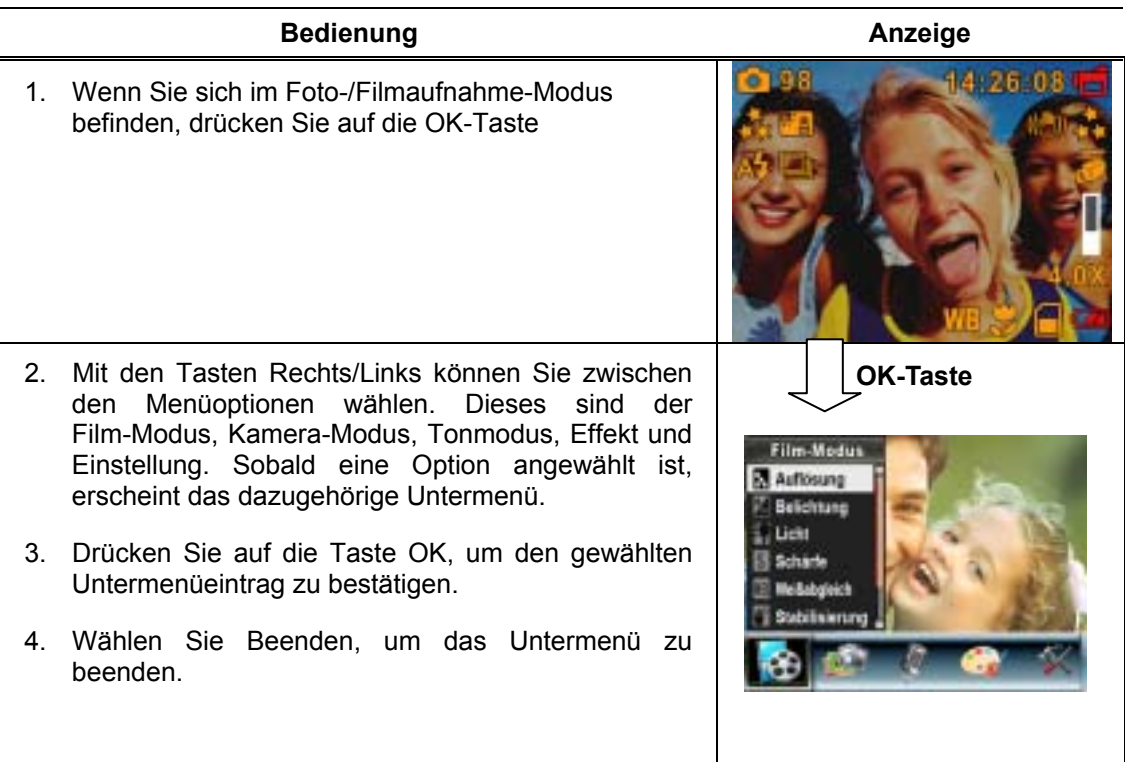

#### **Standardeinstellung und Einstellungsgültigkeit**

In der nachfolgenden Tabelle werden die Standardeinstellungen der Kamera mit der

Gültigkeitsdauer der Einstellung aufgeführt.

- 1. Immer: Die Einstellung bleibt immer erhalten.
- 2. Einmal: Die Einstellung gilt für eine Aufnahme oder bis die Kamera ausgeschaltet wird.

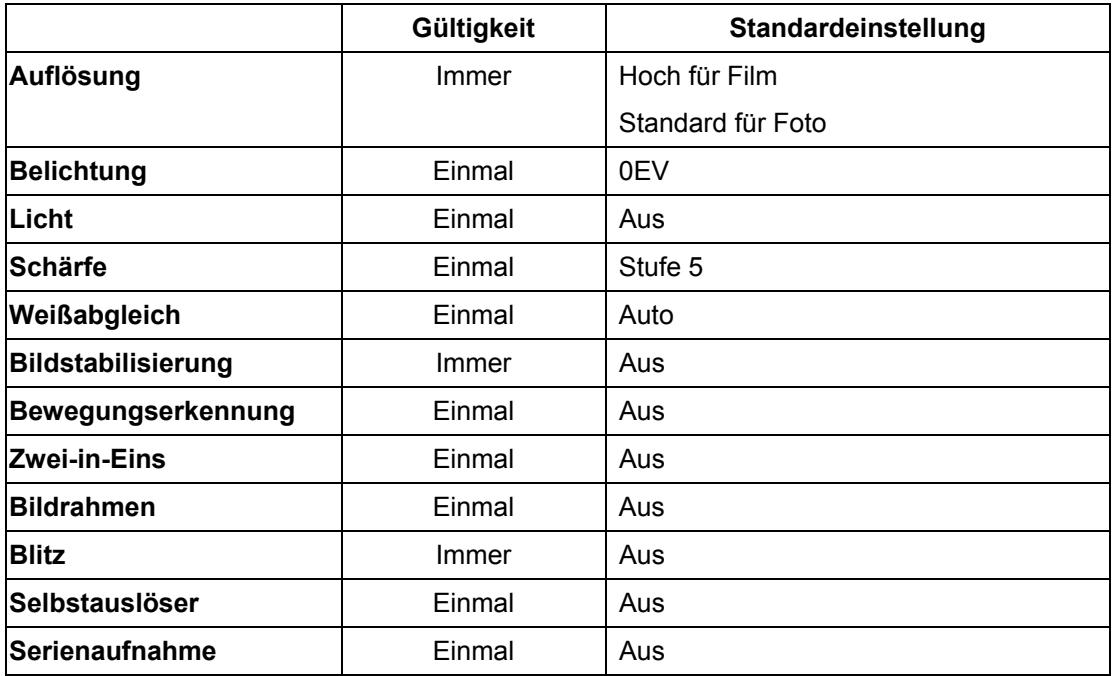

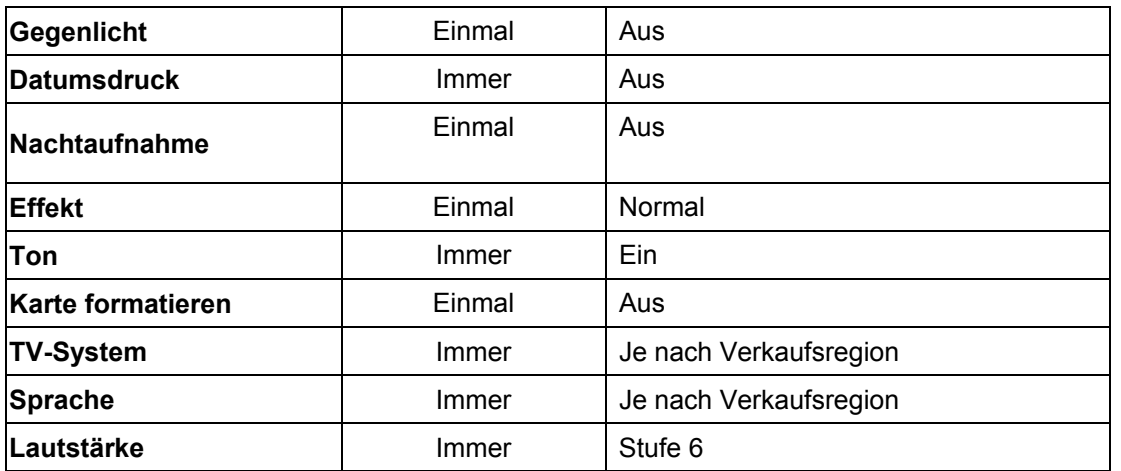

#### **Film-Modus - Untermenü Einstellung**

Das Hauptmenü enthält Kameraeinstellungen und erweiterte Einstellung. Mit den Tasten Rechts/Links können Sie einen Eintrag auswählen, um die Einstellung zu bestätigen, drücken Sie auf die Taste OK.

#### **Filmauflösung**

Um die Filmauflösung zu ändern, folgend Sie bitte nachstehende Schritte:

- 1. Wenn sich die Kamera im Film-/Fotoaufnahme-Modus befindet, drücken Sie auf die Taste OK, um in das Aufnahmemenü zu wechseln.
- 2. Standardmäßig befindet sich die Kamera im Film-Modus. Auf dem Bildschirm erscheint das Untermenü des Film-Modus.

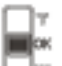

- 3. Wählen Sie mit den Tasten Auf(Tele)/Ab(Weit) (<sup>3.</sup>) die Option Auflösung und drücken Sie auf die Taste OK, um in das Untermenü Auflösung zu wechseln.
- 4. Mit den Tasten Auf(Tele)/Ab(Weit) können Sie einer der drei Einstellungen wählen.
- 5. Drücken Sie auf OK, um die Einstellung zu bestätigen und das Menü zu verlassen.

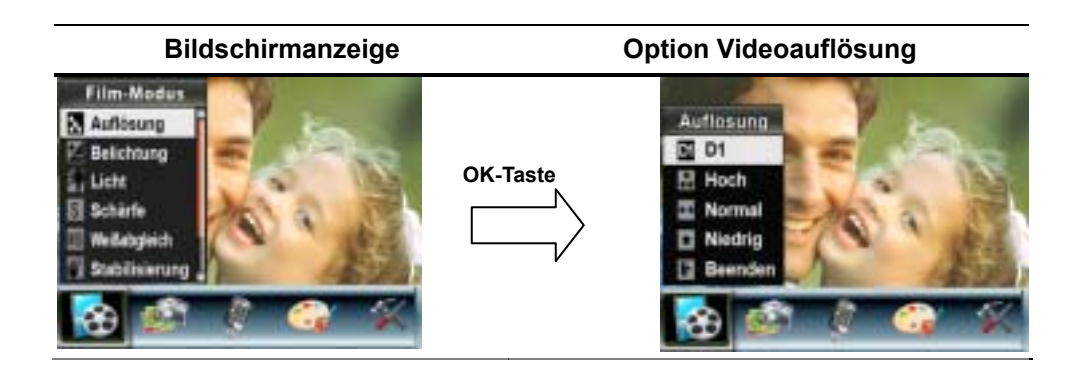

#### **Belichtung**

Die Kamera stellt die Belichtung automatisch ein. Unter bestimmten Umständen kann es erforderlich sein, die Belichtung manuell einzustellen.

Belichtungsänderung:

- 1. Wenn sich die Kamera im Film-/Fotoaufnahme-Modus befindet, drücken Sie auf die Taste OK, um in das Aufnahmemenü zu wechseln.
- 2. Standardmäßig befindet sich die Kamera im Film-Modus. Auf dem Bildschirm erscheint das Untermenü des Film-Modus.
- 3. Wählen Sie die Belichtung-Option mit den Auf(Tele)/Ab(Weit)-Tasten (UF) aus. Drücken Sie die OK-Taste – das Belichtung-Untermenü wird im Bildschirm eingeblendet.
- 4. Wählen Sie mit den Tasten Auf(Tele)/Ab(Weit) den gewünschten EV-Wert. Die Änderung ist sofort sichtbar.
- 5. Drücken Sie die OK-Taste, um die Einstellung zu bestätigen und den Vorgang zu beenden.

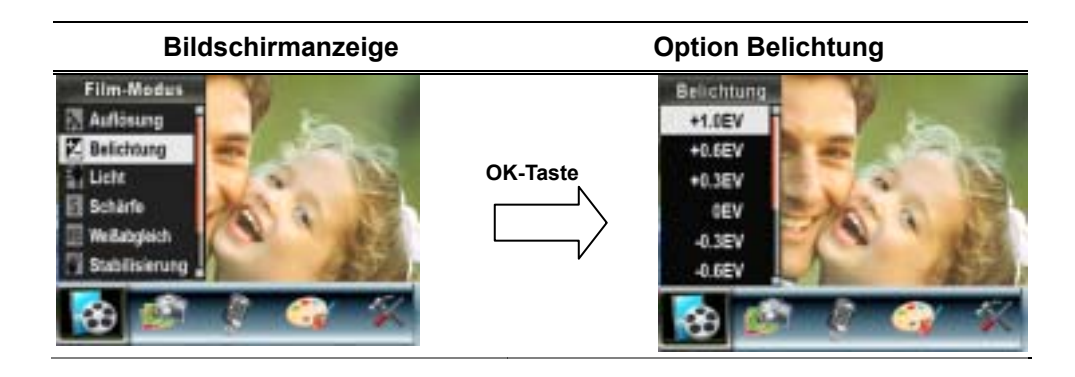

#### **Licht**

Die Kamera bietet eine Beleuchtungsfunktion, die bei Aufnahmen bei schlechtem Licht zugeschaltet werden kann.

- **Licht EIN**: Die LED schaltet sich ein und dient als Beleuchtung bei schwachen Lichtverhältnissen
- **Licht Aus:** Die LED schaltet sich aus

So ändern Sie die Beleuchtungseinstellungen:

- 1. Im Film-/Fotomodus schalten Sie mit der OK-Taste zum Aufnahmemenü um.
- 2. Wählen Sie den Filmmodus mit den Rechts-/Linkstasten. Das Filmmodus-Untermenü wird im Bildschirm eingeblendet.
- 3. Wählen Sie die Beleuchtungsoption "Licht" mit den Aufwärts/Abwärtstasten aus. Drücken Sie die OK-Taste – das Beleuchtung-Untermenü wird im Bildschirm eingeblendet.
- 4. Wählen Sie mit den Aufwärts-/Abwärtstaste Ein oder Aus.
- 5. Mit der OK-Taste bestätigen Sie die Einstellung und verlassen das Menü.

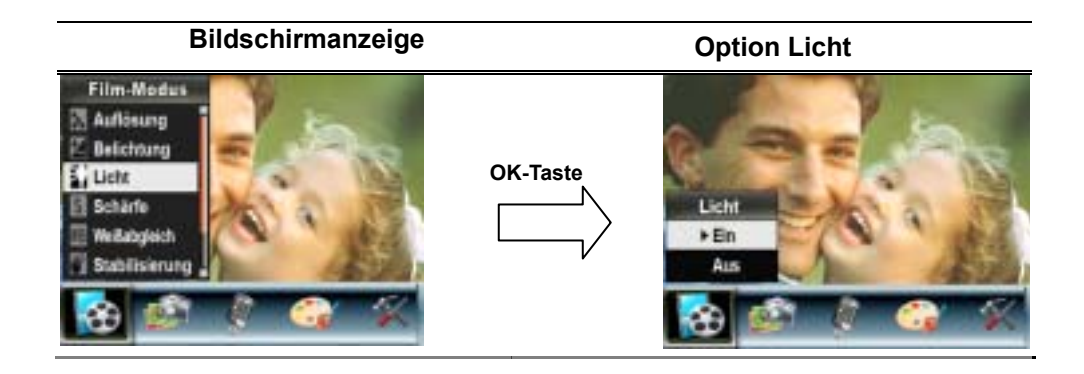

#### **Schärfe**

Um verschiedene Wirkungen zu erreichen, können Sie die Schärfe verändern.

Einstellung der Schärfe ändern:

- 1. Wenn sich die Kamera im Film-/Fotoaufnahme-Modus befindet, drücken Sie auf die Taste OK, um in das Aufnahmemenü zu wechseln.
- 2. Auf dem Bildschirm erscheint das Untermenü des Film-Modus.
- 3. Wählen Sie mit den Tasten Auf(Tele)/Ab(Weit) (UPF) die Option Schärfe und drücken Sie auf die Taste OK, um in das Untermenü Schärfe zu wechseln.
- 4. Mit den Tasten Auf(Tele)/Ab(Weit) können Sie einer der neun Stufen wählen. Die Änderung wird sofort angezeigt.
- 6. Drücken Sie die OK-Taste, um die Einstellung zu bestätigen und den Vorgang zu beenden.

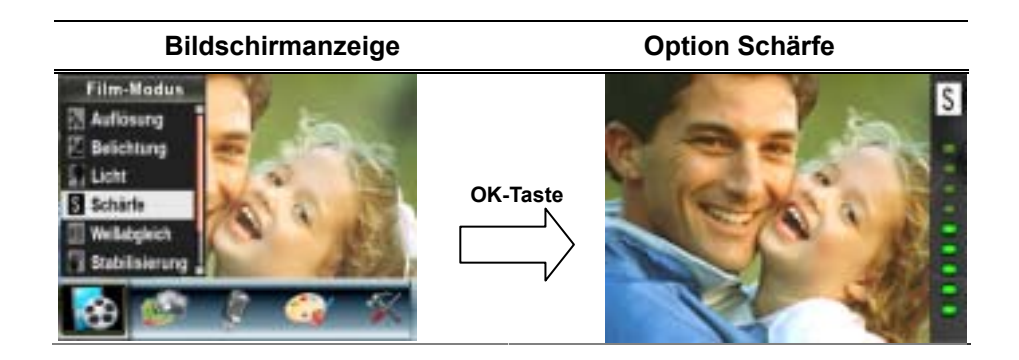

#### **Weißabgleich**

Die Kamera stellt den Farbausgleich der Bilder automatisch ein. Es sind zusätzlich drei manuelle Einstellungsmöglichkeiten verfügbar:

- Autom. (Standard) : Die Kamera stellt den Weißabgleich automatisch ein.
- Tageslicht: Für Aufnahmen im Freien
- Leuchtstofflicht: Für Aufnahmen bei Leuchtstofflicht
- Glühlampe: Für Aufnahmen bei Glühlampenlicht

Um die Einstellung des Weißabgleichs zu ändern:

- 1. Wenn sich die Kamera im Film-/Fotoaufnahme-Modus befindet, drücken Sie auf die Taste OK, um in das Aufnahmemenü zu wechseln.
- 2. Auf dem Bildschirm erscheint das Untermenü des Film-Modus.
- 3. Wählen Sie mit den Tasten Auf(Tele)/Ab(Weit) (U is) die Option Weißabgleich aus und drücken auf die Tasten OK, um das Untermenü Weißabgleich aufzurufen.
- 4. Mit den Tasten Auf(Tele)/Ab(Weit) können Sie einer der vier Einstellungen wählen. Die Änderung wird sofort angezeigt.
- 5. Drücken Sie die OK-Taste, um die Einstellung zu bestätigen und den Vorgang zu beenden.

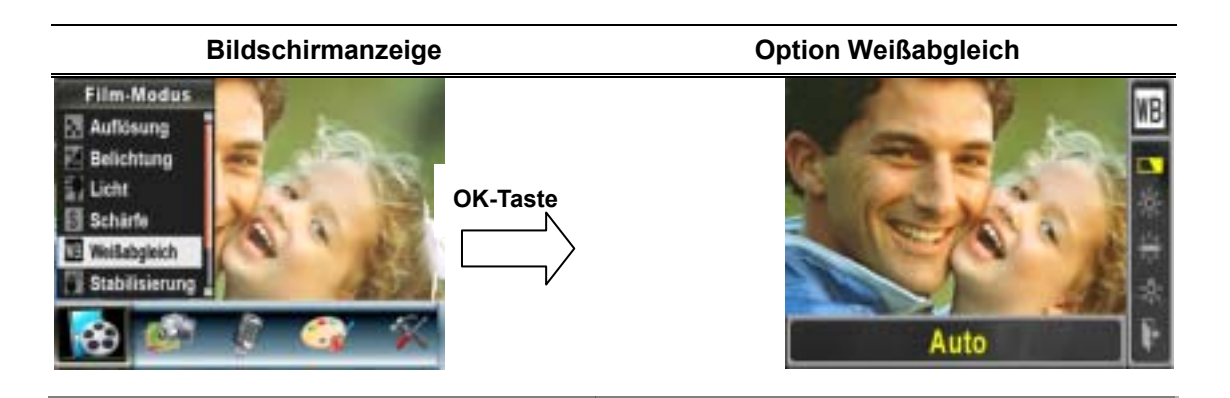

#### **Bildstabilisierung**

Die Bildstabilisierungsfunktion kann Unschärfe durch das natürliche Verwackeln der Kamera vermindern.

So aktivieren Sie die Bildstabilisierung:

- 1. Wenn sich die Kamera im Film-/Fotoaufnahme-Modus befindet, drücken Sie auf die Taste OK, um in das Aufnahmemenü zu wechseln.
- 2. Auf dem Bildschirm erscheint das Untermenü des Film-Modus.
- 3. Wählen Sie mit den Tasten Auf(Tele)/Ab(Weit) ( iii ) die Option Bildstabilisierung und

drücken Sie auf die Taste OK, um in das Untermenü Bildstabilisierung zu wechseln.

- 4. Wählen Sie mit den Tasten Auf(Tele)/Ab(Weit) die Option Ein oder Aus.
- 5. Drücken Sie auf die Taste OK, um die Einstellung zu bestätigen und das Menü zu beenden.

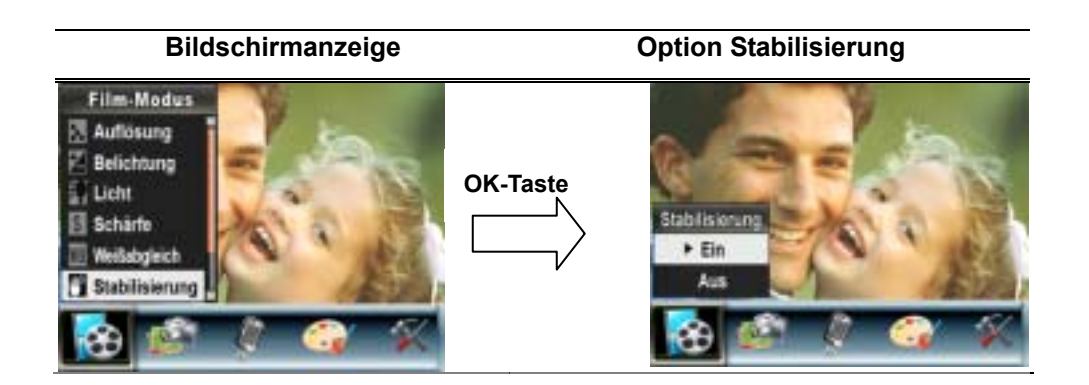

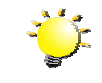

#### **Hinweis**

1. Das aufgenommene Bild wird kleiner, wenn die Bildstabilisierungsfunktion aktiviert ist.

2. Der Digitalzoom wird bei aktiver Bildstabilisierung abgeschaltet.

#### **Bewegungserkennung**

So aktivieren Sie die Bewegungserkennung:

- 1. Wenn sich die Kamera im Film-/Fotoaufnahme-Modus befindet, drücken Sie auf die Taste OK, um in das Aufnahmemenü zu wechseln.
- 2. Auf dem Bildschirm erscheint das Untermenü des Film-Modus.
- 3. Wählen Sie Bewegungserkennung mit den Tasten Auf(Tele)/Ab(Weit) ( $\Box$ ), schalten Sie dann mit der OK-Taste in das Bewegungserkennung-Untermenü um.
- 4. Wählen Sie mit den Tasten Auf(Tele)/Ab(Weit) (UFF), die Option Ein oder Aus.
- 5. Drücken Sie auf die Taste OK, um die Einstellung zu bestätigen und das Menü zu beenden.
- 6. Die Kamera beginnt mit der Videoaufnahme, sobald sich 3 Sekunden lang etwas im Bild bewegt. Die Aufnahme stoppt, wenn länger als 3 Sekunden keine Bewegungen zu erkennen sind.

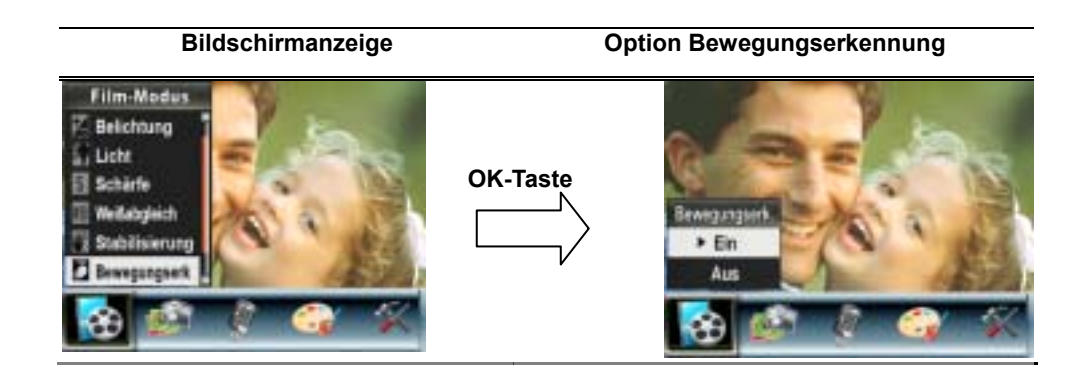

#### **Nachtaufnahme**

Im Nachtaufnahme können Sie Bilder bei schlechten Lichtverhältnissen aufnehmen.

So aktivieren Sie den Nachtaufnahme:

- 1. Wenn sich die Kamera im Film-/Fotoaufnahme-Modus befindet, drücken Sie auf die Taste Enter, um in das Aufnahmemenü zu wechseln.
- 2. Auf dem Bildschirm erscheint das Untermenü des Film-Modus.
- 3. Wählen Sie Nachtaufnahme mit den Aufwärts/Abwärts-Tasten, schalten Sie dann mit der Enter-Taste in das Nachtaufnahme-Untermenü um.
- 4. Wählen Sie mit den Tasten Auf/Ab die Option EIN oder AUS.
- 5. Drücken Sie auf die Taste Enter, um die Einstellung zu bestätigen und das Menü zu beenden.

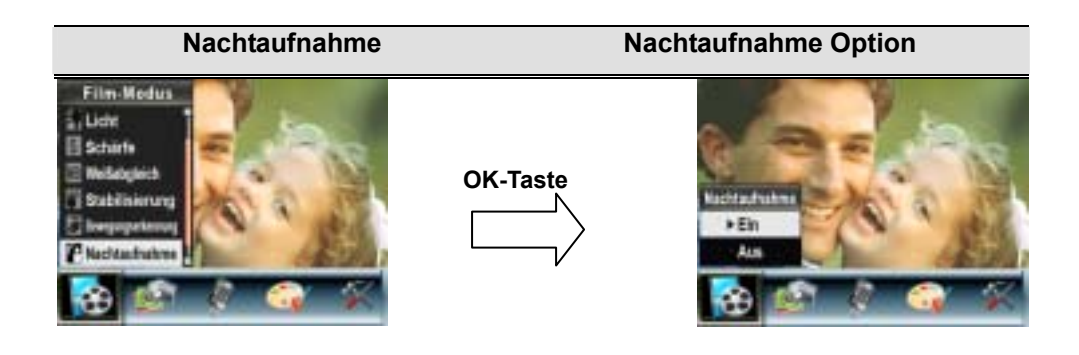

#### **Bild-Modus Untermenü Einstellung**

#### **Bildauflösung**

Um die Bildauflösung zu ändern, folgen Sie bitte nachstehenden Schritten:

- 1. Wenn sich die Kamera im Film-/Fotoaufnahme-Modus befindet, drücken Sie auf die Taste OK, um in das Aufnahmemenü zu wechseln.
- 2. Wählen Sie mit den Tasten Rechts/Links den Kamera-Modus aus. Auf dem Bildschirm erscheint das Untermenü des Bildmodus.
- 3. Wählen Sie mit den Tasten Auf(Tele)/Ab(Weit) ( ight) die Option Auflösung aus und drücken auf die Tasten OK, um das Untermenü Auflösung aufzurufen.
- 4. Mit den Tasten Auf(Tele)/Ab(Weit) können Sie eine der drei Einstellungen wählen.
- 6. Drücken Sie die OK-Taste, um die Einstellung zu bestätigen und den Vorgang zu beenden.

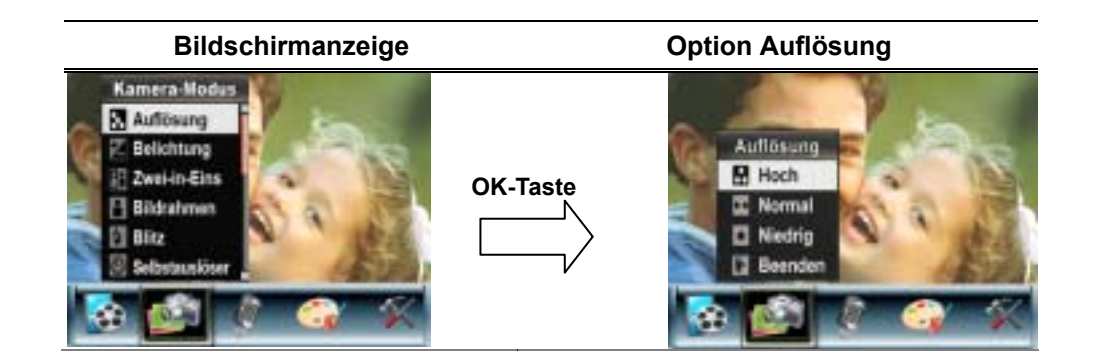

#### **Belichtung**

Die Kamera stellt die Belichtung automatisch ein. Unter bestimmten Umständen kann es aber erforderlich sein, die Belichtung manuell einzustellen.

Um die Belichtung zu ändern:

- 1. Wenn sich die Kamera im Film-/Fotoaufnahme-Modus befindet, drücken Sie auf die Taste OK, um in das Aufnahmemenü zu wechseln.
- 2. Wählen Sie mit den Tasten Rechts/Links den Kamera-Modus aus. Auf dem Bildschirm erscheint das Untermenü des Bildmodus.
- 3. Wählen Sie die Belichtung-Option mit den Tasten Auf(Tele)/Ab(Weit) ( ) aus. Drücken Sie die OK-Taste – das Belichtung-Untermenü wird im Bildschirm eingeblendet.
- 4. Wählen Sie mit den Tasten Auf(Tele)/Ab(Weit) den gewünschten EV-Wert. Die Änderung ist sofort sichtbar.
- 6. Drücken Sie die OK-Taste, um die Einstellung zu bestätigen und den Vorgang zu beenden.

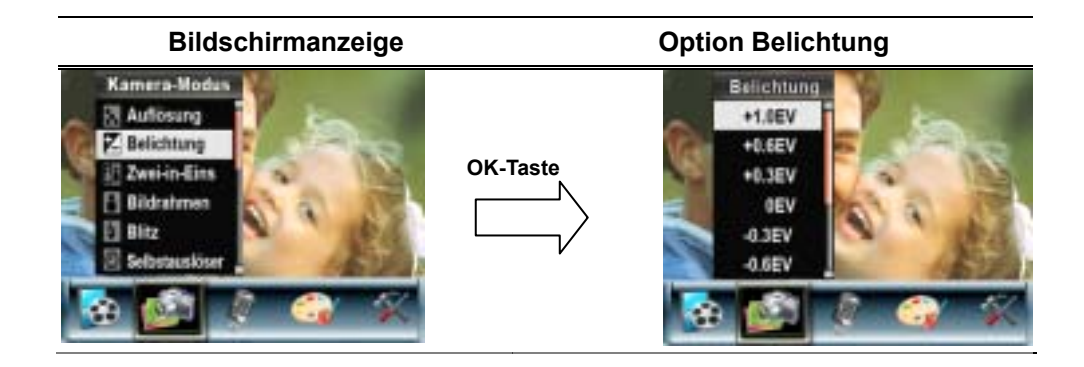

#### **Zwei-in-Eins (nur im Fotoaufnahme-Modus)**

Bei diesem Modus können Sie zwei Schnappschüsse zu einem Foto zusammenfügen.

- 1. Wenn sich die Kamera im Film-/Fotoaufnahme-Modus befindet, drücken Sie auf die Taste OK, um in das Aufnahmemenü zu wechseln.
- 2. Wählen Sie mit den Tasten Rechts/Links den Kamera-Modus aus. Auf dem Bildschirm erscheint das Untermenü des Bildmodus.
- 3. Wählen Sie mit den Tasten Auf(Tele)/Ab(Weit) (UFF) die Option Zwei-in-Eins und drücken Sie auf die Taste OK, um in das Untermenü Zwei-in-Eins zu wechseln.
- 4. Wählen Sie mit den Tasten Auf(Tele)/Ab(Weit) die Option Ein oder Aus.
- 5. Drücken Sie auf die Taste OK, um die Einstellung zu bestätigen und das Menü zu beenden.

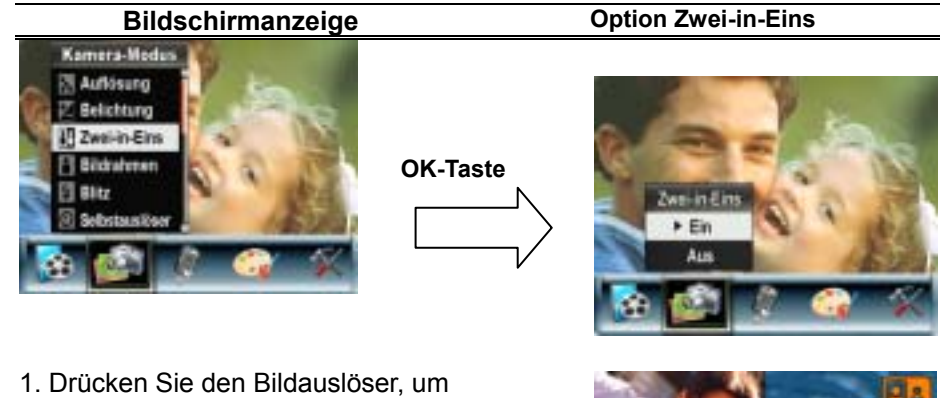

das erste Bild aufzunehmen.

2. Drücken Sie den Bildauslöser, um das zweite Bild aufzunehmen.

3. Durch Drücken der Aufnahme/Wiedergabe Taste zeigen Sie das 2-in-1-Bild an.

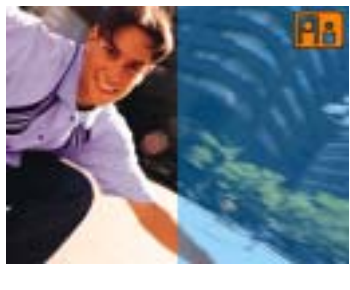

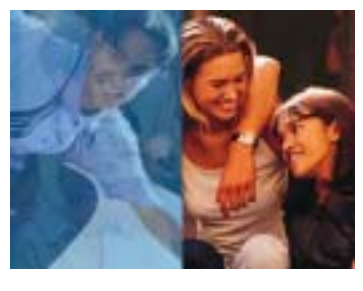

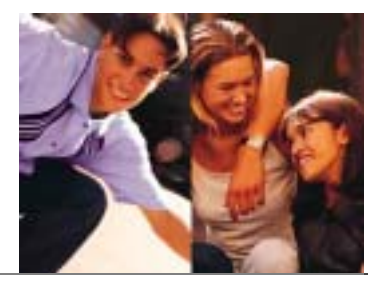

#### **Bildrahmen**

Die Kamera verfügt über die elektronische Bilderrahmen-Funktion. Sie können eine Aufnahme mit einem beliebigen Bildrahmen versehen. So wird die Funktion aktiviert:

1. Wenn sich die Kamera im Kamera-Modus befindet, wählen Sie mit den Tasten

Auf(Tele)/Ab(Weit) ( $\Box$ ) die Option Bildrahmen. Drücken Sie dann auf die Taste OK, um in das Untermenü Bildrahmen zu wechseln.

2. Wählen Sie mit den Tasten Auf/Ab einen Bildrahmen aus. Gehen Sie dann zur Option Einstellen und drücken Sie auf die Taste OK, um die Einstellung zu bestätigen und das Menü zu beenden.

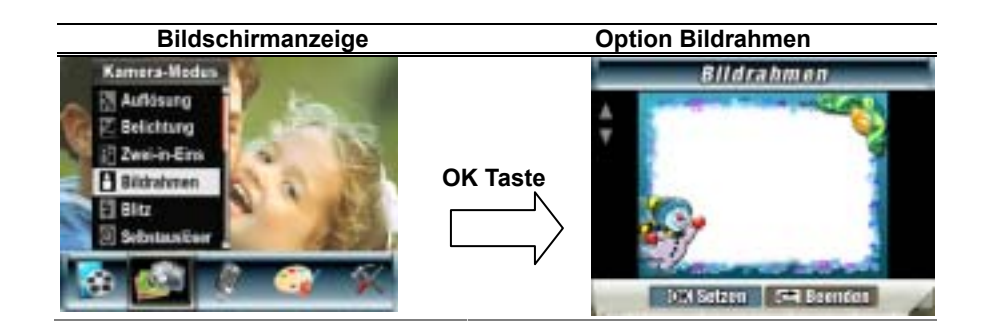

#### **Blitz (nur im Fotoaufnahme-Modus)**

Die Kamera verfügt über 4 Blitzeinstellungen. Sie können den Blitz entweder mit der Direkttaste (Taste Rechts) oder über die Einstellungsoptionen einstellen.

- **Automatischer Blitz (44)**: Der Blitz wird entsprechend der Lichtbedingungen automatisch dazugeschaltet. Dieser Modus wird für normale Aufnahmen verwendet.
- **An ( ):** Der Blitz wird bei jeder Aufnahme ausgelöst.
- Aus ( $\bigcirc$ ): Der Blitz ist deaktiviert. Dieser Modus ist für Aufnahmen an Orten geeignet, an denen die Verwendung eines Blitzes untersagt ist oder wenn der Abstand zum fotografierten Objekt weiter ist als die Blitzreichweite.
- **Rote-Augen Reduzierung ( )**: Der Blitz wird zweimal rechts aktiviert, bevor das Bild aufgenommen wird

Um die Blitzeinstellung zu ändern:

1. Wenn sich die Kamera im Kamera-Modus befindet, wählen Sie mit den Tasten

Auf(Tele)/Ab(Weit) (UF) die Option Blitz. Drücken Sie dann auf die Taste OK, um in das Untermenü Blitz zu wechseln.

- 2. Mit den Tasten Auf(Tele)/Ab(Weit) ( $\Box$ ) können Sie einer der 4 Einstellungen wählen.
- 3. Drücken Sie die OK-Taste, um die Einstellung zu bestätigen und den Vorgang zu beenden.
	-

#### **Hinweis**

**Wenn die Batterie gering ist ( <b>I**III), wird der Blitz automatisch deaktiviert.

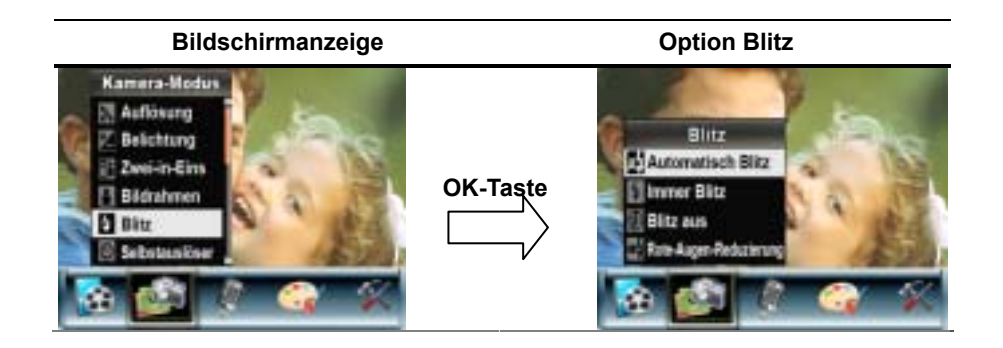

#### **Selbstauslöser (nur im Fotoaufnahme-Modus)**

Mit der Selbstauslöser-Funktion wird mit einer Auslöseverzögerung von 10 Sekunden eine Aufnahme gemacht. Die Selbstauslöser-LED blinkt; die LED befindet sich unterhalb des Blitzes. Kurz vor dem Auslösen, wird das Blinken der Selbstauslöser-LED schneller.

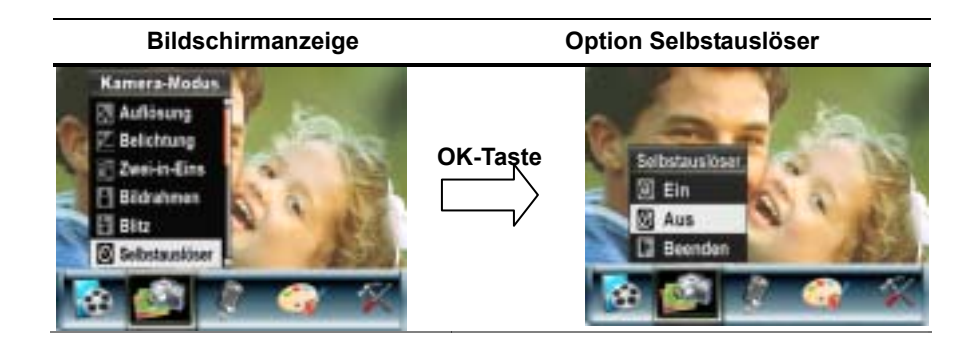

#### **Schärfe**

Um verschiedene Wirkungen zu erreichen, können Sie die Schärfe der Bilder verändern.

Um die Schärfe zu ändern:

- 1. Wenn sich die Kamera im Film-/Fotoaufnahme-Modus befindet, drücken Sie auf die Taste OK, um in das Aufnahmemenü zu wechseln.
- 2. Auf dem Bildschirm erscheint das Untermenü des Film-Modus.
- 3. Wählen Sie mit den Tasten Auf(Tele)/Ab(Weit) (UPF) die Option Schärfe und drücken Sie auf die Taste OK, um in das Untermenü Schärfe zu wechseln.
- 4. Mit den Tasten Auf(Tele)/Ab(Weit) können Sie eine der neun Stufen wählen. Die Änderung wird sofort angezeigt.
- 5. Drücken Sie die OK-Taste, um die Einstellung zu bestätigen und den Vorgang zu beenden.

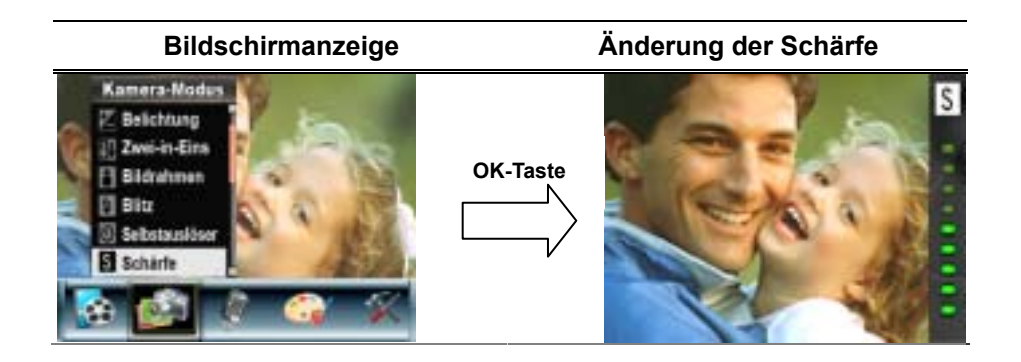

#### **Weißabgleich**

Die Kamera stellt den Farbausgleich der Bilder automatisch ein. Es sind drei manuelle Einstellungsmöglichkeiten verfügbar:

- Autom. (Standard): Die Kamera stellt den Weißabgleich automatisch ein.
- Tageslicht: Für Aufnahmen im Freien
- Leuchtstofflicht: Für Aufnahmen bei Leuchtstofflicht
- Glühlampenlicht: Für Aufnahmen bei Glühlampenlicht

Um die Einstellung des Weißabgleichs zu ändern, folgen Sie bitte folgenden Punkten:

- 1. Wenn sich die Kamera im Film-/Fotoaufnahme-Modus befindet, drücken Sie auf die Taste OK, um in das Aufnahmemenü zu wechseln.
- 2. Auf dem Bildschirm erscheint das Untermenü des Film-Modus.
- 3. Wählen Sie mit den Tasten Auf(Tele)/Ab(Weit) (UFF) die Option Weißabgleich aus und drücken auf die Tasten OK, um das Untermenü Weißabgleich aufzurufen.
- 4. Mit den Tasten Auf(Tele)/Ab(Weit) können Sie eine der vier Einstellungen wählen. Die Änderung wird sofort angezeigt.
- 5. Drücken Sie die OK-Taste, um die Einstellung zu bestätigen und den Vorgang zu beenden.

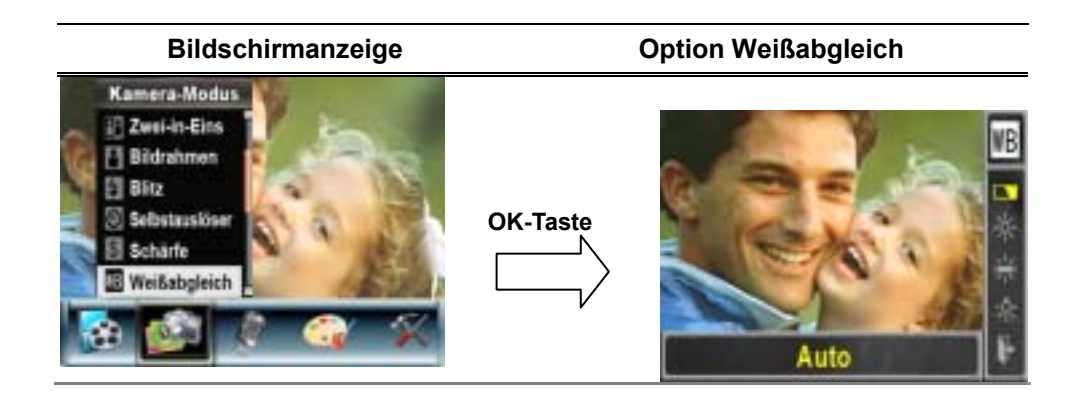

#### **Serienaufnahme (nur im Fotoaufnahme-Modus)**

Im Serienaufnahme-Modus können Sie fünf Fotos in Serie aufnehmen.

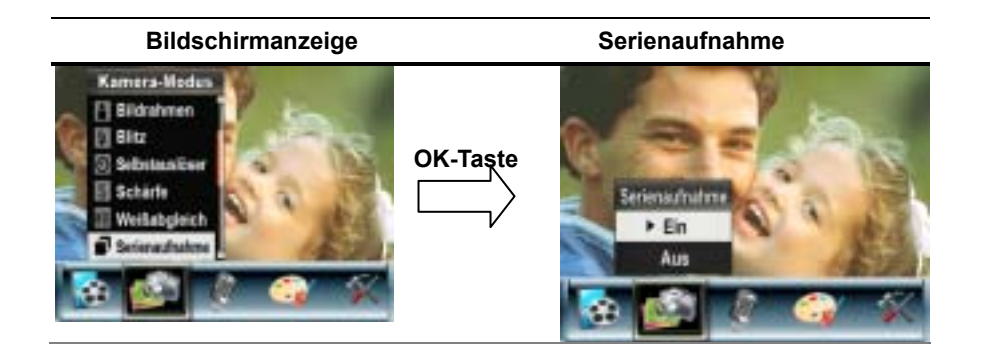

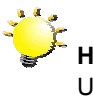

#### **Hinweis**

Um ein Verwackeln der Bilder zu vermeiden, sollten Sie die Kamera für die Aufnahme auf eine ebene, stabile Unterlage stellen oder ein Stativ verwenden.

#### **Gegenlicht (nur Fotoaufnahmemodus)**

Wenn der Gegenlichtmodus eingestellt ist, können Sie Aufnahmen machen, wenn sich das Aufnahmeobjekt vor einer Lichtquelle befindet.

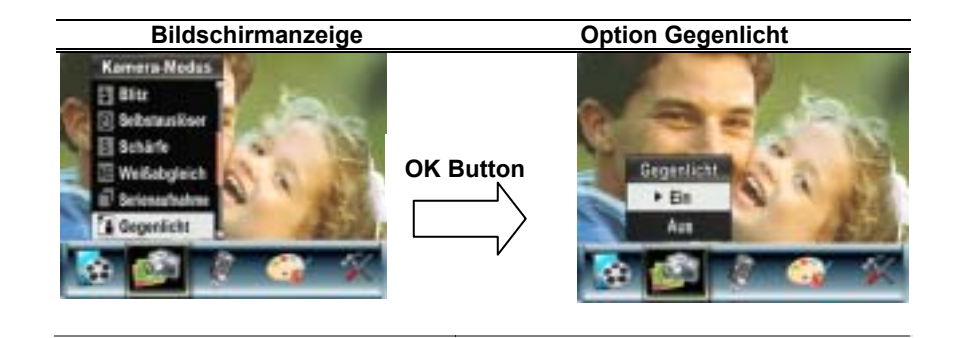

#### **Datumsaufdruck (nur im Fotoaufnahme-Modus**

Die Datumsdruckfunktion bewirkt, dass alle Bilder automatisch mit dem Tagesdatum versehen werden

So wird der Datumsaufdruck aktiviert:

1. Wenn sich die Kamera im Kamera-Modus befindet, wählen Sie mit den Tasten

Auf(Tele)/Ab(Weit) ( $\Box$ ) die Option Datumsaufdruck. Drücken Sie dann auf die Taste OK, um in das Untermenü Datumsaufdruck zu wechseln.

- 2. Wählen Sie mit den Tasten Auf/Ab die Option Ein oder Aus.
- 3. Drücken Sie die OK-Taste, um die Einstellung zu bestätigen und den Vorgang zu beenden.

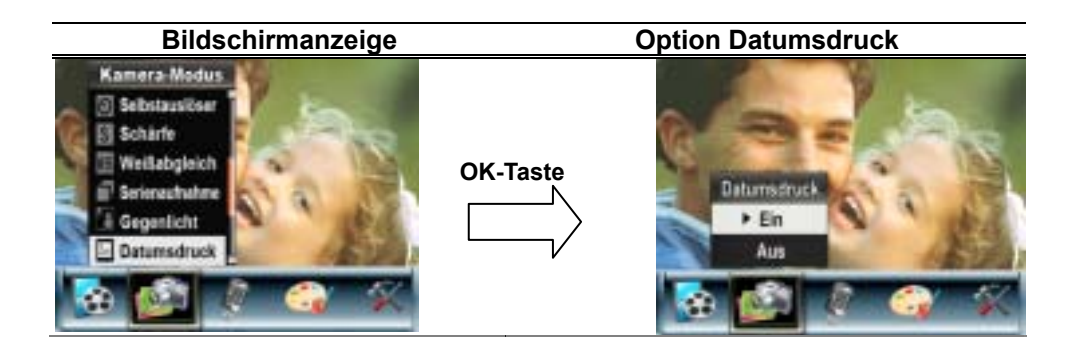

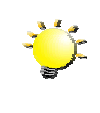

#### **Hinweis**  Wenn der Datumstempel aktiviert ist, wird das Datum im gedruckten Bild angezeigt.

#### **Nachtaufnahme**

Der Nachtaufnahme-Modus wird für Nachtaufnahmen und bei schlechten Lichtbedingungen verwendet. Bei einer längeren Belichtung tritt der Hintergrund detaillierter hervor.

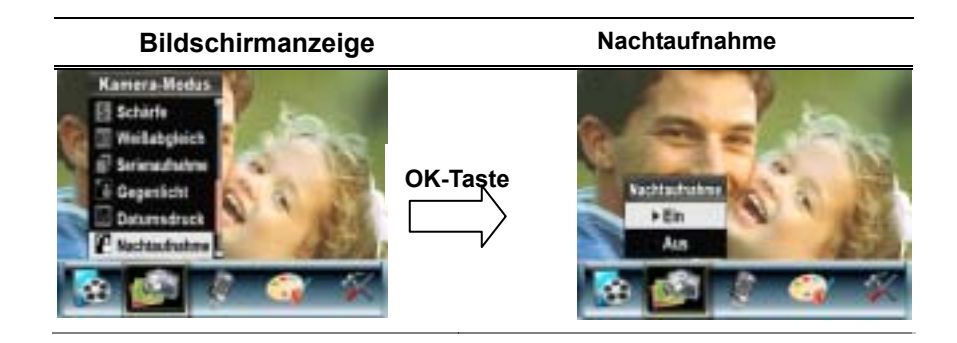

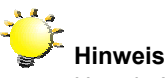

Um ein Verwackeln der Bilder zu vermeiden, sollten Sie die Kamera für die Aufnahme auf eine ebene, stabile Unterlage stellen oder ein Stativ verwenden.

#### **Voice Pan**

So aktivieren Sie die Tonaufnahme:

1. Drücken Sie im Film-/Fotoaufnahme-Modus die OK-Taste, um zum Bildschirm mit dem Aufnahmemenü zu wechseln.

2. Wechseln Sie mit den Rechts/Links-Tasten zu Sprachaufnahme Option. Es erscheint dann das Sprachaufnahme –Untermenü (Voice-Pen)

3. Wählen Sie die Option Eingabe, um die Voice-Aufnahme zu aktivieren, und drücken Sie die OK-Taste, um den Sprachaufnahme -Aufnahmemodus aufzurufen.

4. Drücken Sie den Filmauslöser ( ), um Sprachaufnahmen aufzunehmen, und drücken Sie sie nochmals, um die Aufnahme zu stoppen.

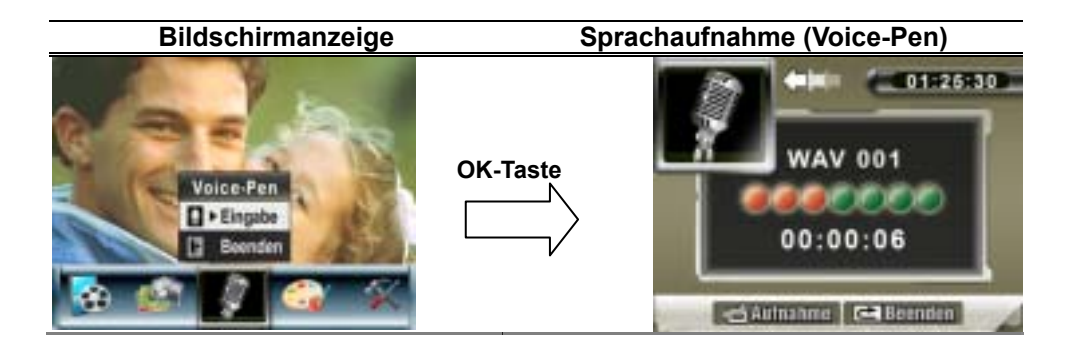

#### **Effekt**

Es stehen vier Modi Normal, Schwarz/Weiß, Klassisch und Negativ als Effekte zur Auswahl.

Um den Effekt zu ändern, folgen Sie bitte nachstehenden Text:

- 1.Drücken Sie im Film-/Fotoaufnahme-Modus die Taste OK, um den Bildschirm mit dem Aufnahmemenü aufzurufen.
- 2. Wählen Sie mit den Tasten Rechts/Links die Option Effekt. Auf dem Bildschirm erscheint das Untermenü Effekt.
	-
- 3. Mit den Tasten Auf(Tele)/Ab(Weit) ( $\Box$ ) können Sie eine der vier Einstellungen wählen. Die Änderung wird sofort angezeigt.
- 4. Drücken Sie die OK-Taste, um die Einstellung zu bestätigen und den Vorgang zu beenden.

#### **Option Effekt**

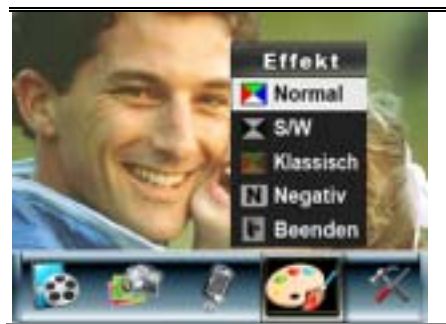

#### **Einstellung**

Das Untermenü Einstellung enthält sieben Möglichkeiten, die Kameraeinstellungen zu ändern.

Um die erweiterten Einstellungen zu ändern:

- 1. Drücken Sie im Film-/Fotoaufnahme-Modus die Taste OK, um den Bildschirm mit dem Aufnahmemenü aufzurufen.
- 2. Mit denRechts/Links-Tasten wählen Sie die Option Einstellung aus; das Einstellung-Untermenü wird im Bildschirm eingeblendet.
- 3. Mit den Tasten Auf(Tele)/Ab(Weit) ( $\Box$ ) können Sie einer der sieben Einstellungen wählen.

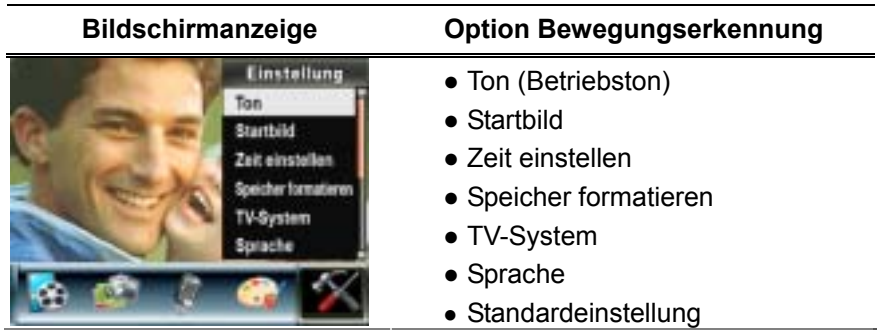

**Ton**

Aktivieren Sie mit den Tasten Auf(Tele)/Ab(Weit) (<sup>2014</sup>) die Tastentöne und die Betriebstöne und drücken Sie die OK-Taste, um die Einstellung zu bestätigen.

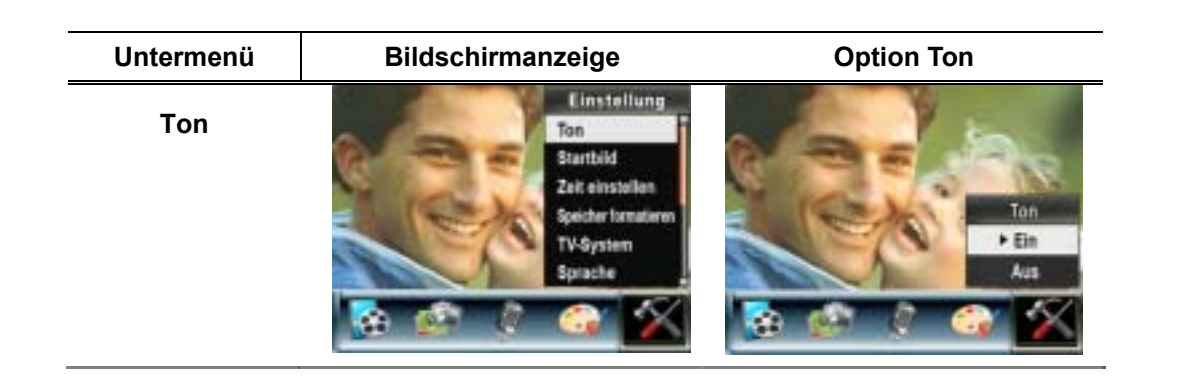

#### **Startbild**

Sie können als Startbild ein beliebiges Bild verwenden. Wählen Sie mit den Tasten Rechts/Links das gewünschte Bild aus und drücken Sie die OK-Taste, um die Einstellung zu bestätigen und den Vorgang zu beenden.

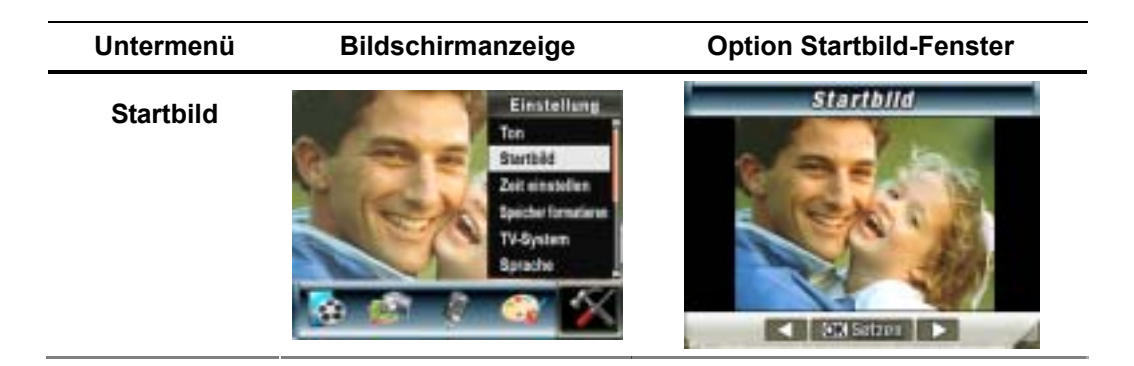

Wenn Sie für das Startbild kein Bild festlegen möchten, wählen Sie mit den Tasten Rechts/Links die Option "Kein Startbild".

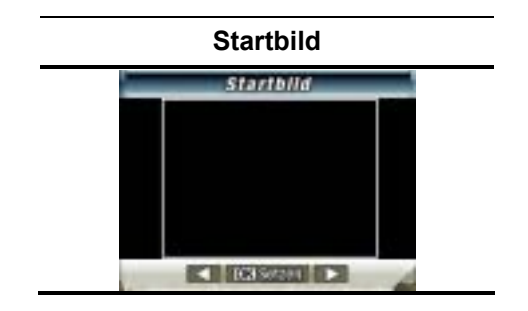

#### **Zeiteinstellung**

- Mit den Tasten Links/Rechts können Sie zwischen Datum, Uhrzeit und Beenden wählen.
- Das Datum und die Uhrzeit werden mit den Tasten Auf/Ab eingestellt. Mit der Funktion Setzen wird die Änderung übernommen.
- Mit Beenden verlassen Sie die Zeiteinstellung, ohne die Änderungen zu übernehmen.

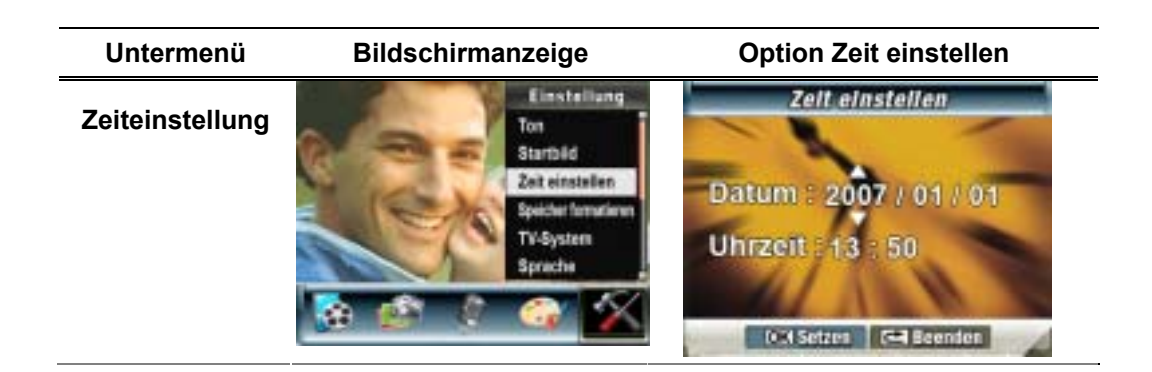

#### **Karte formatieren**

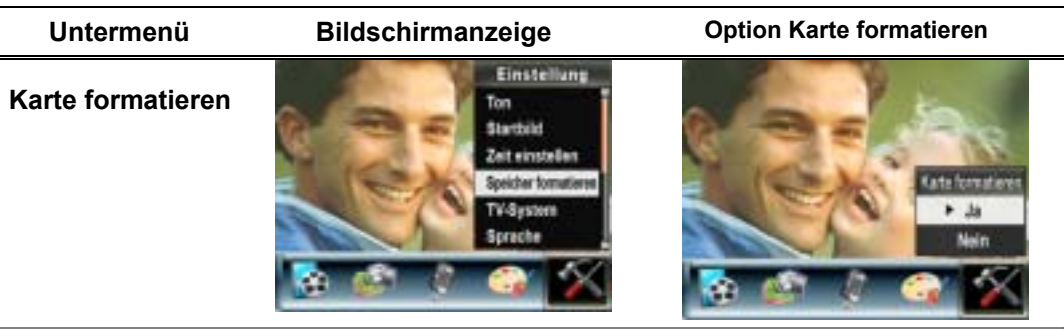

**Ja:** Die SD-Speicherkarte/ interne Speicher wird formatiert

**Nein** (Standard)**:** Die SD-Speicherkarte/ interne Speicher wird nicht formatiert

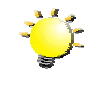

### **Hinweis**

Beim Formatieren der SD-Karte werden sämtliche Daten gelöscht. Vergessen Sie nicht, sämtliche Daten mit Ihrem PC zu sichern, ehe Sie die SD-Karte formatieren.

#### **TV-System**

Stellen Sie sicher, dass der für Ihre Region geeignete TV-Standard - NTSC oder PAL - eingestellt ist.

Ist das falsche TV-System eingestellt, flimmert das Bild bei der Wiedergabe.

NTSC: USA, Kanada, Japan, Südkorea, Taiwan usw.

PAL: UK, Europa, China, Australien, Singapur, Hongkong usw.

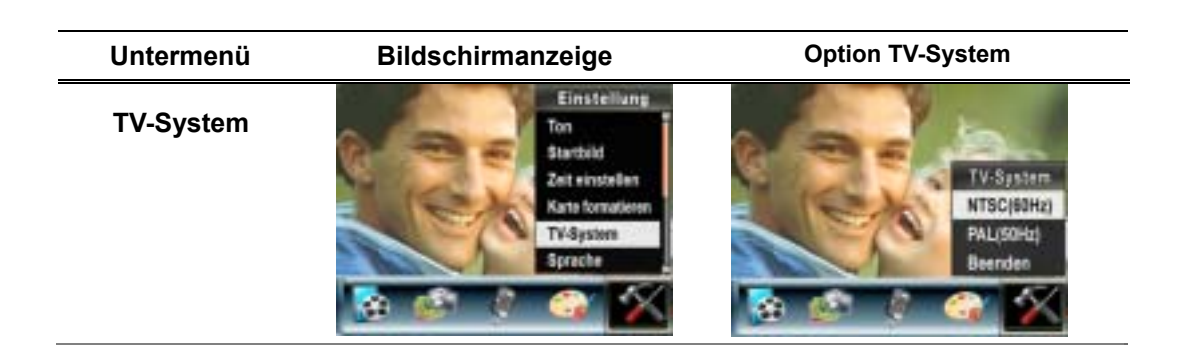

#### **Sprache des Benutzermenüs**

Sie nehmen die Spracheinstellung durch folgende Einstellung vor:

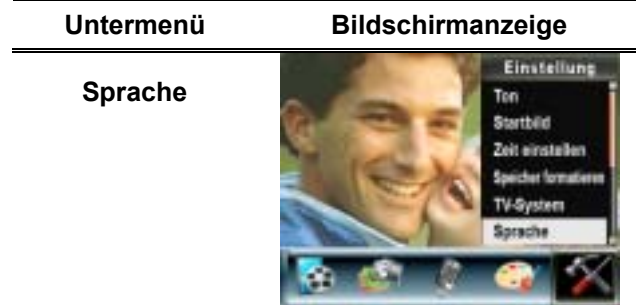

#### **Standardeinstellung**

Wählen Sie diese Option, um die Werte wieder auf ihre Standardeinstellungen zurückzusetzen.

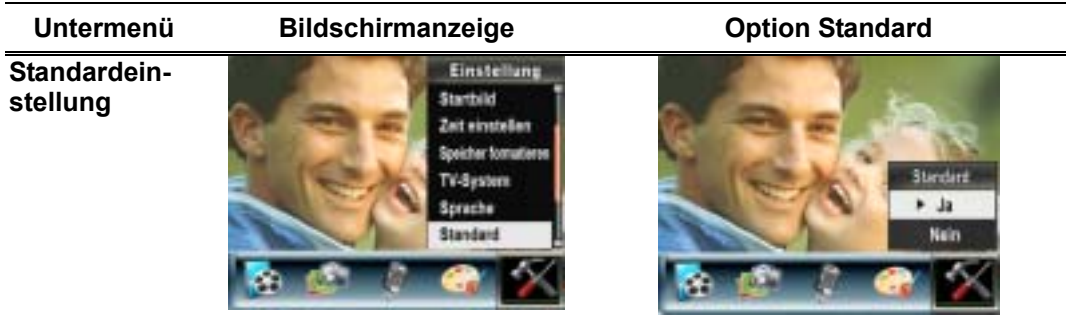

# **Wiedergabe-Modus**

**4** 

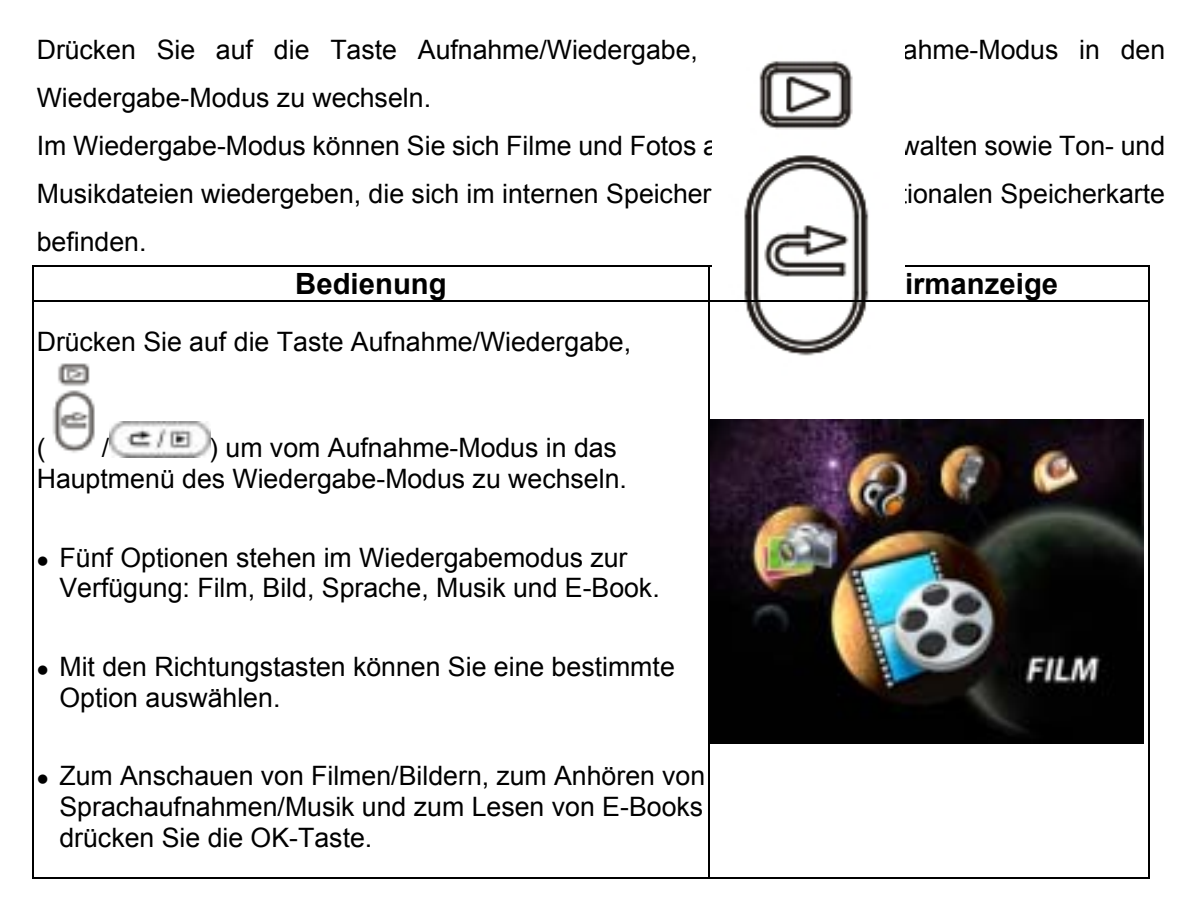

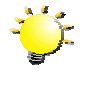

#### **Hinweis**

Wenn Filme, Bilder, Sprachaufnahmen, Musikdateien oder E-Books in der Kamera gespeichert sind, wird im jeweiligen Wiedergabemodus ein Ordner angezeigt.

*35*
# **Funktionen der Richtungstasten**

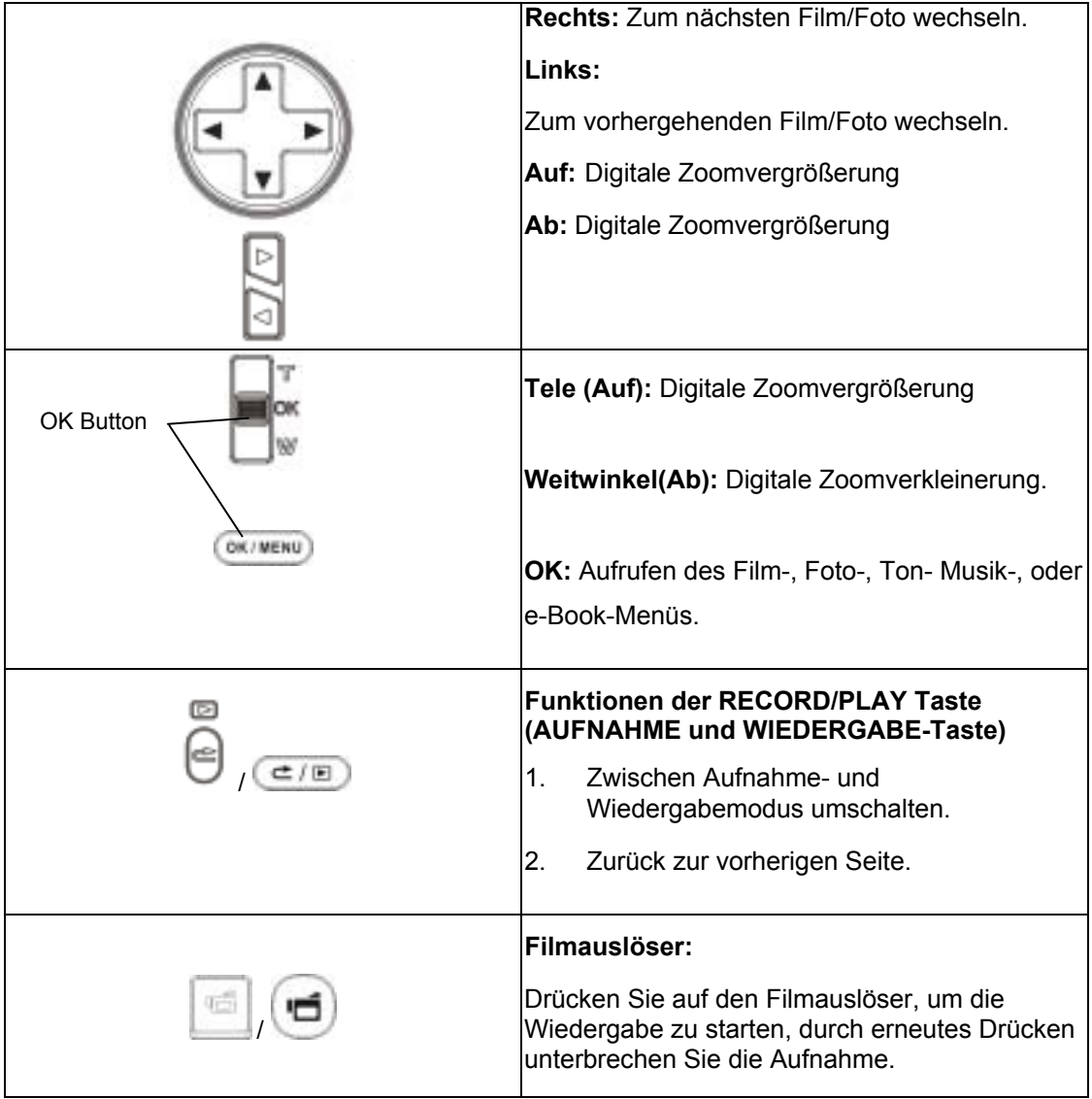

Im Film- und Fotowiedergabe-Modus haben die Richtungstasten die folgenden Funktionen.

### **LCD-Monitor Anzeige**

Im Wiedergabe-Modus erscheinen auf dem LCD-Monitor die folgenden Anzeigen:

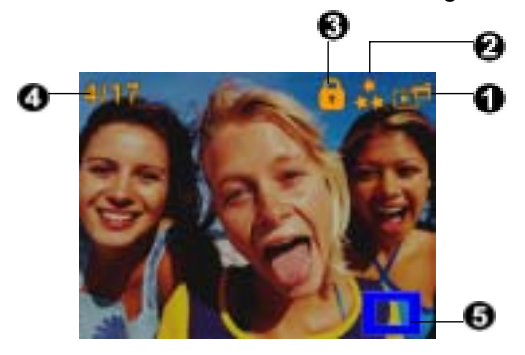

### Modus-Symbol

**(1)**

**(3)** 

Filmwiedergabe-Modus

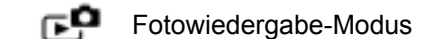

- Tonwiedergabe-Modus ⊊ই
- Musikwiedergabe-Modus
- **CP** E-Book-Wiedergabemodus

Symbol für die Auflösung

 $F_{\text{H}}$  Film:  $\mathbf{D1}_{\text{D1}}$   $\star$   $\star$  Hoch/  $\star$   $\star$  Standard/  $\star$  Niedrig

Foto: Hoch/ **+ Standard/** Niedrig

Anzeige, dass die ausgewählte Film-/Fotodatei gesperrt ist.

Die Film-/Ton-/MP3-Datei wird wiederholt.

Alle Film-/Ton-/MP3-Dateien werden wiederholt.

Die Fotos werden gerade als Diashow wiedergegeben.

- **(4)** Aktuelle Nummer/Gesamtanzahl der Filme, Fotos, Ton- und Musikdateien.
- **(5)** Zoomsymbol.

### **Filmwiedergabe**

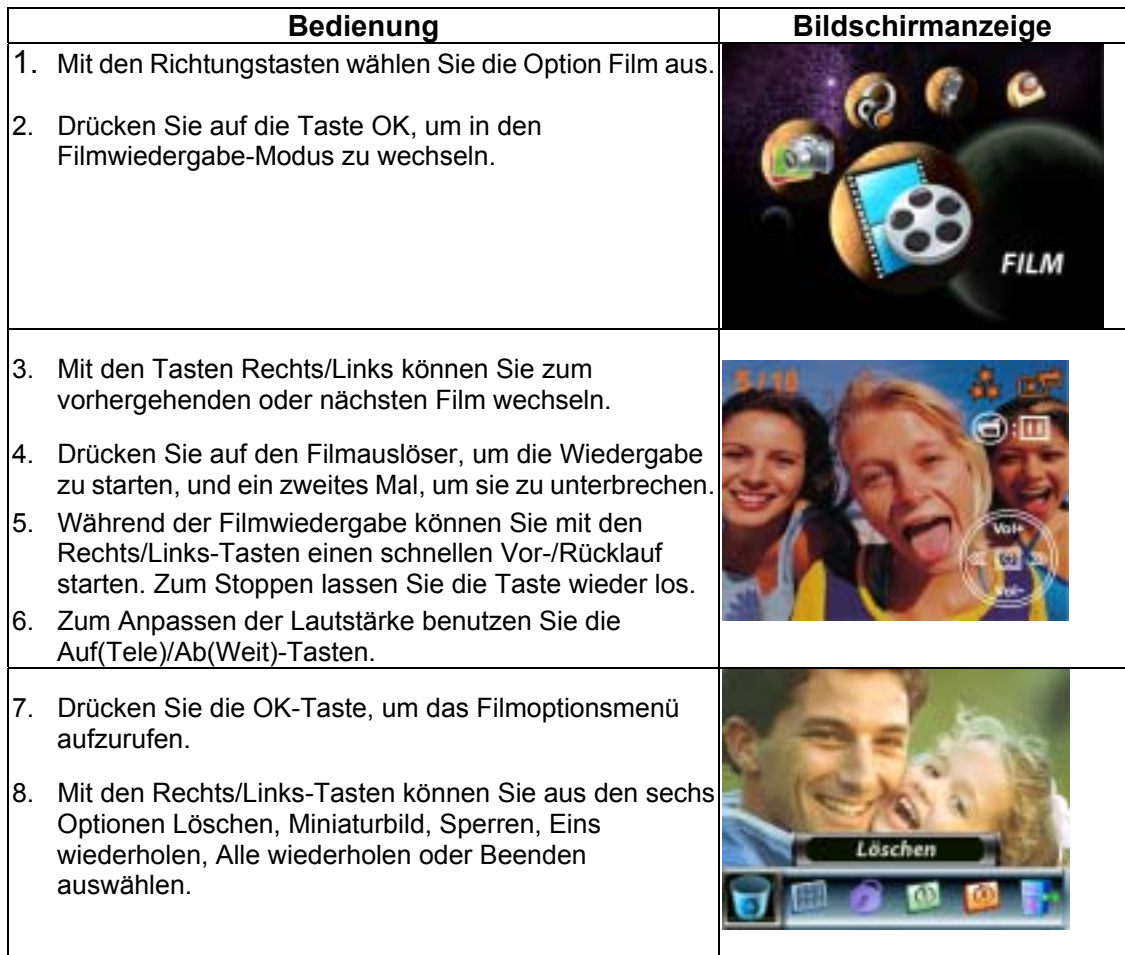

### **Löschen von Filmen**

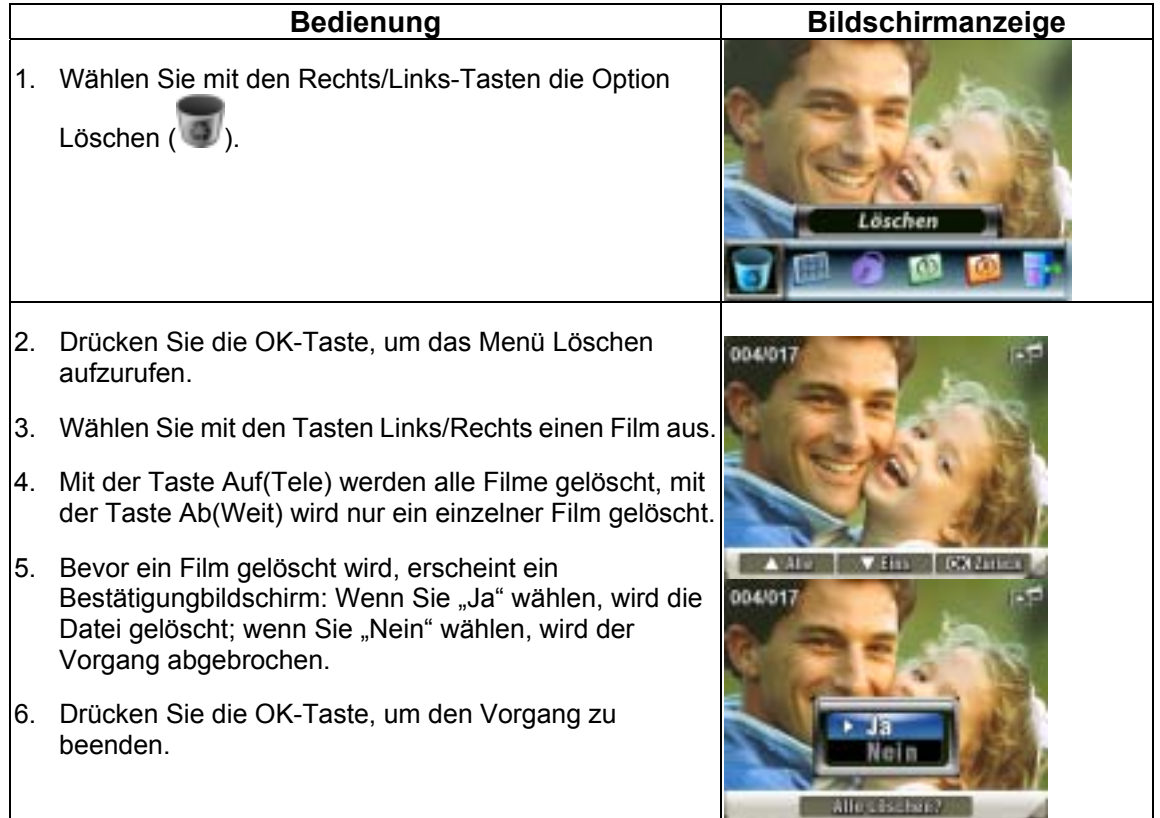

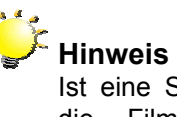

Ist eine Speicherkarte eingesetzt, werden nur die Filme gelöscht, die sich auf der Speicherkarte befinden.

# **Hinweis**

Filme, die sich auf einer gesperrten Speicherkarte befinden, können nicht gelöscht werden.

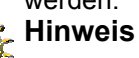

Die Löschen-Funktion kann nur Filme löschen, die nicht mit einem Löschschutz versehen sind. Filme, die mit einem Löschschutz versehen sind, müssen vor dem Löschen freigegeben werden.

### **Miniaturbildfunktion**

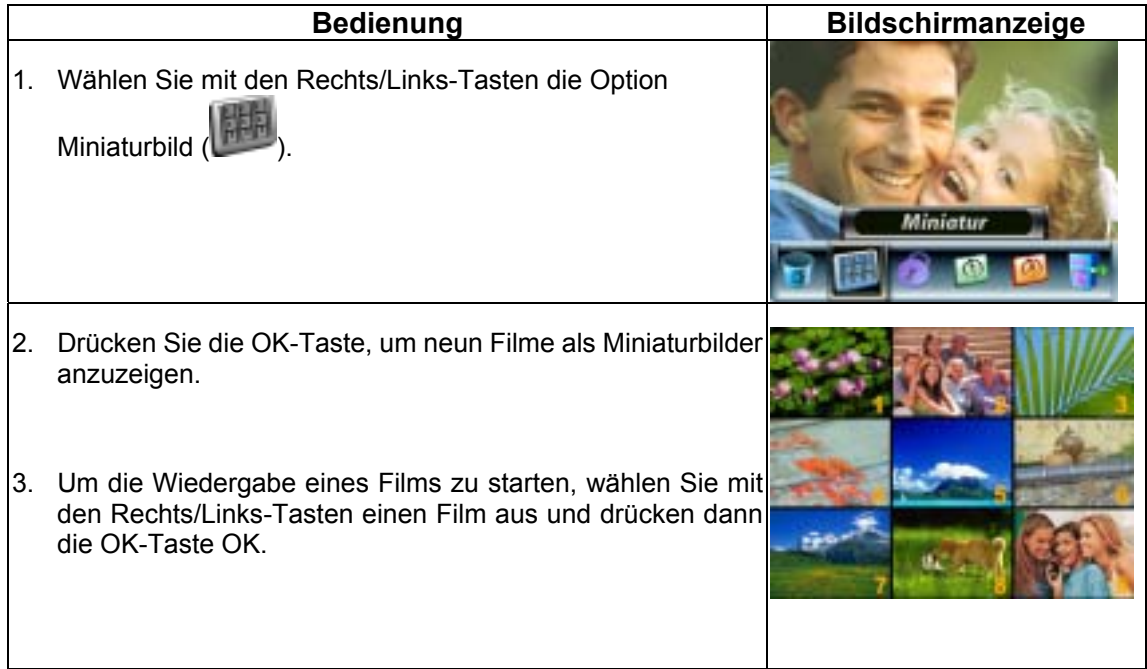

### **Löschschutz für Filme**

Es können einzelne Filme oder alle Filme auf einmal mit einem Löschschutz versehen werden.

Mit dieser Funktion kann ein versehentliches Löschen von Filmen vermieden werden.

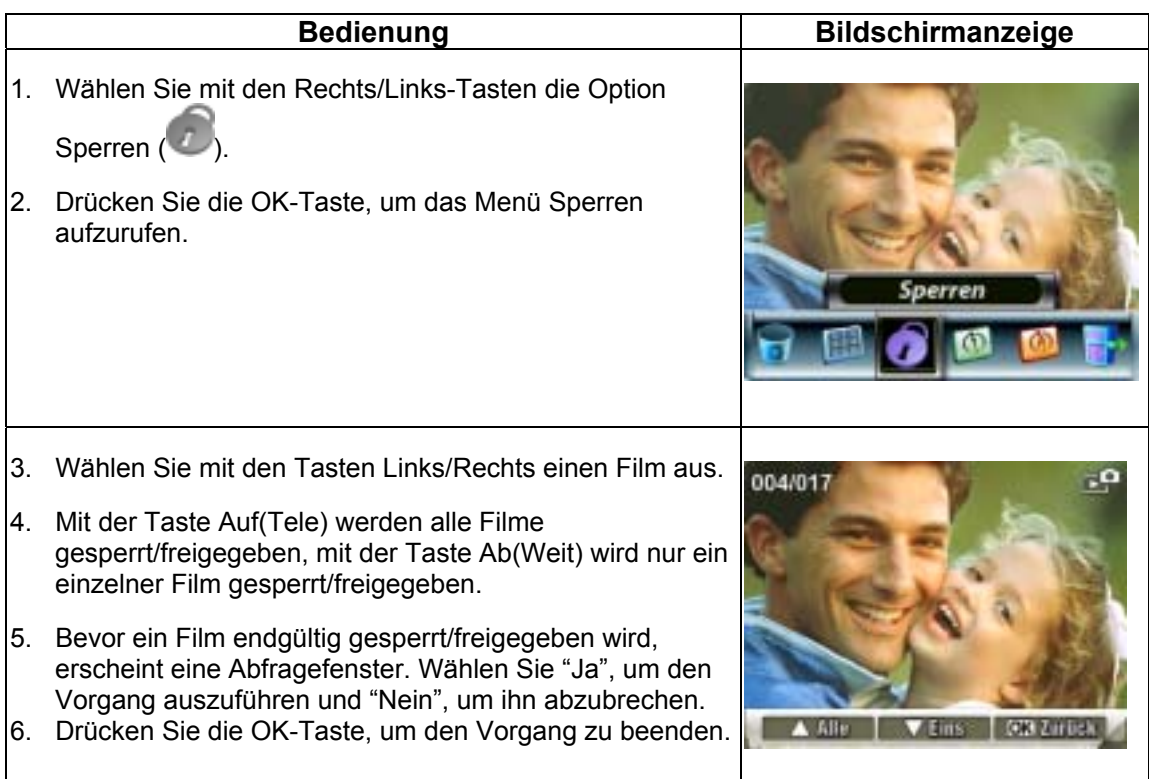

## **Wiederholen von Filmen**

Bei dieser Funktion wird automatisch die Wiedergabe einzelner Filme oder der gesamten Filme nacheinander wiederholt.

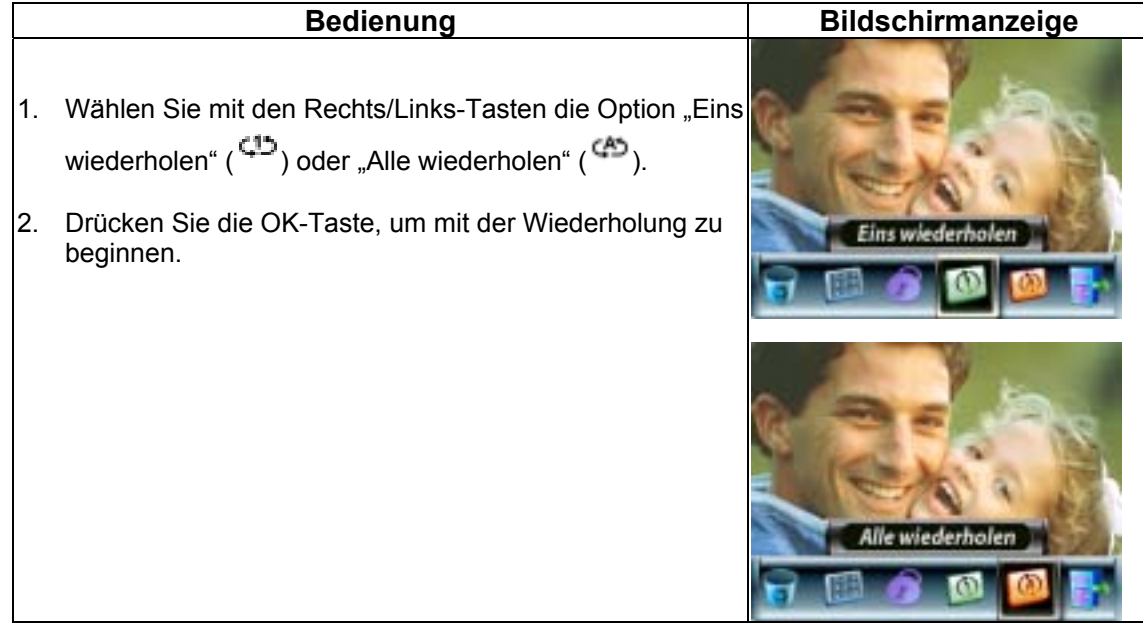

## **Wiedergabe von Fotos**

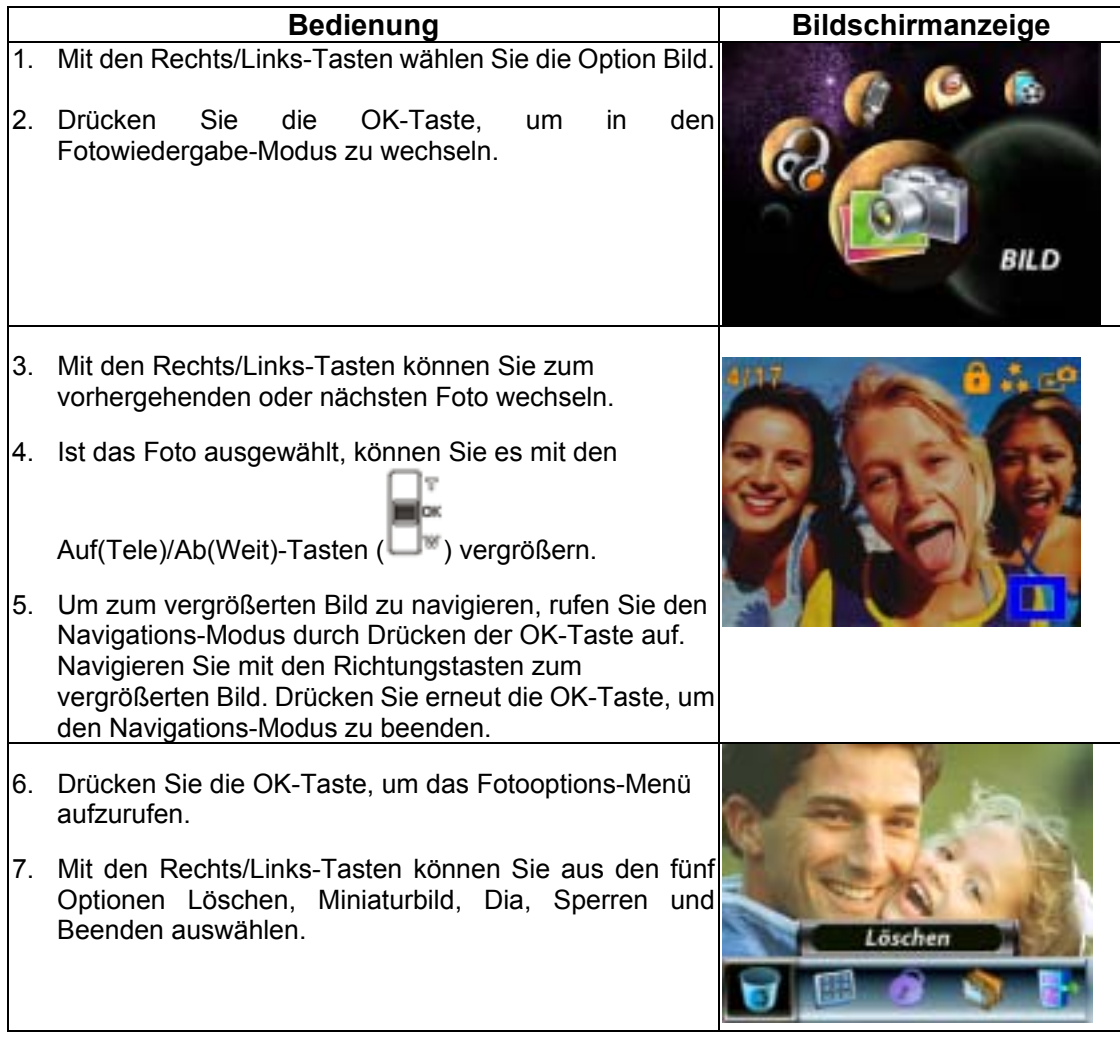

### **Foto löschen**

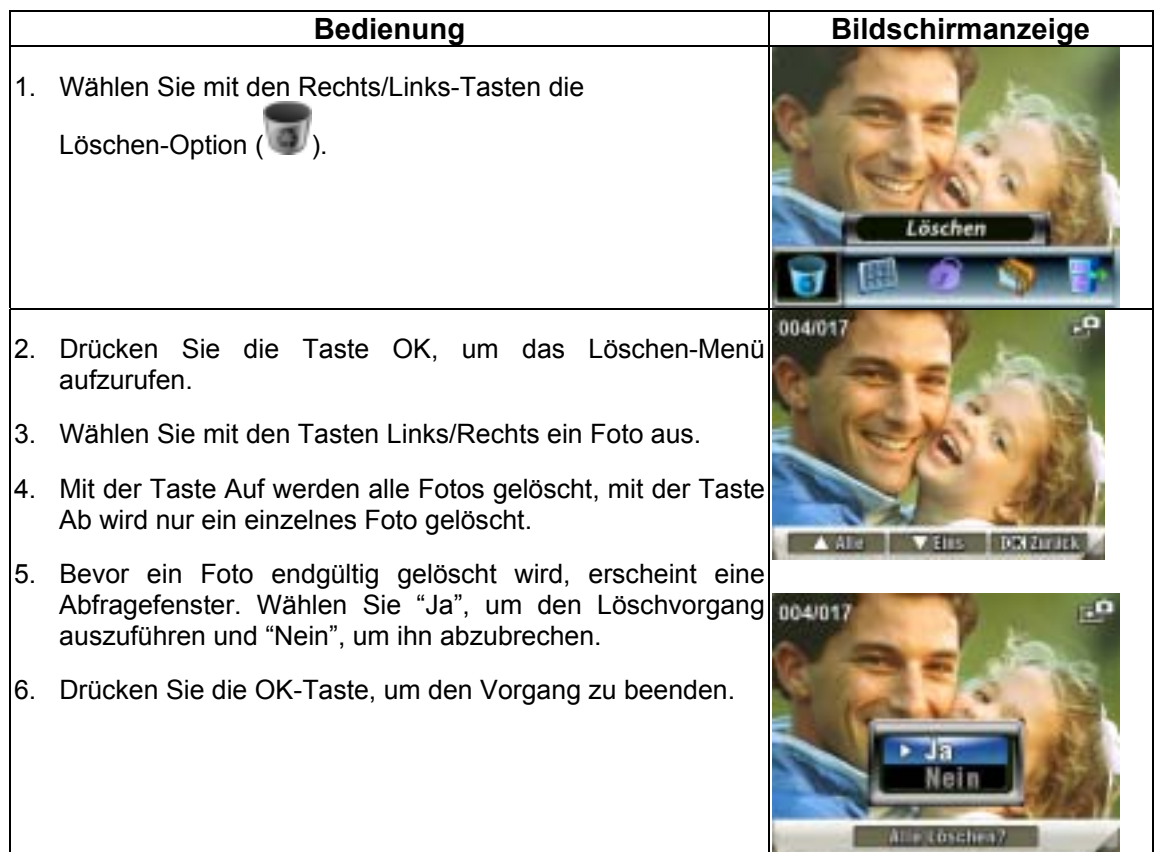

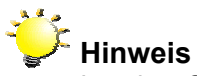

Ist eine Speicherkarte eingesetzt, werden nur die Fotos gelöscht, die sich auf der Speicherkarte befinden.

### **Hinweis**

Fotos, die sich auf einer gesperrten Speicherkarte befinden, können nicht gelöscht werden.

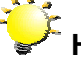

### **Hinweis**

Die Löschen-Funktion kann nur Fotos löschen, die nicht mit einem Löschschutz versehen sind. Fotos, die mit einem Löschschutz versehen sind, müssen vor dem Löschen freigegeben werden.

### **Miniaturbildfunktion**

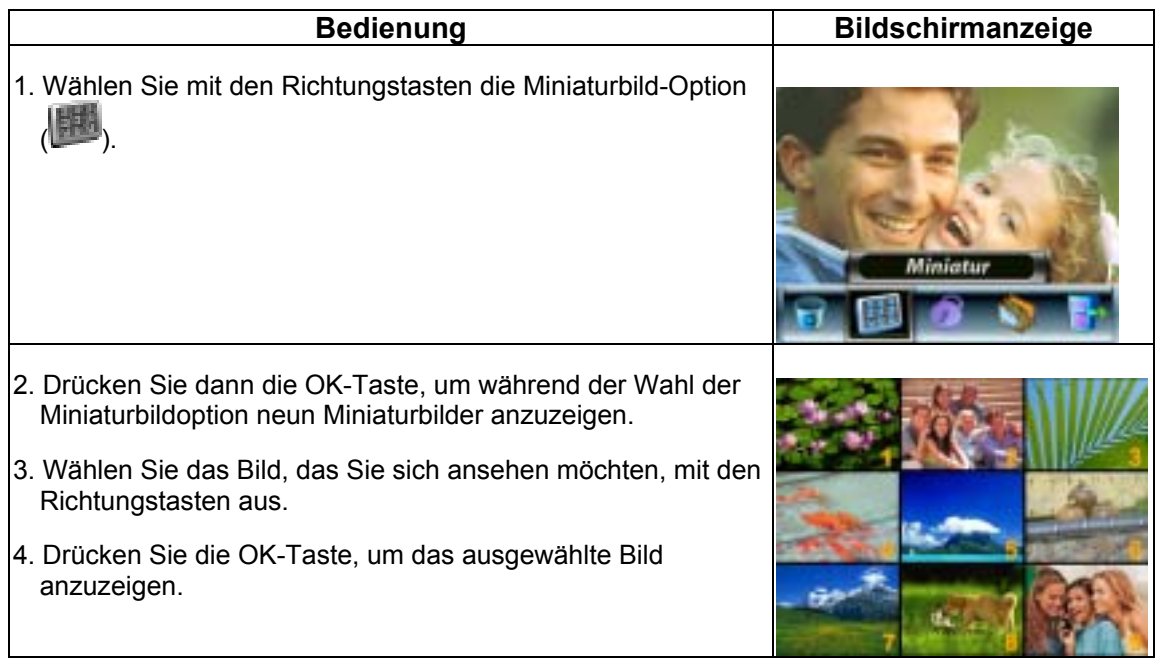

### **Bilder sperren**

Es können einzelne Fotos oder alle Fotos auf einmal mit einem Löschschutz versehen werden. Mit dieser Funktion kann ein versehentliches Löschen von Fotos vermieden werden.

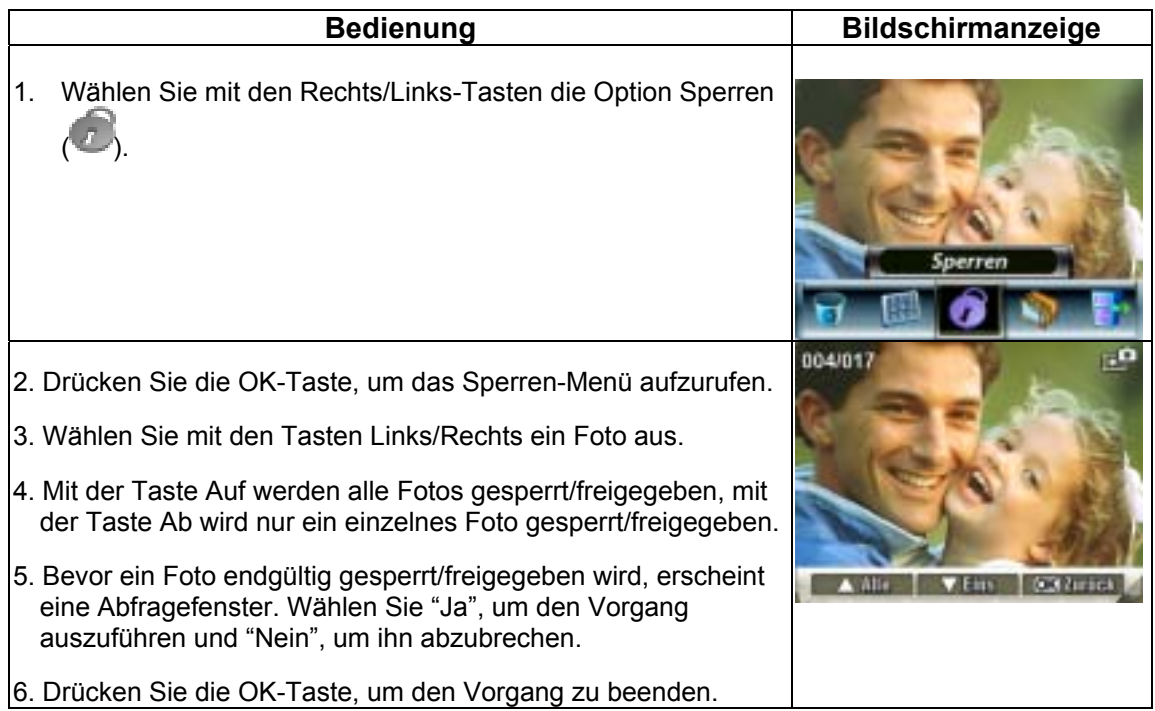

### **Diashow**

Bei dieser Funktion werden automatisch alle gespeicherten Bilder nacheinander als Diashow

angezeigt.

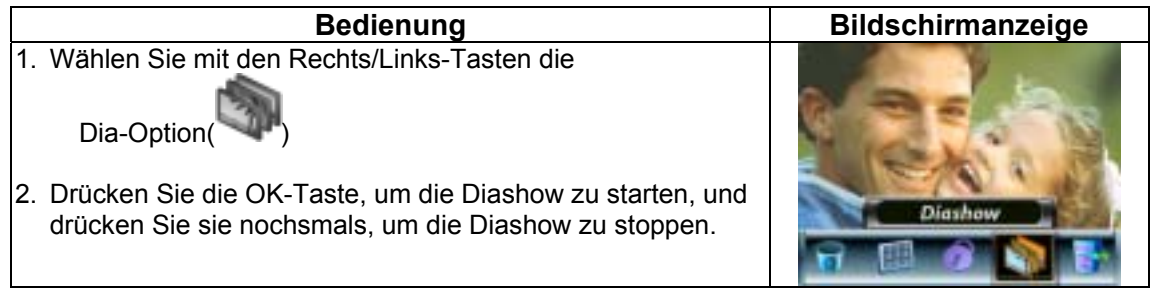

### **Wiedergabe von Tondateien**

Im Tonwiedergabe-Modus haben die Richtungstasten die folgenden Funktionen:

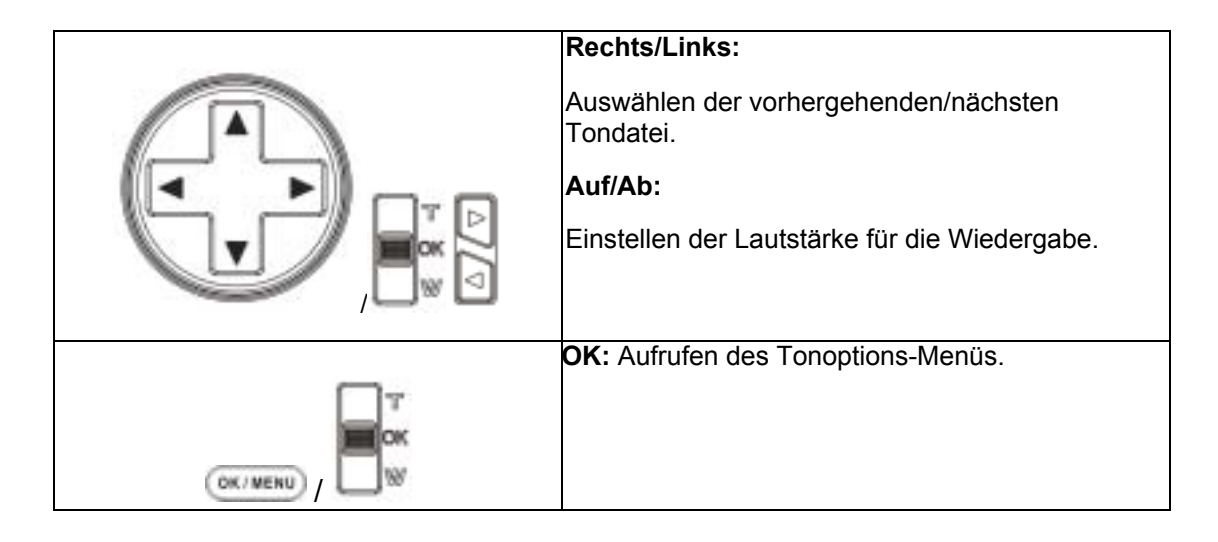

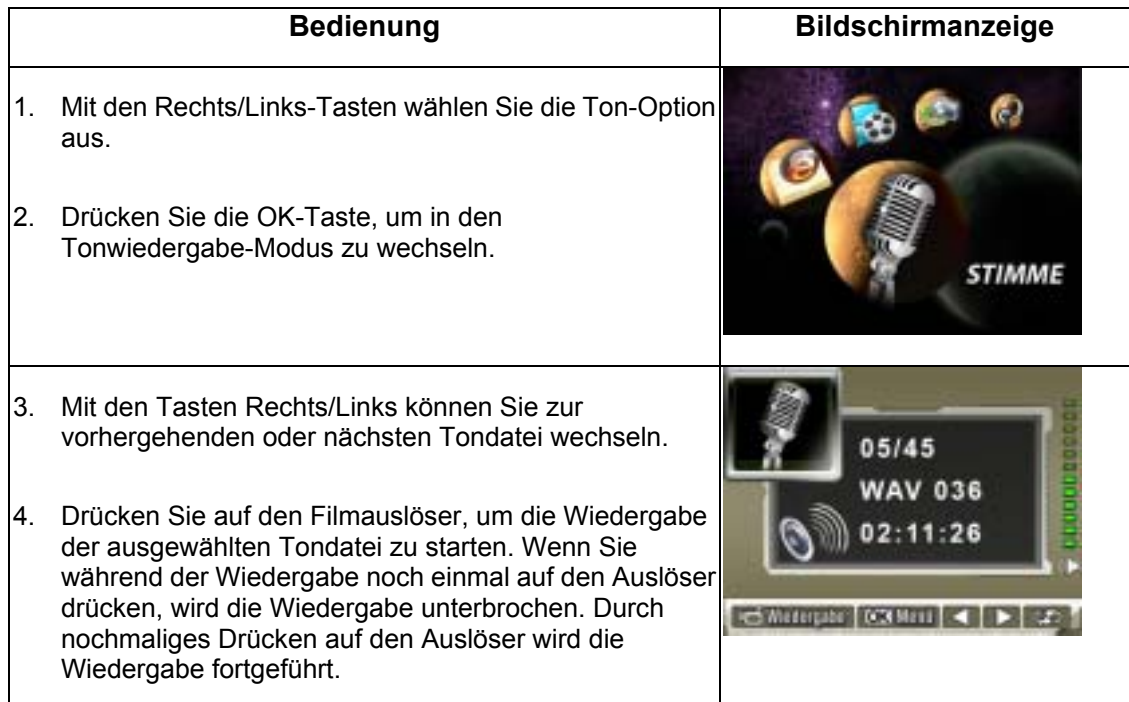

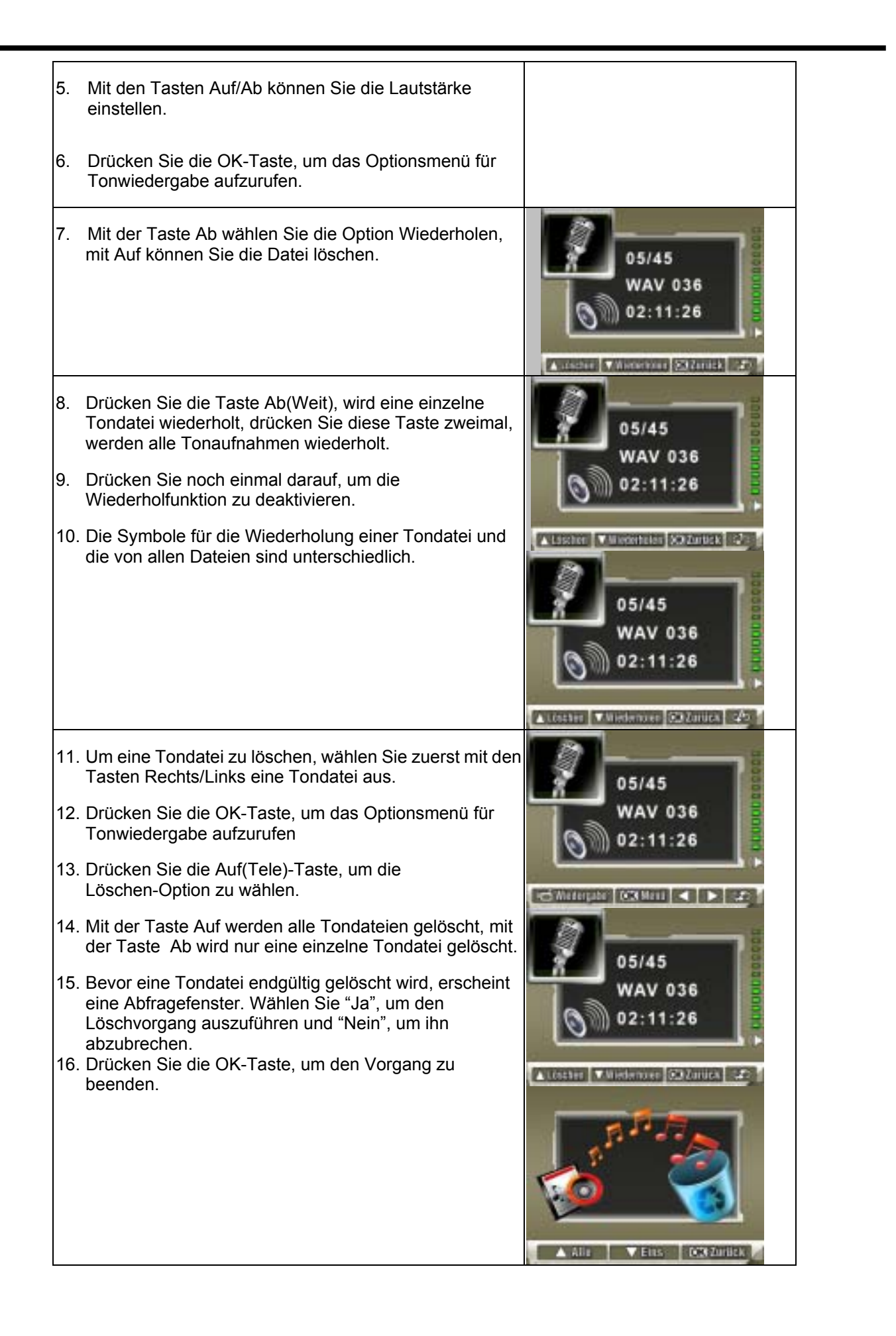

# **5 Wiedergabe von MP3-Musik**

### **MP3-Musik**

MP3 ist ein komprimiertes Format von Audiodateien. MP3-Musikdateien können von einigen MP3-Websites heruntergeladen werden. Dieses Gerät kann MP3-Dateien mit Songtextanzeige abspielen. Wenn Sie diese Funktion aktivieren möchten, achten Sie darauf, dass sich .mp3 und .lrc-Dateien unter demselben Namen im Speicher befinden.

### **Übertragen von MP3-Musik auf die Kamera**

- 1. Installieren Sie den Kameratreiber auf dem Computer.
- 2. Schließen Sie die Kamera an den USB-Anschluss des Computers an.
- 3. Wenn die Kamera an den Computer angeschlossen ist und sich im Massenspeicher-Modus befindet, leuchtet die rote LED.
- 4. Laden Sie die MP3-Dateien in den MP3-Ordner.
- 5. Übertragen Sie die.lrc-Datei, falls vorhanden, auf den Arbeitsplatz/Wechselmedium/MP3.
- 6. Wenn Sie alle Dateien übertragen haben, können Sie das USB-Kabel vom PC abtrennen.

### **Wiedergabe von MP3-Musik**

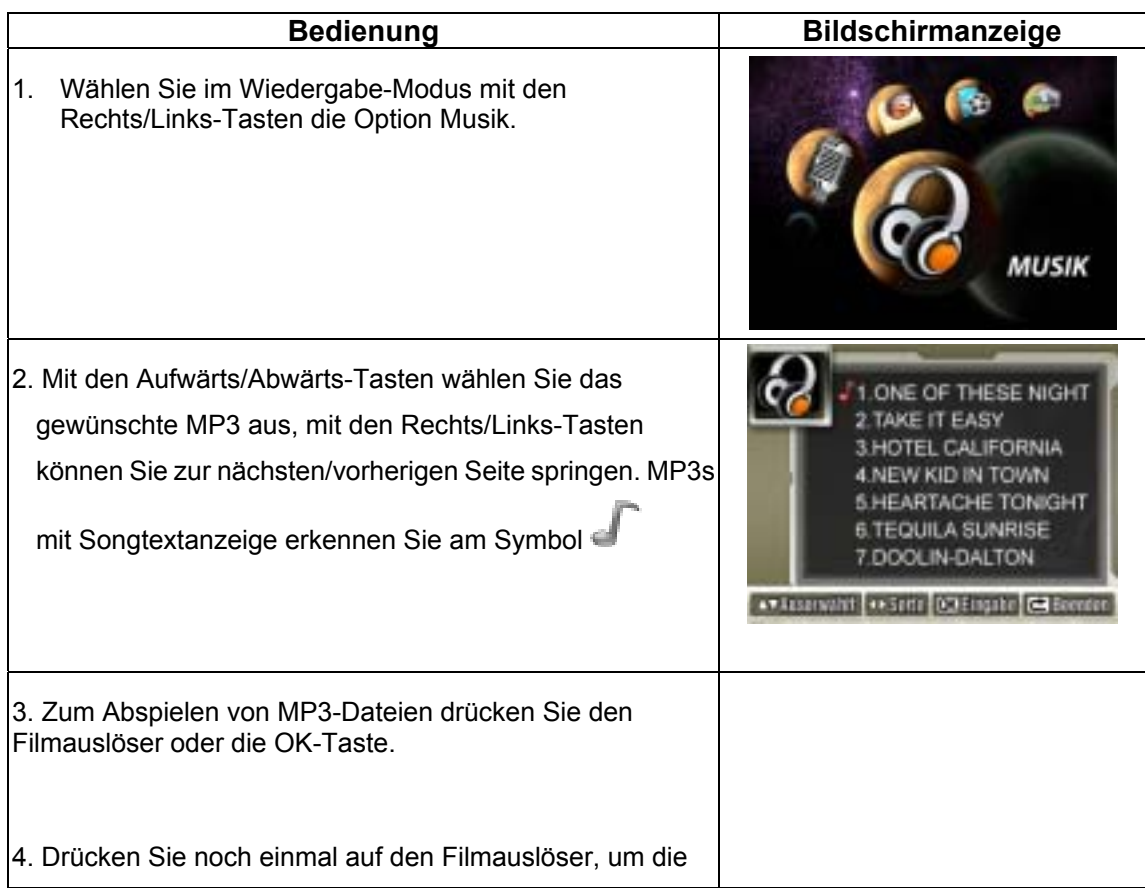

*47*

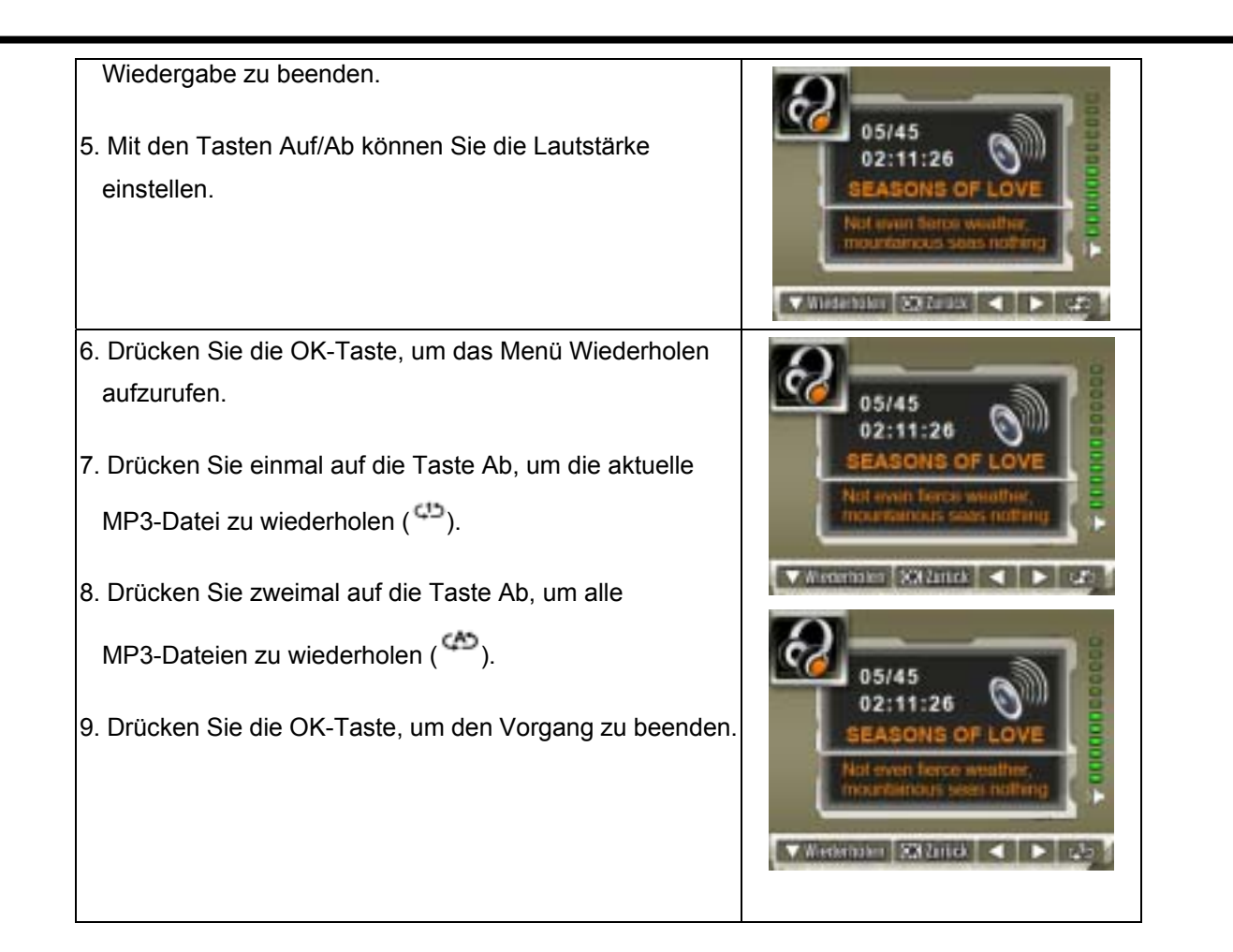

### **Wiedergabe von MP3-Musik mit Kopfhörern**

Die in der Kamera gespeicherten MP3-Dateien können entweder über die eingebauten Lautsprecher, die Kopfhörer oder das Fernsehgerät wiedergegeben werden.

Wenn Sie ein Kopfhörer-Kabel an die Kamera angeschlossen haben, erscheint auf dem LCD-Monitor das Untermenü Kopfhörer/TV. Wählen Sie die Option Kopfhörer oder TV und drücken Sie die OK-Taste, um die Einstellung zu bestätigen.)

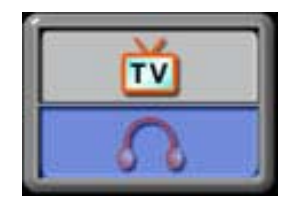

# **6 E-Books lesen**

### **E-Book**

Ein E-Book ist die elektronische Variante eines herkömmlichen Buches. In Ihrer Kamera gespeicherte E-Books haben einige Vorzüge, die Bücher aus Papier nicht bieten können: Sie können das Aussehen Ihrer E-Books durch Farben selbst gestalten, können Ihre eigenen Lesezeichen anlegen und mehrere Bücher in Ihrer Kamera bei geringstem Platzbedarf mitnehmen.

### **E-Books zur Kamera übertragen**

- 1. Installieren Sie den Kameratreiber auf dem Computer.
- 2. Schließen Sie die Kamera an den USB-Anschluss des Computers an.
- 3. Wenn die Kamera an den Computer angeschlossen ist und sich im Massenspeicher-Modus befindet, leuchtet die rote LED.
- 4. Übertragen Sie E-Books (nur im reinen .txt-Dateiformat) in den Ordner Arbeitsplatz\Wechseldatenträger\ebook.
- 5. Nachdem alle Dateien übertragen wurden, ziehen Sie das USB-Kabel vom PC ab.

### **E-Books lesen**

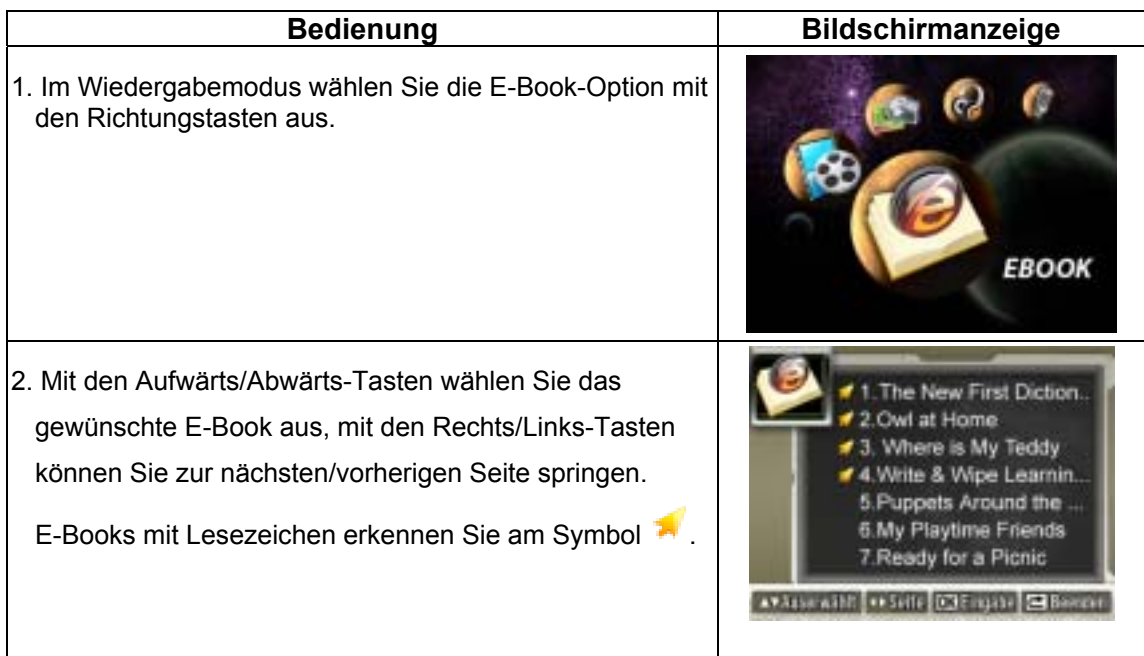

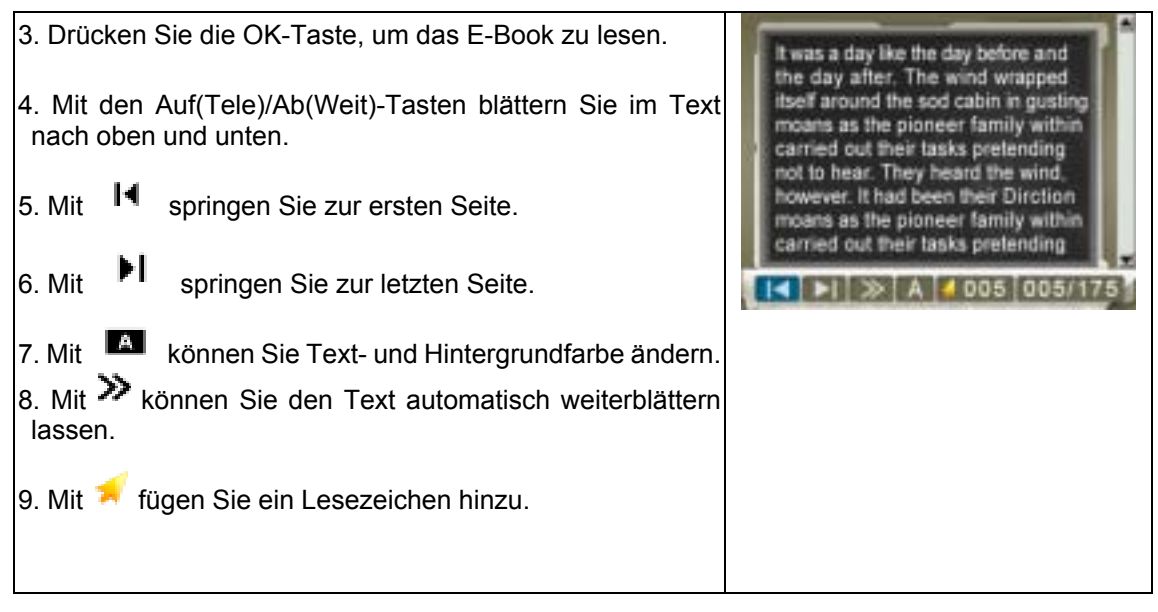

# **Wiedergaben eines Spiels**

**Richtungs-Tasten Funktion** 

**[ANFANG-Taste]:** Führt ein Spiel weiter oder kehrt zur Spielliste zurück **[Start-Taste]:** Führt ein Spiel weiter oder startet ein Spiel neu **[Spiel]-Taste:** Wechselt zwischen Spielemodus und DV-Modus hin und her

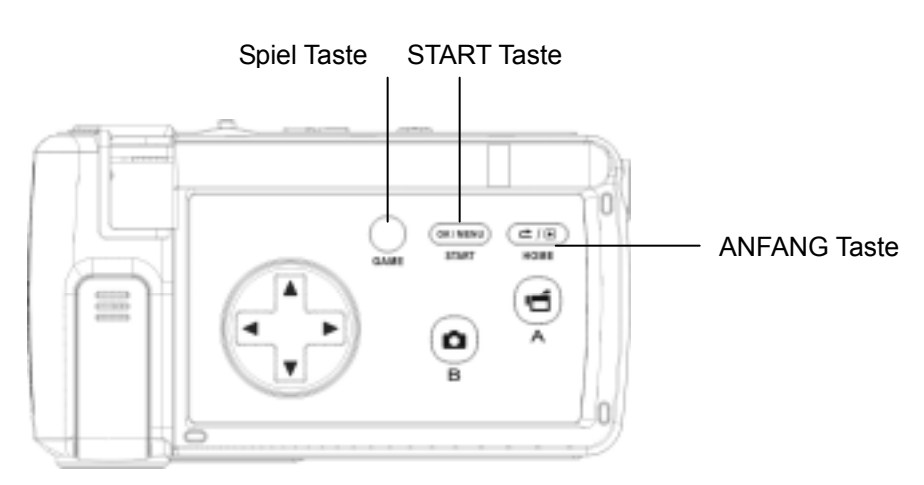

### **Spielemodus**

Um ein Spiel zu starten, klappen Sie den LCD-Bildschirm aus.

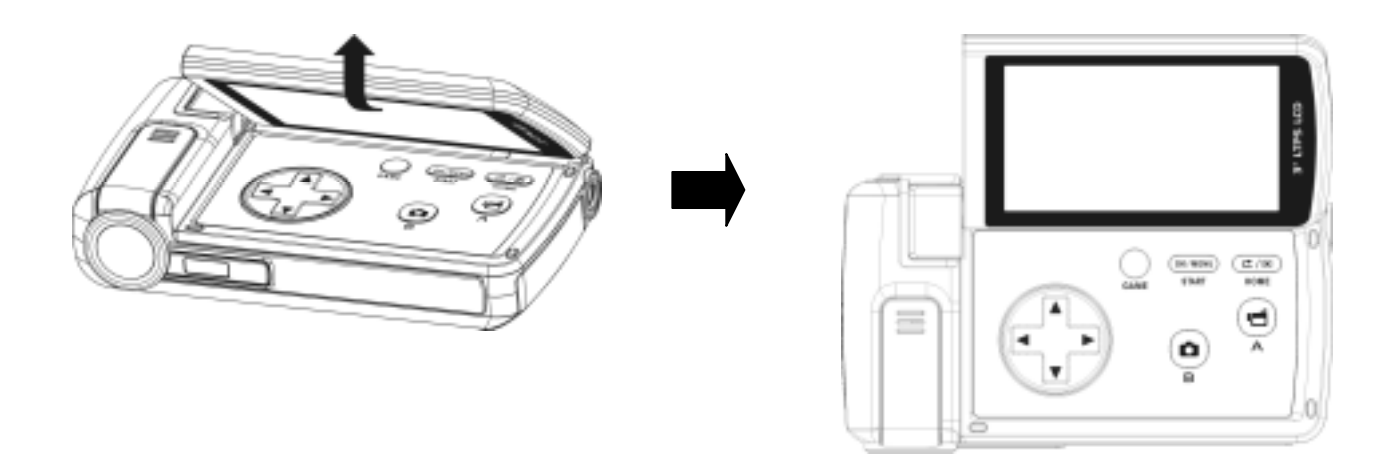

Drücken Sie die Spiel-Taste ( \*\*\*\* ), um zum Spiel-Modus zu schalten.

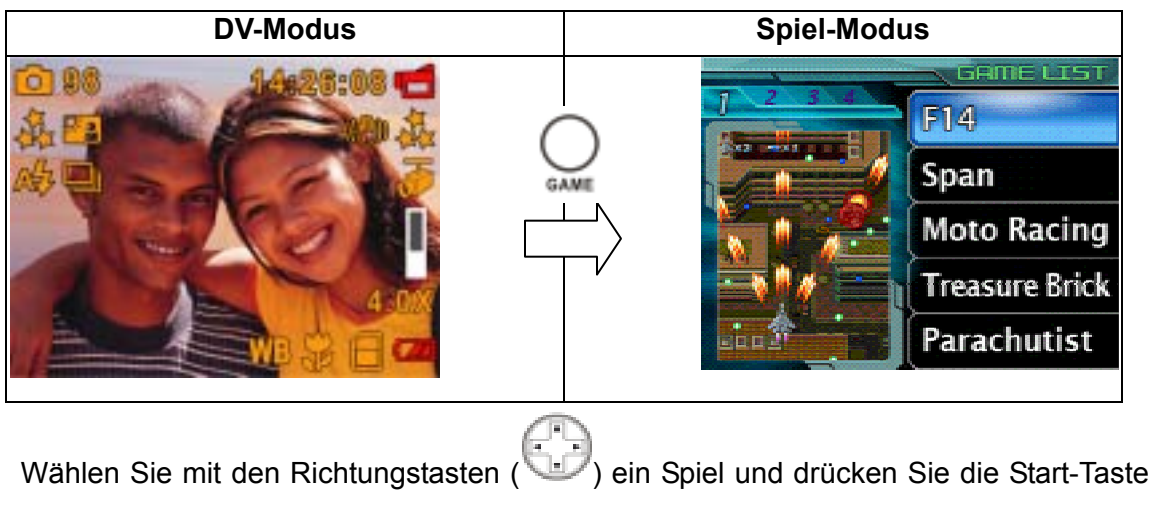

**OK/MEN** STAR<sup>®</sup>

), um ein Spiel zu starten

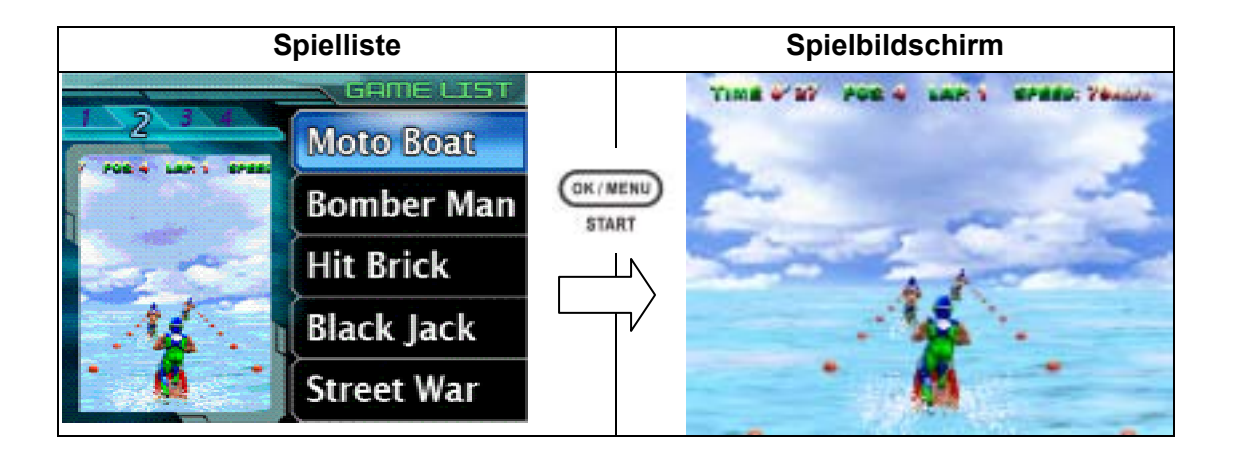

Um während der Wiedergabe eines Spiels zur Spielliste zurückzukehren, drücken Sie

die Anfang-Taste ( ). Das Menü Game List erscheint auf dem Bildschirm. Wählen

(द)।

Sie mit den Auf(Tele)/Ab(Weit)-Tasten eine Spiellistenoption und drücken Sie ( ), um zur Spielliste zurückzukehren. Möchten Sie mit dem Spiel fortfahren, wählen Sie die Option RESUME.

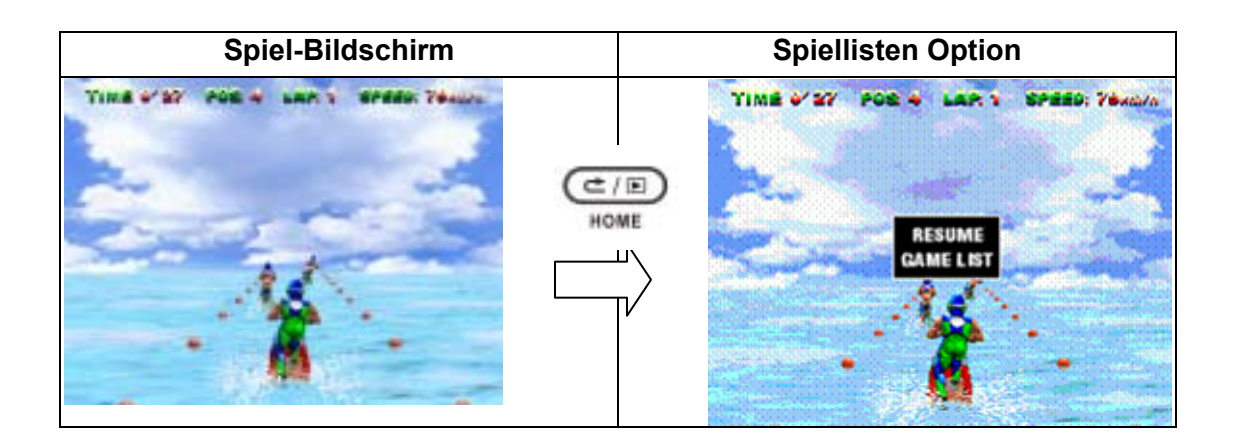

Um ein wiedergegebenes Spiel neu zu starten, drücken Sie während der Spielwiedergabe die Start-Taste ( <sup>SKINNE</sup> ). Das Menü für Neustart erscheint auf dem Bildschirm. Wählen Sie mit der Auf(Tele)/Ab(Weit)-Taste die Option RESTART und

drücken Sie ( ), um das Spiel neu zu starten, oder wählen Sie die Option RESUME, um mit dem Spiel fortzufahren.

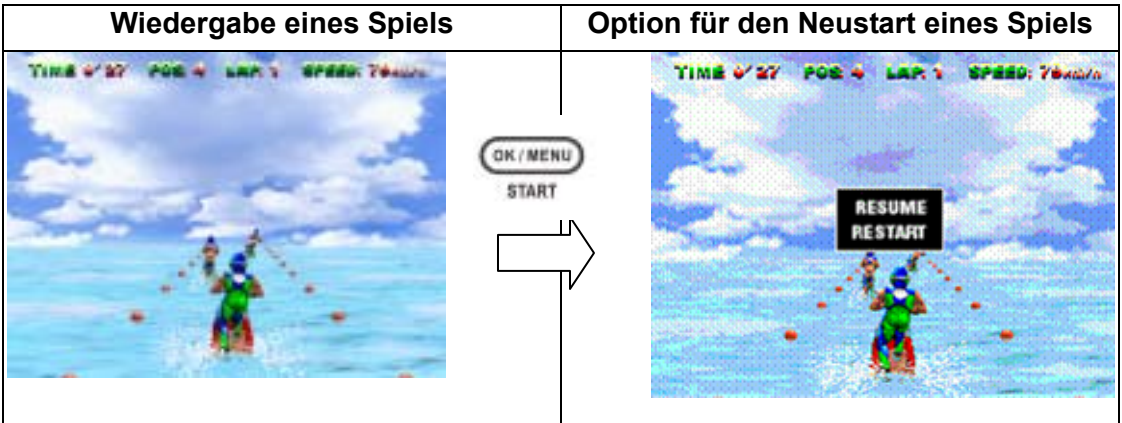

# **Wiedergabe von MPEG4-Filmen auf dem PC**

**8** 

### **MPEG4-Filme**

Das Multimediaformat und der Komprimierungsstandard MPEG4 ist eine der fortschrittlichsten Technologien, die von MPEG (Motion Picture Expert Group) entwickelt wurden. Durch sie wird nicht nur die Bildqualität sondern auch die Effizienz der Aufnahmekapazität verbessert.

Die Kamera verwendet das MPEG4-Format, mit dem Sie MPEG4-Fillme mit DVD-Qualität aufnehmen können. Die Kamera verwendet das MPEG4-Filmformat AVI.

### **Wiedergabe von MPEG4-Filmen auf dem PC**

Bevor Sie einen MPEG4-Film auf der Kamera abspielen können, muss der MPEG4-Video-Codec auf dem PC installiert werden. Gehen Sie dazu wie folgt vor:

- 1. Legen Sie die CD-ROM in das CD-ROM-Laufwerk des Computers ein. Klicken Sie auf "Install Device Driver" (MPEG4 Video Codec Installation) und befolgen die Anweisungen auf dem Bildschirm.
- 2. Starten Sie für die Wiedergabe der MPEG4 AVI-Filme den Video-Player wie etwa den Windows Media Player.

### **MPEG4-Filme auf CD und im Internet**

Sie können die aufgenommenen MPEG4-Filme z.B. auf eine CD brennen oder über das Internet versenden. Der MPEG4-Videocodec muss auf dem PC installiert sein. Den MPEG4-Videocodec finden Sie auf der mitgelieferten CD, kann aber auch aus dem Internet heruntergeladen werden.

# **Wiedergabe von Fotos und Filmen auf einem TV**

**9** 

Bilder, die auf dem Kameramonitor wiedergegeben werden, könne auch auf dem

Fernsehbildschirm angesehen werden.

- 1. Schließen Sie das eine Ende des AV-Kabels an den AV-Ausgang der Kamera an.
- 2. Schließen Sie das andere Ende des Kabels an ein Fernsehgerät an.
- 3. Auf dem LCD-Monitor erscheint das Optionsmenü Kopfhörer/TV.

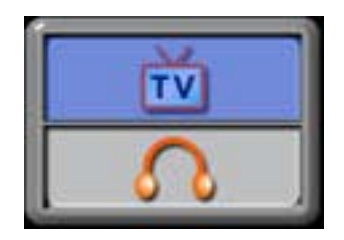

- 4. Wählen Sie die Option TV und drücken Sie die OK-Taste, um die Einstellung zu bestätigen.
- 5. Die Wiedergabe von Fotos auf dem Fernsehgerät erfolgt auf dieselbe Art wie bei der Wiedergabe auf dem LCD-Monitor.

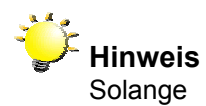

Solange die Kamera an ein Fernsehgerät angeschlossen ist, ist der LCD-Monitor deaktiviert.

## **10 Videodatei-Konverter**

Die mitgelieferte Software-CD enthält Arcsoft Media Converter. Mit dieser Software können Sie Videodateien unterschiedlicher Formate in das Xvid-kompatible MPEG4-Format umwandeln, mit dem Ihre Kamera arbeitet.

Auf diese Weise können Sie unterschiedliche Videodateiformate konvertieren und Ihre Lieblingsfilme auf Ihrer Kamera wiedergeben.

Benutzer von Windows XP-, 2000- und Vista-Systemen beziehen sich bitte auf Media Converter 2

Benutzer von Windows 98 und Windows Me beziehen sich bitte auf Media Converter 1

### **Media Converter 2**

So konvertieren Sie eine Videodatei:

- 1. Installieren Sie Arcsoft Media Converter
- 2. Klicken Sie auf Start -> (Alle) Programme -> Arcsoft Media Converter -> Media Converter.
- 3. Der Media Converter-Hauptbildschirm wird auf dem Desktop angezeigt.
- 4. Klicken Sie auf "Add Media" (Medien hinzufügen).

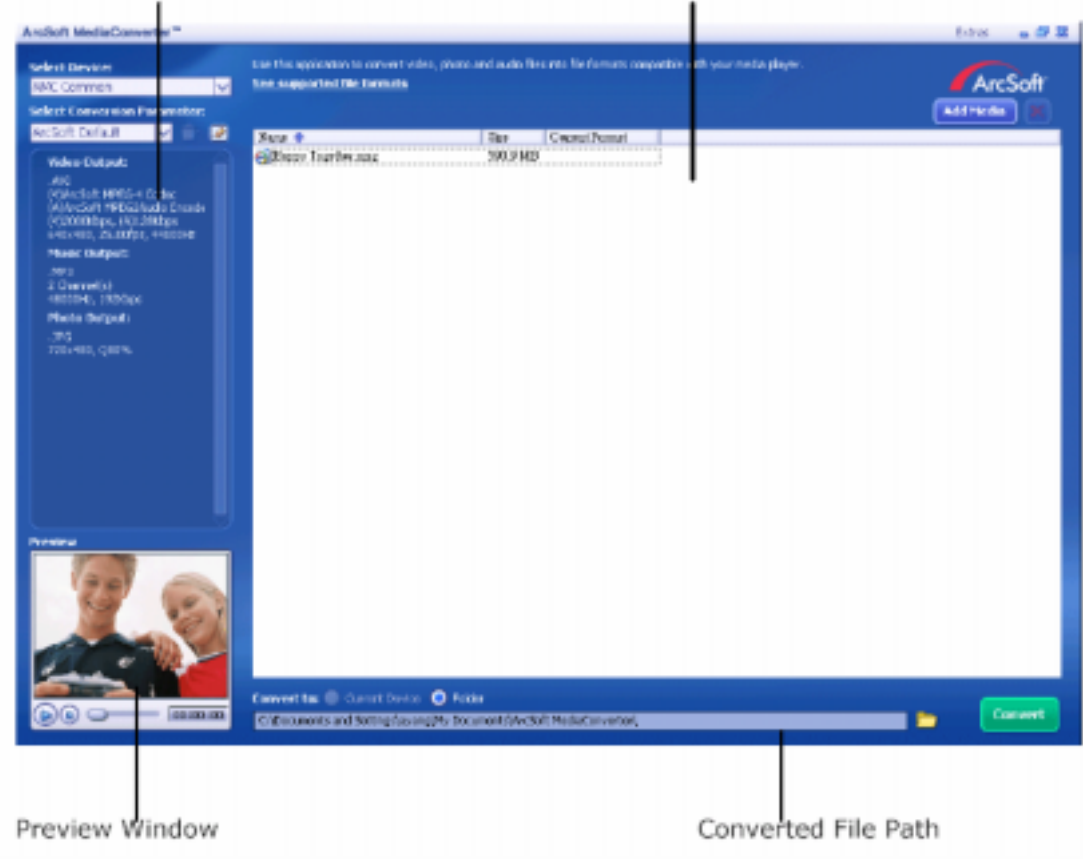

File Output Information pane File Information pane

5. Wählen Sie die umzuwandelnde Videodatei aus.

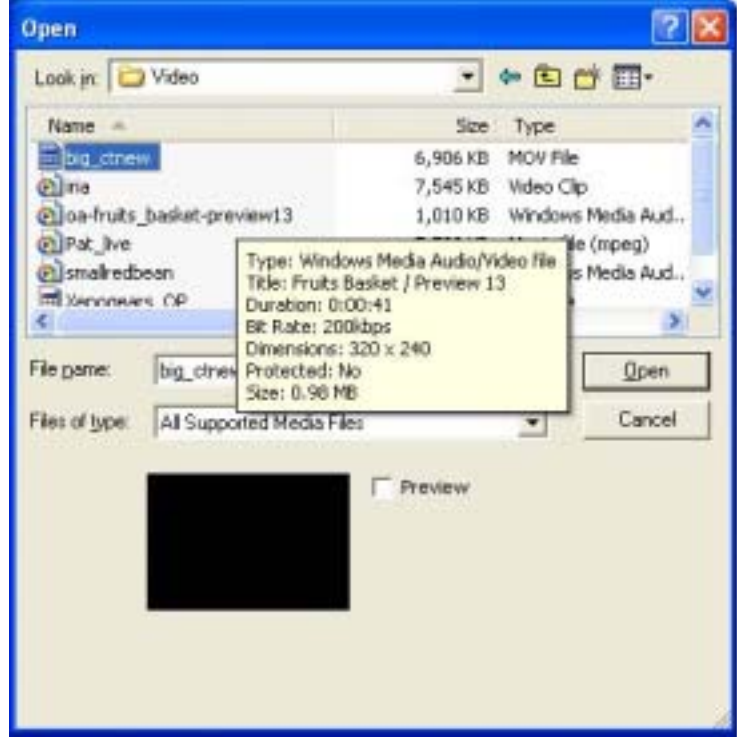

- 6. Sie können vor dem Konvertieren Ihrer Mediendateien eine Vorschau von ihnen anzeigen. Verwenden Sie für diesen Zweck die folgenden Kontrollfunktionen.
- \* Klicken Sie auf **D**, um die Vorschau zu starten
- \* Klicken Sie auf , um die Vorschau zu stoppen

Vergewissern Sie sich, dass vor dem Konvertieren eine Vorschau von Ihren Mediendateien angezeigt wird

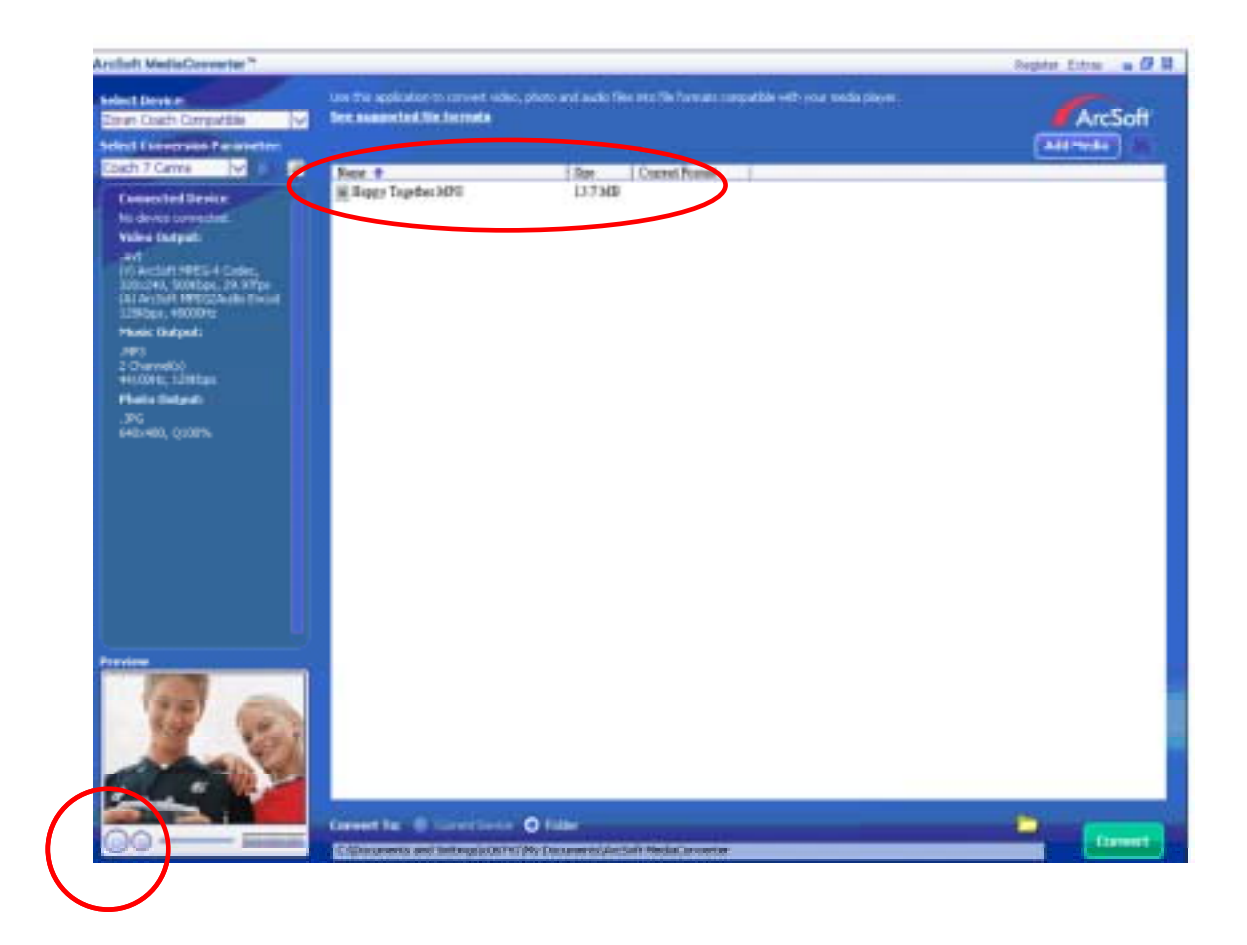

7. Zum Starten der Videoumwandlung klicken Sie auf "Umwandeln"(Convert).

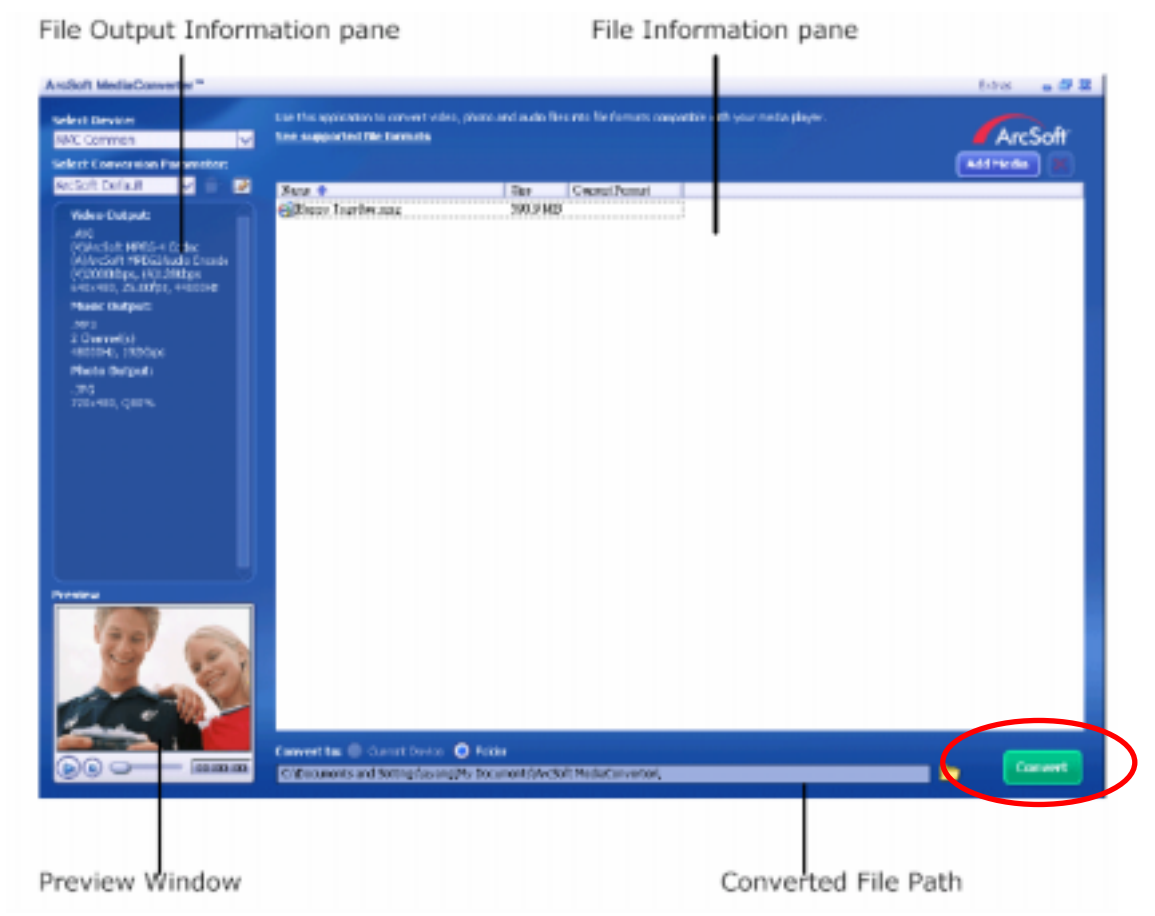

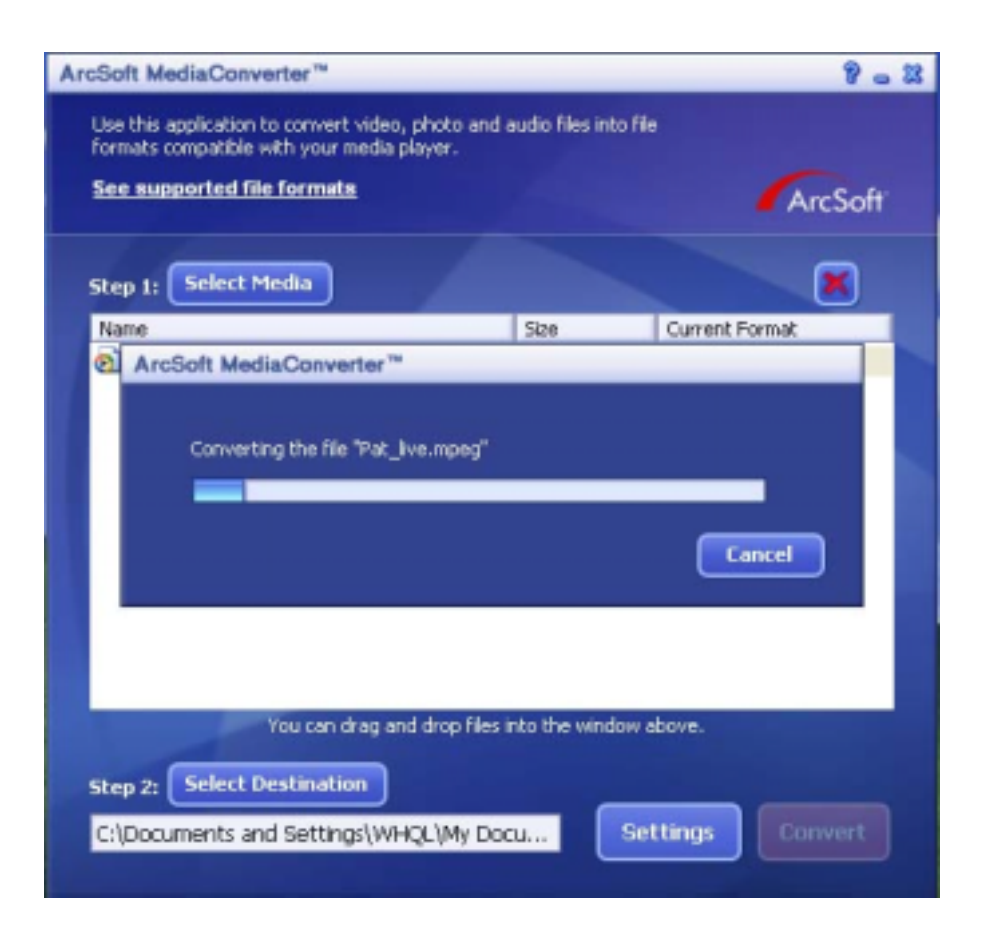

- 8. Wenn die Konvertierung abgeschlossen ist, erscheint ein Berichtsfenster.
- 9. Bevor die konvertierte Datei auf die Kamera übertragen wird, muss sie umbenannt werden in "Clip0001.avi". (Bitte beachten: wenn es die Datei Clip0001.avi auf der Kamera bereits gibt, muss die konvertierte Datei in clip0002.avi umbenannt werden)
- 10. Schließen Sie die Kamera an den PC an und übertragen Sie die konvertierte Videodatei auf die Kamera in den Ordner "Arbeitsplatz\Austauschbarer Datenträger\DCIM\200Movie". (Lesen Sie nach im Abschnitt 12 "Übertragen von Daten auf einen Computer").
- 11. Wenn Sie die konvertierte Videodatei auf die Kamera übertragen haben, können Sie die Wiedergabe starten, indem Sie auf die Taste Rec/Play drücken.

### **Media Converter 1**

So konvertieren Sie eine Videodatei:

- 1. Installieren Sie Arcsoft Media Converter
- 2. Klicken Sie auf Start -> (Alle) Programme->Arcsoft Media Converter -> Media Converter.
- 3. Der Media Converter-Hauptbildschirm wird auf dem Desktop angezeigt.
- 4. Klicken Sie auf "Medium wählen" (Select Media).

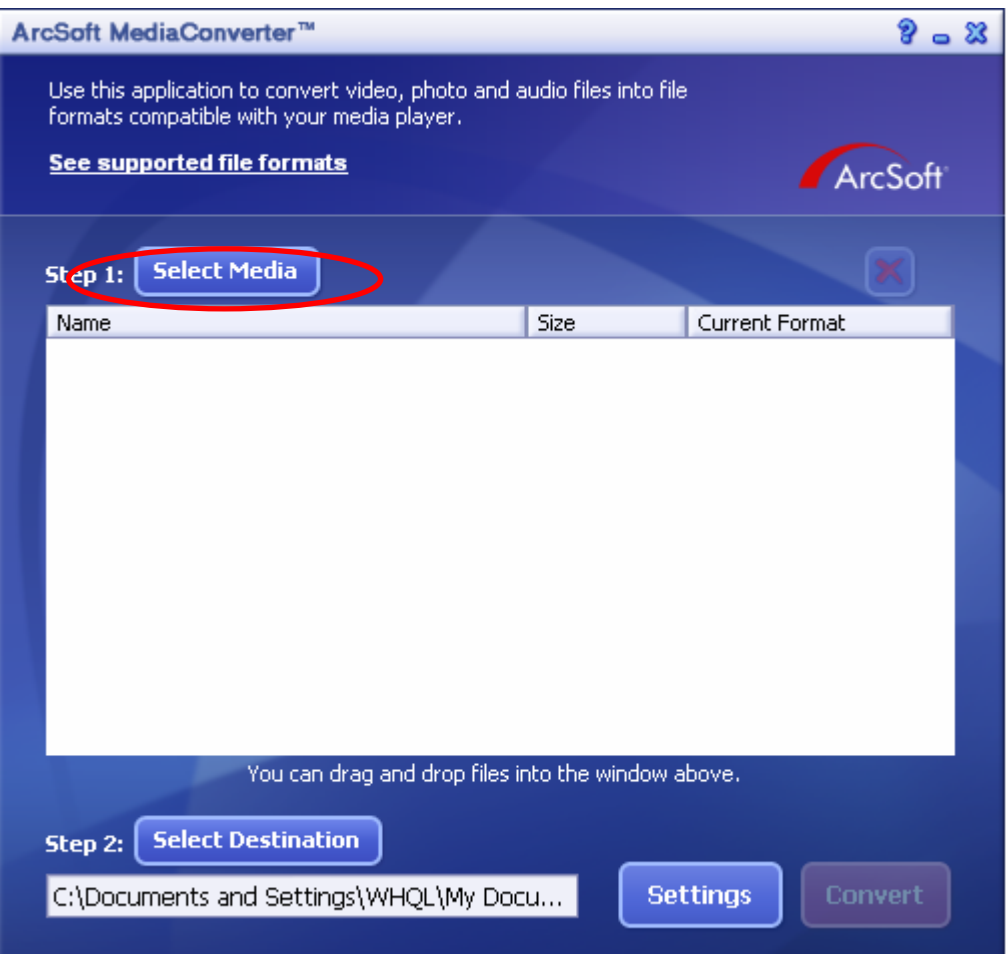

5. Wählen Sie die umzuwandelnde Videodatei.

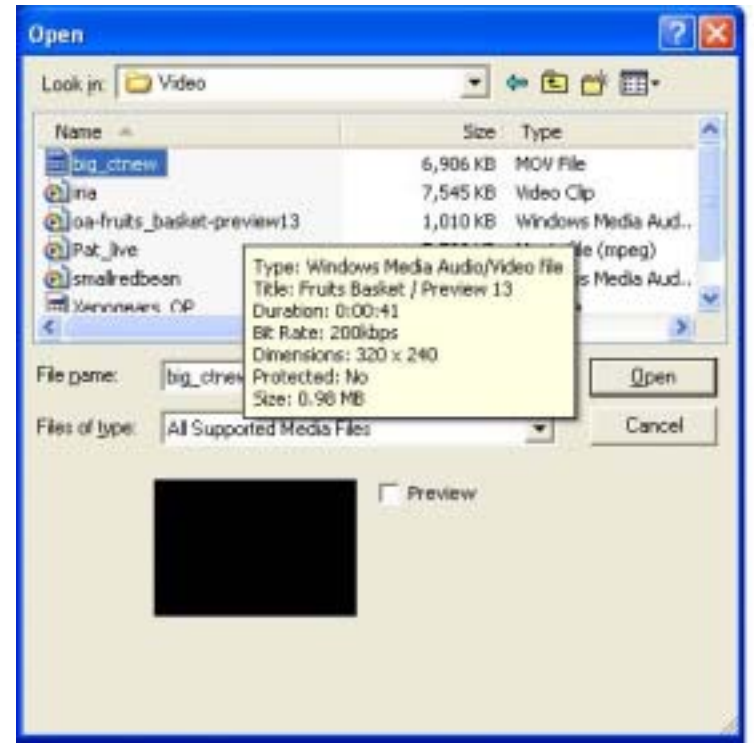

6. Wählen Sie den Speicherort für die umgewandelte Datei, indem Sie auf "Ziel wählen" (Select Destination") klicken.

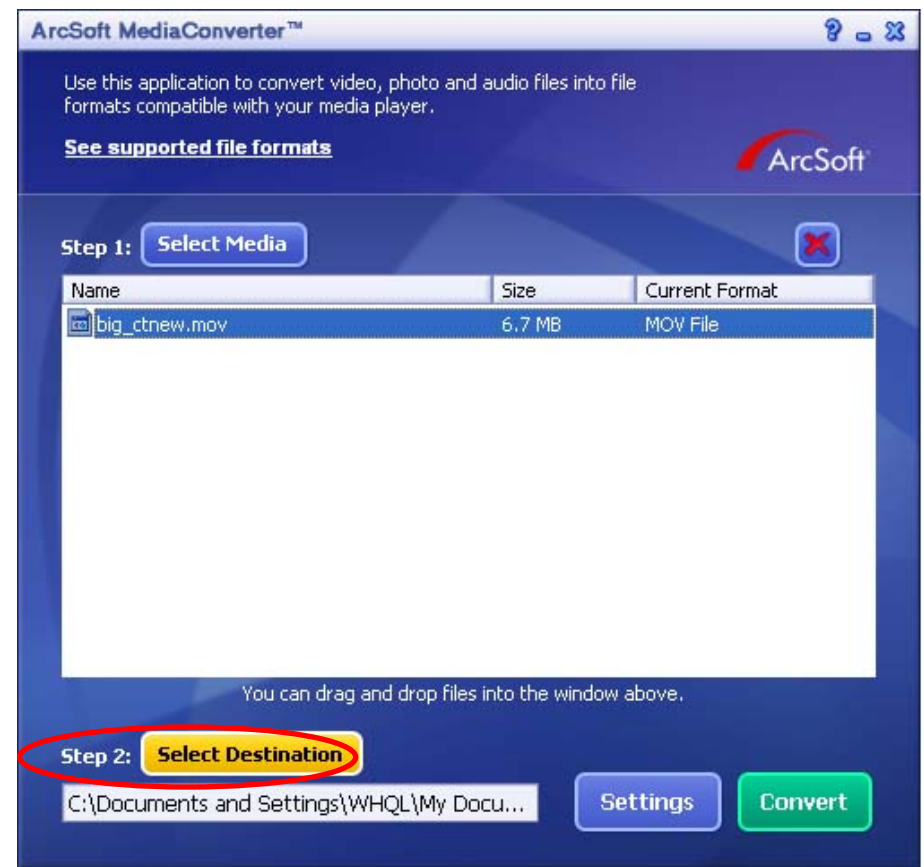

7. Zum Starten der Videoumwandlung klicken Sie auf "Umwandeln" (Convert).

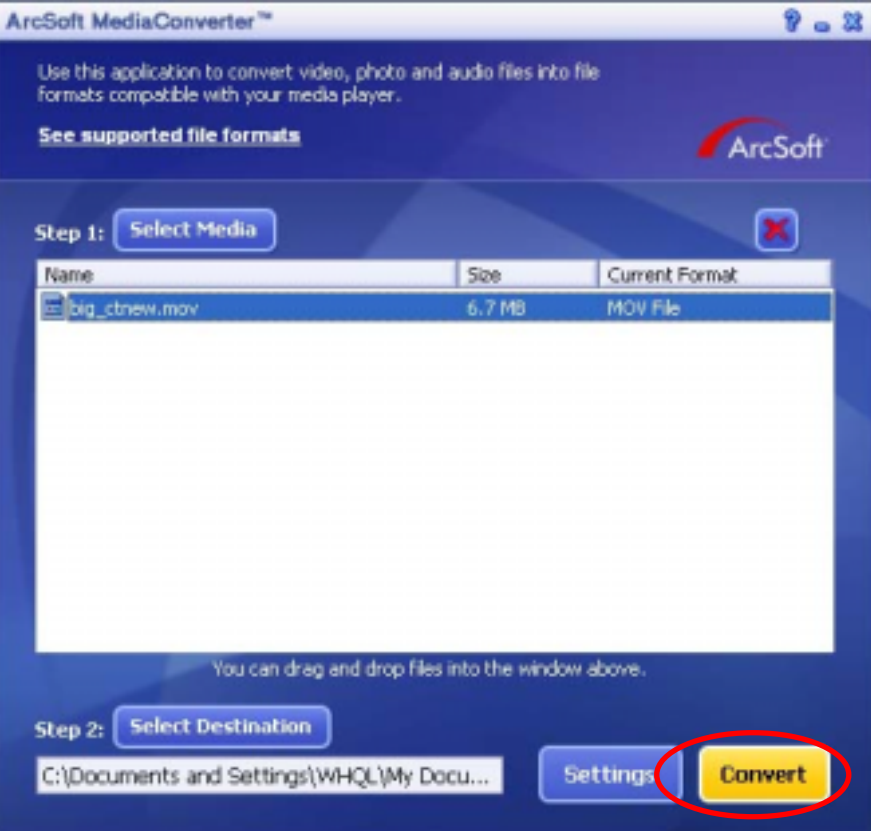

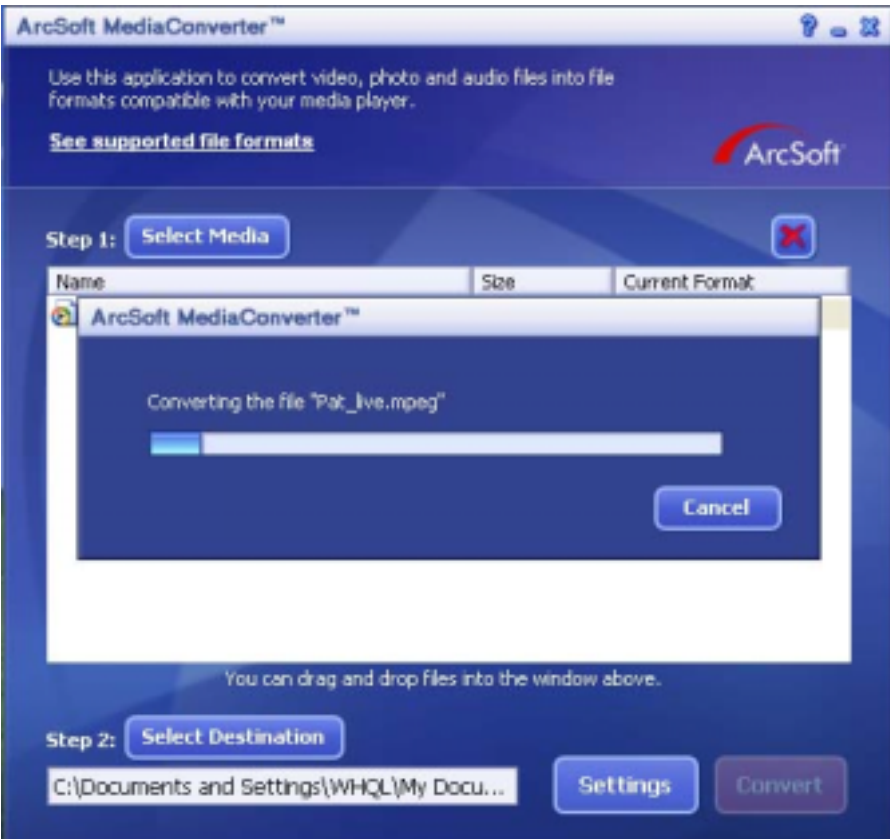

8. Wenn die Konvertierung abgeschlossen ist, erscheint ein Berichtsfenster.

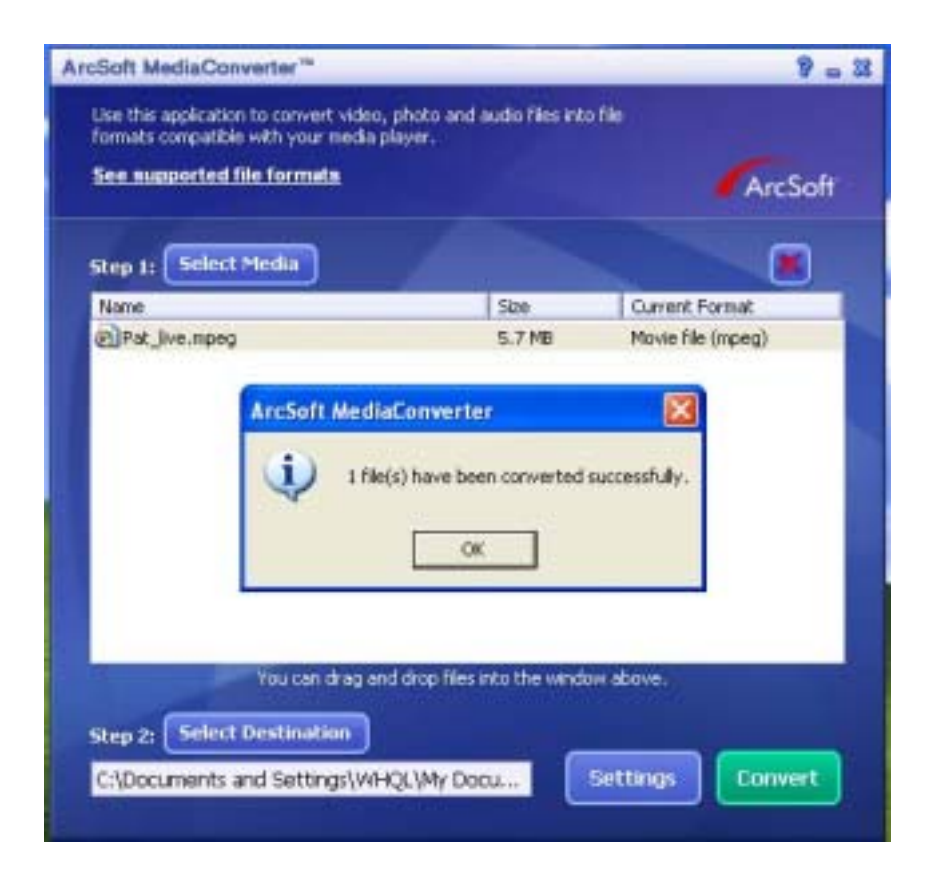

- 9. Bevor die konvertierte Datei auf die Kamera übertragen wird, muss sie umbenannt werden in "Clip0001.avi". (Bitte beachten: wenn es die Datei Clip0001.avi auf der Kamera bereits gibt, muss die konvertierte Datei in clip0002.avi umbenannt werden)
- 10. Schließen Sie die Kamera an den PC an und übertragen Sie die konvertierte Videodatei auf die Kamera in den Ordner "Arbeitsplatz\Austauschbarer Datenträger\DCIM\200Movie".
- 11. Wenn Sie die konvertierte Videodatei auf die Kamera übertragen haben, können Sie die Wiedergabe starten, indem Sie auf die Taste Rec/Play drücken.

# **11 Brennen der aufgezeichneten Datei auf DVD**

Die mitgelieferte Software-CD enthält auch Arcsoft Showbiz DVD, eine Software, mit der Sie Videoclips auf DVDs brennen können. So können Sie Ihre wertvollen Filme auf DVDs sichern und mit Ihrer Familie oder Freunden genießen. So erstellen Sie eine DVD:

- 1. Installieren Sie Arcsoft Showbiz DVD
- 2. Klicken Sie auf Start -> (Alle) Programme -> Arcsoft Showbiz DVD -> Showbiz DVD.
- 3. Der Showbiz DVD-Hauptbildschirm wird auf dem Desktop angezeigt.
- 4. Klicken Sie auf "Erstellen" (Drag video here).

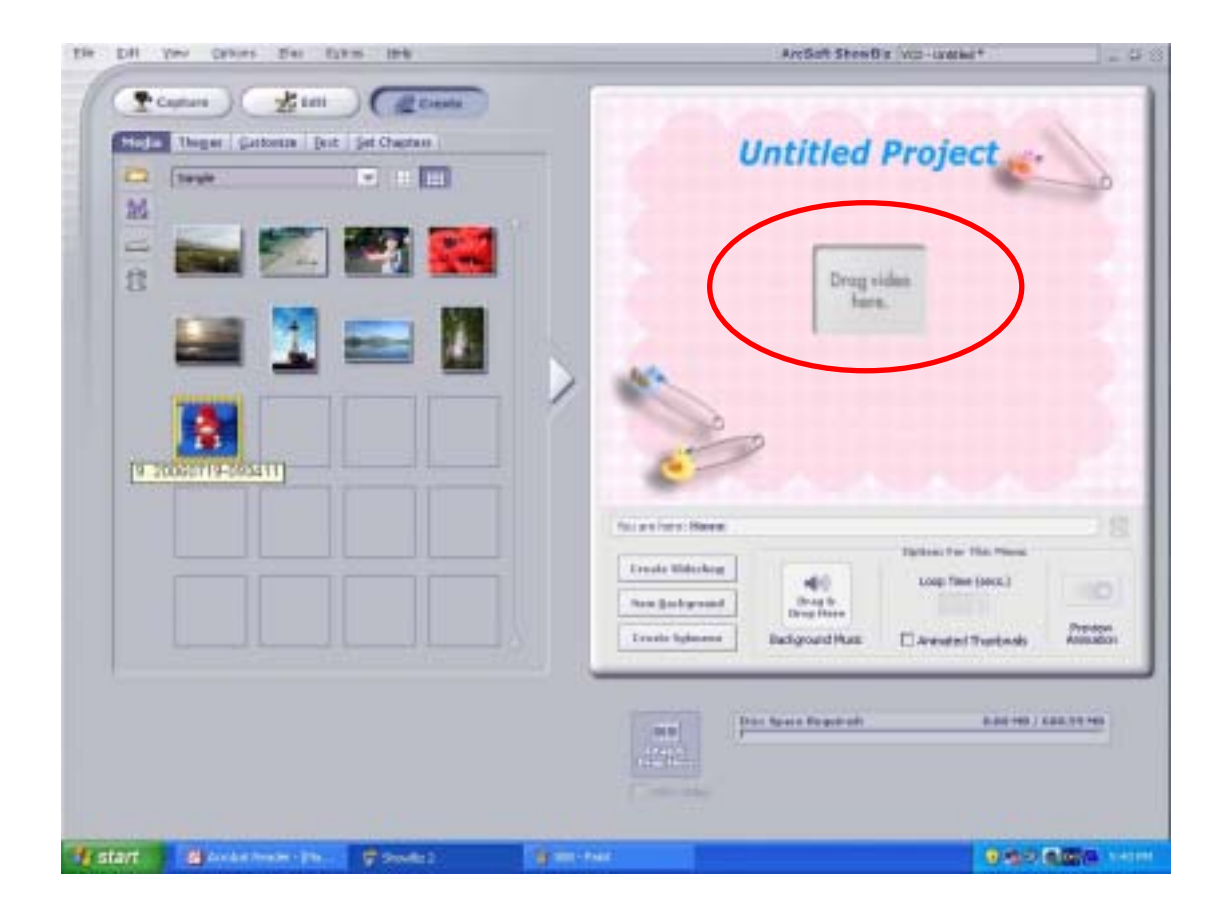

5. Ziehen Sie die Videodatei in den Bereich

### "Create".

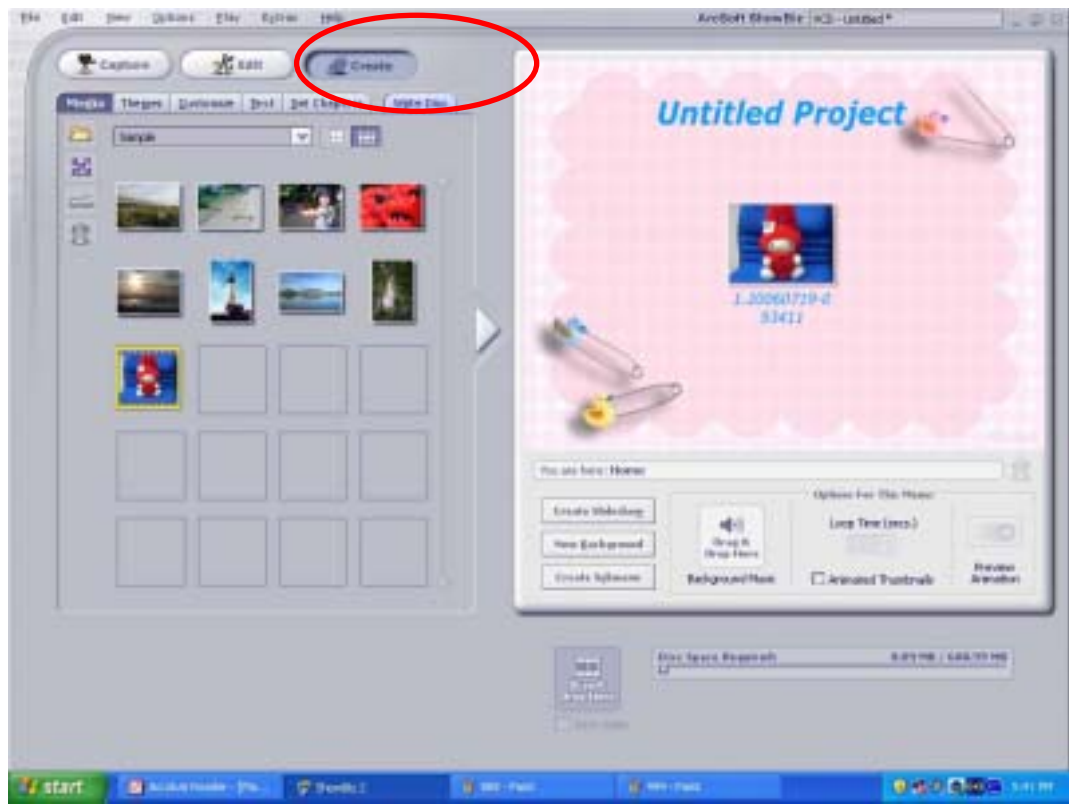

6. Zum Brennen der DVD klicken Sie auf "Start".

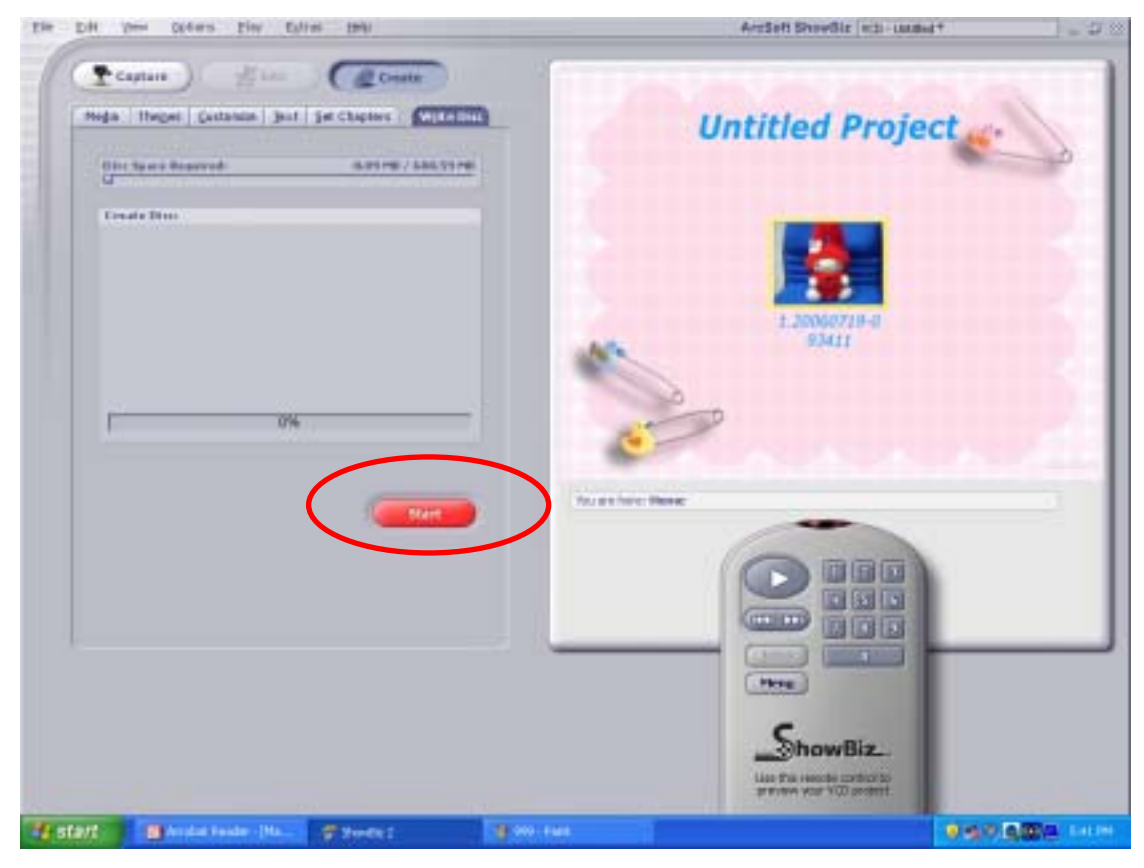

# **12 Übertragen von Daten auf einen Computer**

### **Installation des Digitalkamera Treibers**

Bevor Sie die Kamera das erste Mal an den Computer anschließen, müssen Sie den Treiber auf dem Computer installieren. Der Treiber befindet sich auf der mitgelieferten CD-ROM. So wird der Treiber installiert:

- 1. Legen Sie die CD-ROM in das CD-ROM-Laufwerk des Computers ein. Das Willkommen-Fenster erscheint.
- 2. Klicken Sie auf "Install USB Driver" (USB-Treiber installieren). Befolgen Sie für die Installation die Anweisungen auf dem Bildschirm. Je nach Betriebssystem kann es nun notwendig sein, den Computer nach der Installation neu zu starten.

### **Anschließen der Kamera an einen Computer**

Sie können die Fotos, Filme und Tondateien, die Sie in der Kamera gespeichert haben, auf einen Computer übertragen und z.B. per E-Mail versenden oder ins Internet stellen. Gehen Sie dazu so vor:

- 1. Installieren Sie den Kameratreiber auf dem Computer.
- 2. Verbinden Sie den Computer und die Kamera mit dem mitgelieferten Mini-USB-2.0-Kabel.
- 3. Wenn die Kamera an den Computer angeschlossen ist, ist der Massenspeicher-Modus der Standard-Modus.
- 4. Übertragen Sie die Fotos, Filme, MP3- oder Tondateien.

### **Massenspeicher-Modus**

Sobald die Kamera an den Computer angeschlossen ist, leuchtet die rote LED. Die Filme, Fotos und Tonaufnahmen befinden sich auf dem Computer im Verzeichnis "Arbeitsplatz\Austauschbarer Datenträger\DCIM\". In diesem Modus können Sie die Filme/Fotos/Tonaufnahmen beliebig wiedergeben, löschen, verschieben oder kopieren. Für die Bearbeitung der Filme und Bilder können Sie die mitgelieferte Arcsoft-Software verwenden.

### **PC-Kamera-Funktion**

Drücken Sie im Massenspeicher-Modus auf die Aufnahme/Wiedergabe Taste, um in den PC-Kamera-Modus zu wechseln. Die grüne LED leuchtet. In diesem Modus können Sie über das Internet Live-Videokonferenzen abhalten und Video-E-Mails versenden.

*67*

### **Installation der mitgelieferten Software**

Die mit der Kamera gelieferte CD enthält 5 Anwendungsprogramme.

- Ö **Arcsoft PhotoImpression** ist eine benutzerfreundliche Anwendung, die Ihnen beim Anzeigen, Bearbeiten und Organisieren von Bildern hilft.
- Ö **Arcsoft Show Biz** ermöglicht Ihnen das einfache Bearbeiten von Filmen.
- Ö **Arcsoft Media Converter** wandelt verschiedene Videoformate in das Xvid-kompatible MPEG4-Format um, mit dem Ihre Kamera arbeitet.
- Ö **Adobe Reader** ist ein weit verbreitetes Programm, das Sie benötigen, um das Benutzerhandbuch lesen zu können. Es ist möglich, dass dieses Programm bereits auf Ihrem Computer installiert ist.
- Ö **MPEG4-Videocodec Xvid.** Diese Decodierungssoftware muss installiert werden, damit die aufgenommenen Filme richtig angezeigt werden können.

Detaillierte Informationen finden Sie in der Online-Hilfe aller mitgelieferten Programme.

So werden die mitgelieferten Programme installiert:

- 1. Legen Sie die CD-ROM in das CD-ROM-Laufwerk des Computers ein. Das Willkommen-Fenster erscheint.
- 2. Wählen Sie aus der Liste die Programme aus, die installiert werden sollen und klicken dann auf **Install Application Software** (Anwendungsprogramme installieren). Folgen Sie den Anweiseungen für die Installation auf dem Bildschirm.

# **Spezifikationen und Systemanforderungen**

## **DV-5000G Spezifikationen**

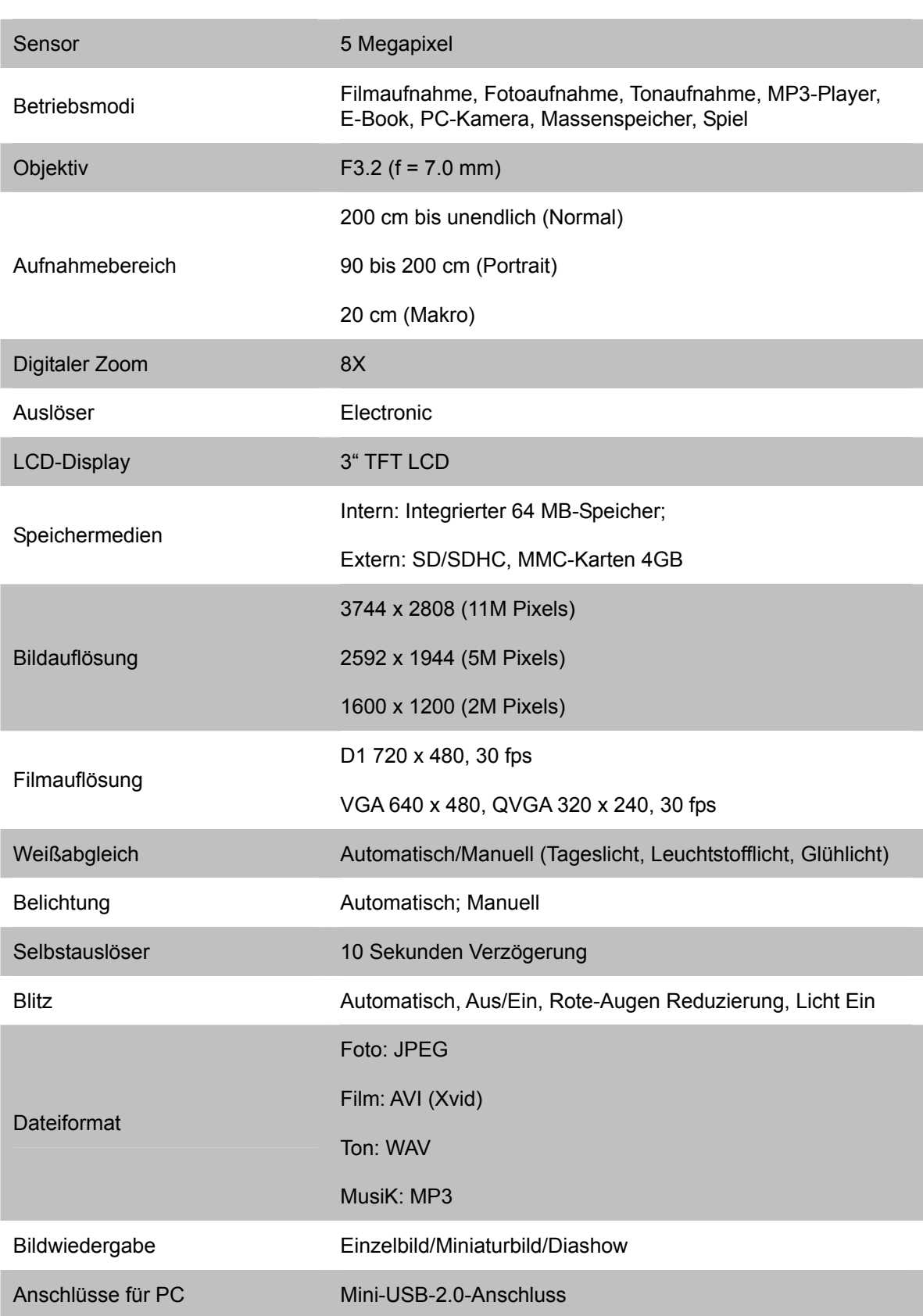

**13** 

*69*

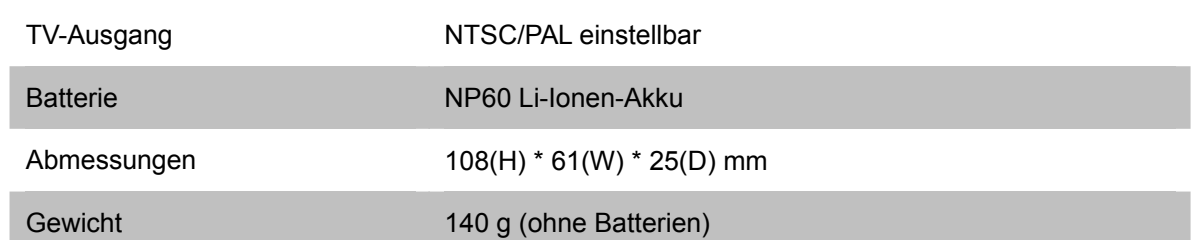

### **Systemvoraussetzungen**

Windows 98SE/2000/ME/XP/ Vista

Pentium MMX, Celeron oder AMD Athlon®

CPU

64 MB RAM

CD-ROM

500 MB freier Festplattenspeicher

Freier USB-Anschluss

16-Bit Farbmonitor

**14 Kunden-Service** 

### **Kunden-Service**

**Informationen zu weiteren AgfaPhoto Produkten finden Sie unter www.plawa.de und www.plawausa.com**

### **Service & Repair Hotline (EU):**

00800 75292100 (aus dem Festnetz)

### **Service & Support Hotline (D):**

0900 1000 042 (1,49 Euro/Min. aus dem deutschen Festnetz)

**Service & Repair (USA/ Canada):**  1-866 475 2605 www.plawausa.com

### **Online Service / Internationaler Kontakt:**

support-apdc@plawa.com

### **Hergestellt von:**

plawa-feinwerktechnik GmbH & Co. KG Bleichereistr. 18

*70*

73066 Uhingen **Deutschland** www.plawa.de

AgfaPhoto wird unter Lizenz von Agfa-Gevaert NV & Co. KG genutzt. Die Firma Agfa-Gevaert NV & Co. KG stellt dieses Produkt nicht her und deckt weder die Produktgarantie noch den entsprechenden Support ab. Wenn Sie Informationen zum Kundendienst, zum Support oder zur Garantie benötigen, wenden Sie sich bitte an den Händler oder den Hersteller.

### **Entsorgung von Elektrogeräte durch Benutzer in privaten Haushalten in der EU**

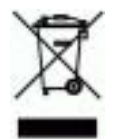

Dieses Symbol auf dem Produkt oder dessen Verpackung gibt an, dass das Produkt nicht zusammen mit dem Restmüll entsorgt werden darf. Es obliegt daher Ihrer Verantwortung, das Gerät an einer entsprechenden Stelle für die Entsorgung oder Wiederverwertung von Elektrogeräten aller Art abzugeben (z.B. ein Wertstoffhof). Die separate Sammlung und das Recyceln Ihrer alten Elektrogeräte zum Zeitpunkt ihrer Entsorgung trägt zum Schutz der Umwelt bei und gewährleistet, dass die Geräte auf eine Art und Weise recycelt werden, die keine Gefährdung für die Gesundheit des Menschen und der Umwelt darstellt. Weitere Auskünfte darüber, wo alte Elektrogeräte zum Recyceln abgeben können, erhalten Sie bei den örtlichen Behörden, Wertstoffhöfen oder dort, wo Sie das Gerät erworben haben.

### **FCC-Compliance and Hinweise**

Dieses Gerät entspricht den Anforderungen des Teils 15 der FCC-Richtlinien. Der Betrieb hängt von den beiden folgenden Bedingungen ab: 1.) darf dieses Gerät keine schädlichen Störungen hervorrufen und 2.) muss dieses Gerät sämtliche empfangenen Störungen aufnehmen, einschließlich jenen, die seinen Betrieb beeinträchtigen.

Diese Ausrüstung wurde geprüft und entspricht den Anforderungen von Geräten der Klasse B gemäß Teil 15 der FCC-Richtlinien. Diese Anforderungen sind so ausgelegt, dass ein angemessener Schutz gegen schädliche Störungen bei Heimanwendungen gewährleistet ist. Diese Ausrüstung erzeugt, verwendet und kann Hochfrequenzstrom ausstrahlen. Wird sie nicht
gemäß den Anweisungen installiert und verwendet, kann dies zu schädlichen Störungen im Funkverkehr führen. Es gibt jedoch dennoch keine Garantie dafür, dass bei bestimmten Anwendungen keine Störungen erzeugt werden. Sollte es durch diese Ausrüstung zu schädlichen Störungen beim Radio- und Fernsehempfang kommen (man kann dies durch Einund Ausschalten der Kamera feststellen), sollte der Anwender diese Störungen durch eine oder mehrere der folgenden Maßnahmen beseitigen.

- Die Empfangsantenne neu ausrichten oder an einem anderen Ort anbringen.
- Den Abstand zwischen Ausrüstung und Empfänger vergrößern.
- Die Ausrüstung an eine andere Steckdose in einem anderen Stromkreis als der Empfänger anschließen.
- An den Vertragshändler oder einen erfahrenen Radio-/Fernsehtechniker wenden.

Jegliche Änderungen oder Maßnahmen, die nicht ausdrücklich von der für die Compliance verantwortliche Stelle genehmigt wurden, können dem Benutzer die Benutzerrechte nehmen. Wurden abgeschirmte Schnittstellenkabel mit dem Produkt geliefert oder wurde auf die Verwendung von bestimmten zusätzlichen Komponenten oder Zubehör bei der Installation des Produkts hingewiesen, müssen diese verwendet werden, um die Compliance mit den FCC-Richtlinien zu gewährleisten.